# ThinkPad

# ThinkPad Helix User Guide

Machine Types: 20CG and 20CH

**Note**: Before using this information and the product it supports, be sure to read and understand the following:

- Safety, Warranty, and Setup Guide
- Regulatory Notice
- "Important safety and handling information" on page iii
- Appendix E "Notices" on page 125

The latest *Safety, Warranty, and Setup Guide* and the *Regulatory Notice* are available on the Lenovo Support Web site at http://www.lenovo.com/UserManuals.

Sixth Edition (June 2016)

© Copyright Lenovo 2014, 2016.

LIMITED AND RESTRICTED RIGHTS NOTICE: If data or software is delivered pursuant to a General Services Administration "GSA" contract, use, reproduction, or disclosure is subject to restrictions set forth in Contract No. GS-35F-05925.

## **Contents**

| Read this first                                       | iii   | Getting updates                                 | . 42 |
|-------------------------------------------------------|-------|-------------------------------------------------|------|
| Important safety and handling information             | . iii | Traveling with your tablet                      |      |
|                                                       |       | Travel tips                                     |      |
| Chapter 1. Product overview                           |       | Travel accessories                              |      |
| Tablet layout                                         | . 1   | Care and maintenance                            | . 43 |
| Front view and side view                              | . 1   |                                                 |      |
| Rear view                                             | . 4   | Chapter 5. ThinkPad Helix options               | . 45 |
| Accessories                                           | . 5   | ThinkPad Helix Ultrabook Keyboard               | . 45 |
| Features                                              |       | Overview of the ThinkPad Helix Ultrabook        | 4.5  |
| Specifications                                        |       | Keyboard                                        | . 45 |
| Operating environment                                 |       | Using the ThinkPad Helix Ultrabook<br>Keyboard  | . 46 |
| Lenovo programs                                       | . 8   | ThinkPad Helix Ultrabook Pro Keyboard           |      |
| Chapter 2. Using your tablet                          | 11    | Overview of the ThinkPad Helix Ultrabook Pro    |      |
| Frequently asked questions                            |       | Keyboard                                        | . 52 |
| Getting help about the Windows operating              |       | Using the ThinkPad Helix Ultrabook Pro Keyboard | . 54 |
| system                                                |       | ThinkPad Helix Folio Keyboard                   |      |
| Initial setup instructions                            |       | Overview of the ThinkPad Helix Folio            |      |
| Using the multi-touch screen                          |       | Keyboard                                        | . 65 |
| Power management                                      |       | Using the ThinkPad Helix Folio Keyboard         | . 66 |
| Charging the battery                                  | 14    | ThinkPad Tablet Dock                            | . 70 |
| Extending the battery life between charges            |       | Overview of the ThinkPad Tablet Dock            | . 70 |
| Checking the battery status                           | 15    | Using the ThinkPad Tablet Dock                  | . 71 |
| Using the Tablet Digitizer Pen or ThinkPad Active Pen | 16    |                                                 |      |
|                                                       | 18    | Chapter 6. Security                             |      |
| Using the on-screen input methods                     |       | Using passwords                                 |      |
|                                                       | 19    | Typing passwords                                |      |
| Downloading applications                              |       | Passwords and sleep mode                        |      |
| Using the fingerprint reader                          |       | Power-on password                               | . 75 |
| Using the ThinkPad Helix Quickshot Cover              |       | Supervisor password                             | . 76 |
| Using the cameras                                     | 23    | Hard disk passwords                             | . 77 |
| Using the micro-SD-card reader                        |       | Hard disk security                              | . 79 |
| Using a smart card                                    |       | Using the security chip                         | . 80 |
| Using HDMI devices                                    | 28    | Using firewalls                                 | . 80 |
| Using the Global Navigation Satellite System receiver | 29    | Protecting data against viruses                 | . 80 |
|                                                       |       | Chapter 7. Advanced configuration.              | . 83 |
| Chapter 3. Wireless networks and                      |       | Installing device drivers                       |      |
| devices                                               | 31    | ThinkPad Tablet Setup                           |      |
| Installing and removing the micro SIM card            | 31    | Main menu                                       |      |
| Connecting to a wireless network                      | 33    |                                                 |      |
| Using Bluetooth devices                               | 34    | Config menu.                                    |      |
| Using the NFC connection                              | 34    | Security menu                                   |      |
| Observation A Victorial Control                       | 00    | Startup menu                                    |      |
| Chapter 4. You and your tablet                        |       | Restart menu                                    |      |
| Comfort and accessibility                             | 39    | Updating your system UEFI BIOS                  |      |
| Using your tablet more comfortably                    | 39    | Using system management                         |      |
| Accessibility information                             | 39    | System management                               | . 93 |

i

© Copyright Lenovo 2014, 2016

| Chapter 8. Troubleshooting                                                         | 0E  | European Union - Compliance to the Electromagnetic Compatibility (EMC) Directive   |
|------------------------------------------------------------------------------------|-----|------------------------------------------------------------------------------------|
| problems                                                                           | 95  | or Radio Equipment Directive                                                       |
| Diagnosing problems                                                                | 95  | German Class B compliance statement 112                                            |
| Troubleshooting                                                                    | 95  | Korea Class B compliance statement 113                                             |
| Recovering from a severe software problem                                          | 97  | Japanese VCCI Class B statement 113                                                |
| Error messages                                                                     | 97  | Japan compliance statement for products                                            |
| Chapter 9. Recovery overview                                                       | 99  | which connect to the power mains with rated current less than or equal to 20 A per |
| Recovery overview for the Windows 8.1 operating systems                            | 99  | phase                                                                              |
| Refreshing your tablet                                                             | 99  | Japan notice for ac power cord                                                     |
| Resetting your tablet to the factory default                                       | 00  | Lenovo product service information for Taiwan                                      |
| settings                                                                           | 99  | Eurasian compliance mark                                                           |
| Using the advanced startup options                                                 | 100 | Brazil audio notice                                                                |
| Recovering your operating system if Windows                                        |     | Diazii addio fiotice                                                               |
| 8.1 fails to start                                                                 | 100 | Appendix B. WEEE and recycling                                                     |
| Creating and using a recovery USB drive                                            | 100 | information                                                                        |
| Recovery overview for the Windows 10 operating                                     |     | Important WEEE information                                                         |
| system                                                                             | 101 | Recycling information for China                                                    |
| Resetting your tablet                                                              | 101 | Recycling information for Japan                                                    |
| Using advanced startup options                                                     | 102 | Recycling information for Brazil                                                   |
| Recovering your operating system if the Windows 10 operating system fails to start | 102 | Battery recycling information for Taiwan                                           |
| Creating and using a recovery USB drive                                            | 102 | Battery recycling information for the United States and Canada                     |
| Chapter 10. Getting support                                                        | 105 | Battery recycling information for the European                                     |
| Locating important product information                                             | 105 | Union                                                                              |
| Lenovo technical support                                                           | 106 | China recycling information for Waste Electrical                                   |
| Lenovo user forums.                                                                | 107 | and Electronic Equipment (WEEE)                                                    |
| Finding ThinkPad options                                                           | 107 | Appendix C. Restriction of Hazardous                                               |
| Purchasing additional services                                                     | 108 | Substances (RoHS) Directive 119                                                    |
| i dichasing additional services                                                    | 100 | European Union RoHS                                                                |
| Appendix A. Regulatory                                                             |     | Turkish RoHS                                                                       |
| information                                                                        | 109 | Ukraine RoHS                                                                       |
| Locating the UltraConnect™ wireless antennas                                       | 109 | India RoHS                                                                         |
| Wireless related information                                                       |     | China RoHS                                                                         |
| Wireless-radio compliance information                                              |     | Taiwan RoHS                                                                        |
| Locating wireless regulatory notices                                               | 111 |                                                                                    |
| Certification related information                                                  | 111 | Appendix D. ENERGY STAR model                                                      |
| Export classification notice                                                       | 111 | information 123                                                                    |
| Electronic emission notices                                                        | 111 |                                                                                    |
| Federal Communications Commission                                                  |     | Appendix E. Notices 125                                                            |
| Declaration of Conformity                                                          | 111 | Trademarks                                                                         |
| Industry Canada Class B emission compliance                                        |     |                                                                                    |
| statement                                                                          | 112 |                                                                                    |

### Read this first

Be sure to follow the important tips given here to get the most use and enjoyment out of the tablet. Failure to do so might lead to discomfort or injury, or cause the tablet to fail.

### Important safety and handling information

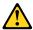

To avoid personal injury, property damage, or accidental damage to your ThinkPad® Helix (hereafter called the tablet), read all of the information in this section before using it.

For detailed operating instructions, refer to the *ThinkPad Helix User Guide* (this publication). You can access the *ThinkPad Helix User Guide* by doing the following methods:

Go to http://www.lenovo.com/UserManuals and follow the instructions on the screen.

For additional tips to help you operate the tablet safely, go to: http://www.lenovo.com/safety

#### Handle your tablet with care:

Do not drop, bend, puncture, insert foreign objects, or place heavy objects on your tablet. Sensitive components inside might become damaged.

Your tablet screen is made of glass. The glass might break if the tablet is dropped on a hard surface, is the subject of a high impact, or is crushed by a heavy object. If the glass chips or cracks, do not touch the broken glass or attempt to remove it from the tablet. Stop using the tablet immediately and contact Lenovo® technical support for repair, replacement, or disposal information.

#### Do not disassemble or modify your tablet:

Your tablet is a sealed unit. There are no end-user serviceable parts inside. All internal repairs must be done by a Lenovo-authorized repair facility or a Lenovo-authorized technician. Attempting to open or modify your tablet will void the warranty.

#### General battery notice

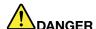

Batteries supplied by Lenovo for use with your product have been tested for compatibility and should only be replaced with approved parts. A battery other than the one specified by Lenovo, or a disassembled or modified battery is not covered by the warranty.

Battery abuse or mishandling can cause overheat, liquid leakage, or an explosion. To avoid possible injury, do the following:

- . Do not open, dissemble, or service any battery.
- · Do not crush or puncture the battery.
- Do not short-circuit the battery, or expose it to water or other liquids.
- · Keep the battery away from children
- Keep the battery away from fire.

Stop using the battery if it is damaged, or if you notice any discharge or the buildup of foreign materials on the battery leads.

Store the rechargeable batteries or products containing the rechargeable batteries at room temperature, charged to approximately 30 to 50% of capacity. We recommend that the batteries be charged about once per year to prevent overdischarge.

Do not put the battery in trash that is disposed of in landfills. When disposing of the battery, comply with local ordinances or regulations.

Notice for built-in rechargeable battery

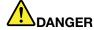

Do not attempt to replace the built-in rechargeable battery. Replacement of the battery must be done by a Lenovo-authorized repair facility or technician.

Only recharge the built-in rechargeable battery strictly according to instructions included in the product documentation.

The Lenovo-authorized repair facilities or technicians recycle Lenovo batteries according to local laws and regulations.

Notice for non-rechargeable coin-cell battery

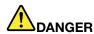

Do not attempt to replace the non-rechargeable coin-cell battery. Replacement of the battery must be done by a Lenovo-authorized repair facility or a Lenovo-authorized technician.

Do not put the battery in trash that is disposed of in landfills. When disposing of the battery, comply with local ordinances or regulations. The Lenovo-authorized repair facilities or technicians recycle Lenovo batteries according to local laws and regulations.

The following statement applies to users in the state of California, U.S.A.

**California Perchlorate Information:** 

Products containing manganese dioxide lithium coin-cell batteries may contain perchlorate.

Perchlorate Material - special handling may apply, See www.dtsc.ca.gov/hazardouswaste/perchlorate

#### Prevent your tablet and adapter from getting wet:

Do not immerse your tablet in water or leave it in a location where it can get saturated with water or other liquids.

#### Use supported charging methods only:

To recharge the internal battery of your tablet safely, see "Charging the battery" on page 14.

**Attention:** Use only Lenovo-approved ac power adapters and power cords. Unauthorized ac power adapters and power cords could severely damage the tablet.

Charging devices might become warm during normal use. Ensure that you have adequate ventilation around the charging device. Unplug the charging device if any of the following occurs:

- The charging device has been exposed to rain, liquid, or excessive moisture.
- · The charging device shows signs of physical damage.
- You want to clean the charging device.

Lenovo is not responsible for the performance or safety of products not manufactured or approved by Lenovo.

#### Prevent hearing damage:

Your tablet has a combo audio connector that you can use for headphones (also called a headset) or earphones.

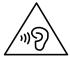

#### **CAUTION:**

Excessive sound pressure from earphones and headphones can cause hearing loss. Adjustment of the equalizer to maximum increases the earphone and headphone output voltage and the sound pressure level. Therefore, to protect your hearing, adjust the equalizer to an appropriate level.

Excessive use of headphones or earphones for a long period of time at high volume can be dangerous if the output of the headphone or earphone connectors do not comply with specifications of EN 50332-2. The headphone output connector of your tablet complies with EN 50332-2 Sub clause 7. This specification limits the tablet's maximum wide band true RMS output voltage to 150 mV. To help protect against hearing loss, ensure that the headphones or earphones you use also comply with EN 50332-2 (Clause 7 limits) for a wide band characteristic voltage of 75 mV. Using headphones that do not comply with EN 50332-2 can be dangerous due to excessive sound pressure levels.

If your tablet came with headphones or earphones in the package, as a set, the combination of the headphones or earphones and the tablet already complies with the specifications of EN 50332-1. If different headphones or earphones are used, ensure that they comply with EN 50332-1 (Clause 6.5 Limitation Values). Using headphones that do not comply with EN 50332-1 can be dangerous due to excessive sound pressure levels.

#### Take care when using your tablet in a motor vehicle or on a bicycle:

Always prioritize your safety and the safety of others. Follow the law. Local laws and regulations might govern how you can use mobile electronic devices, such as your tablet, while you drive a motor vehicle or ride a bicycle.

#### Dispose according to local laws and regulations:

When your tablet reaches the end of its useful life, do not crush, incinerate, immerse in water, or dispose of your tablet in any manner contrary to local laws and regulations. Some internal parts contain substances that can explode, leak, or have an adverse environmental affect if disposed of incorrectly.

See Appendix B "WEEE and recycling information" on page 115 for additional information.

#### Keep your tablet and accessories away from small children:

Your tablet contains small parts that can be a choking hazard to small children. Additionally, the glass screen can break or crack if dropped on or thrown against a hard surface.

#### Protect your data and software:

Do not delete unknown files or change the name of files or directories that were not created by you; otherwise, your tablet software might fail to work.

Be aware that accessing network resources can leave your tablet vulnerable to viruses, hackers, spyware, and other malicious activities that might damage your tablet, software, or data. It is your responsibility to ensure that you have adequate protection in the form of firewalls, antivirus software, and anti-spyware software and keep this software up to date.

Keep electrical appliances such as an electric fan, radio, high-powered speakers, air conditioner, and microwave oven away from your tablet because the strong magnetic fields generated by these appliances can damage the screen and the data on the tablet.

#### Be aware of heat generated by your tablet:

When your tablet is turned on or the battery is charging, some parts might become hot. The temperature that they reach depends on the amount of system activity and the level of charge in the battery. Extended contact with your body, even through clothing, could cause discomfort or even a skin burn. Avoid keeping your hands, your lap, or any other part of your body in contact with a hot section of the tablet for any extended time.

#### Plastic bag notice

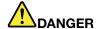

Plastic bags can be dangerous. Keep plastic bags away from babies and children to avoid danger of suffocation.

#### Glass parts notice

#### **CAUTION:**

Some parts of your product may be made of glass. This glass could break if the product is dropped on a hard surface or receives a substantial impact. If glass breaks, do not touch or attempt to remove it. Stop using your product until the glass is replaced by trained service personnel.

## Chapter 1. Product overview

This chapter provides an overview of the tablet, including the locations of connectors and controls, tablet features, accessories, specifications, operating environment, and preinstalled Lenovo programs.

### **Tablet layout**

This topic introduces the tablet hardware features to give you the basic information you need to start using the tablet.

### Front view and side view

**Note:** Your tablet might look slightly different from the following illustration.

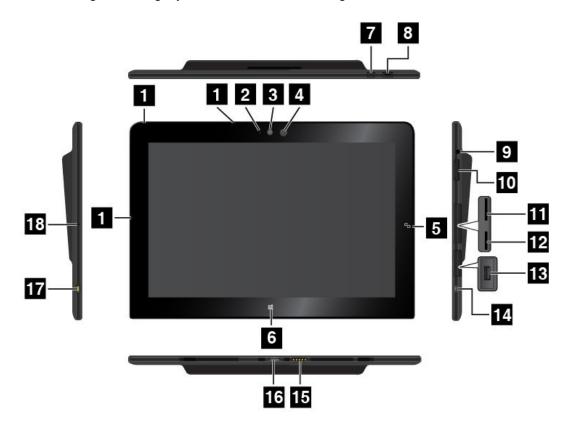

| 1 Microphones                           | 2 Camera-in-use indicator |
|-----------------------------------------|---------------------------|
| 3 Front-facing camera                   | 4 Ambient light sensor    |
| 5 NFC touchpoint (on some models)       | 6 Windows button          |
| Screen-rotation-lock button             | 8 Power button            |
| 9 Audio connector                       | 10 Volume-control buttons |
| 11 Micro-SIM-card slot (on some models) | 12 Micro-SD-card slot     |
| 13 USB 3.0 connector                    | 14 Micro HDMI™ connector  |
| 15 Keyboard connector                   | 16 Dock connector         |
| 17 Power connector                      | 18 Emergency-reset hole   |

#### 1 Microphones

The built-in microphones capture sound and voice when they are used with an application capable of handling audio.

#### 2 Camera-in-use indicator

When you start either the front facing camera or the rear-facing camera, the camera-in-use indicator turns on automatically.

#### 3 Front-facing camera

Your tablet has a 2-megapixel front-facing camera. You can use the camera to take pictures, create videos, or make video calls in collaboration with Web applications. When the camera is started, the camera-in-use indicator turns on. For more information, see "Using the cameras" on page 23.

#### 4 Ambient light sensor

The ambient light sensor detects the brightness of the environment. The screen brightness automatically adjusts depending on the ambient light conditions detected by the ambient light sensor.

#### 5 NFC touchpoint (on some models)

If you find a near field communication (NFC) touchpoint on the right side of the display, it indicates that your tablet supports the NFC feature. For more information about the NFC feature, see "Using the NFC connection" on page 34.

#### 6 Windows button

- For Microsoft® Windows® 8.1: Tap the Windows button to switch between the current workspace and the Start screen; or tap the Windows button to wake up the tablet from sleep mode.
- For Microsoft Windows 10: Tap the Windows button to open the Start menu; or tap the Windows button to wake up the tablet from sleep mode.

#### 7 Screen-rotation-lock button

Press the button to enable or disable the screen auto-rotation function.

#### 8 Power button

Press the power button to turn on the tablet.

To turn off the tablet, do the following:

- For Windows 8.1: Do one of the following:
  - Go to the Start screen by tapping the Windows button, tap the power icon  $\circlearrowleft$ , and then tap **Shut down**.
  - Swipe in from the right edge of the screen to display the charms. Then tap Settings → Power → Shut down.
- For Windows 10: Open the Start menu, tap  $\circ$  Power, and then tap Shut down.

If the tablet stops responding and you cannot turn it off, press and hold the power button for four seconds or more.

You also can define what the power button does. For example, by pressing the power button, you can turn off the tablet or put the tablet into sleep mode. To change what the power button does, do the following:

- 1. Go to Control Panel, then change the view of Control Panel from Category to Large icons or Small icons.
- 2. Tap Power Options → Choose what the power buttons do.
- 3. Follow the instructions on the screen.

#### 9 Audio connector

Connect headphones or a headset to listen to stereo sound from the tablet. You also can connect a headset to record audio or make calls.

**Note:** The audio connector does not support a conventional microphone.

#### 10 Volume-control buttons

Press the volume-up or volume-down button to adjust the tablet volume.

#### 11 Micro-SIM-card slot (on some models)

Open the protective cover to access the micro Subscriber Identification Module (SIM) card slot. Insert a micro SIM card to establish a wireless wide area network (WAN) connection. For instructions on how to install or remove a micro SIM card, see "Installing and removing the micro SIM card" on page 31.

#### 12 Micro-SD-card slot

Open the protective cover to access the micro secure digital (SD) card reader. Insert a micro SD card into the micro-SD-card slot for data access or storage. For more information, see "Using the micro-SD-card reader" on page 24.

#### 13 USB 3.0 connector

The USB 3.0 connector is used for connecting USB-compatible devices, such as a USB printer, USB mouse, USB keyboard, USB memory key, or a digital camera.

**Attention:** When you attach a USB cable to this USB connector, ensure that the USB mark is facing upward. Otherwise the connector might get damaged.

#### 14 Micro HDMI<sup>TM</sup> connector

Your tablet has a micro High-Definition Multimedia Interface (HDMI) connector, which is a digital audio and video interface that can connect a compatible digital audio device or video display such as a high-definition television (HDTV). For more information, see "Using HDMI devices" on page 28.

#### 15 Keyboard connector

Use this connector to connect a ThinkPad Helix Ultrabook™ Keyboard. For more information, see "ThinkPad Helix Ultrabook Keyboard" on page 45.

#### 16 Dock connector

Use this connector to connect a ThinkPad Tablet Dock and ThinkPad Helix Ultrabook Pro Keyboard. For more information, see "ThinkPad Tablet Dock" on page 70 and "ThinkPad Helix Ultrabook Pro Keyboard" on page 52.

#### 17 Power connector

Use this connector with the supplied power cord and the ac power adapter to charge the tablet when the battery power is low.

For more information, see "Charging the battery" on page 14.

#### 18 Emergency-reset hole

If the tablet stops responding and you cannot turn it off by pressing the power button, remove the ac power adapter and insert a straightened paper clip into the emergency-reset hole to reset the tablet.

### **Rear view**

Note: Your tablet might look slightly different from the following illustration.

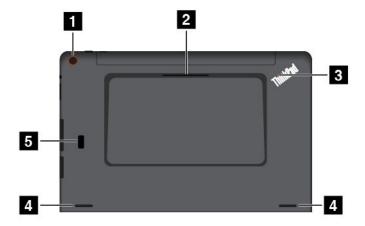

| 1 Rear-facing camera                  | 2 Smart card slot (on some models) |
|---------------------------------------|------------------------------------|
| 3 System-status indicator             | 4 Speakers                         |
| 5 Fingerprint reader (on some models) |                                    |

#### 1 Rear-facing camera

Your tablet has a 5-megapixel rear-facing camera. You can use the camera to take pictures and create videos. For more information, see "Using the cameras" on page 23.

#### 2 Smart card slot (on some models)

Your tablet might have a smart card slot. For more information, see "Using a smart card" on page 26.

#### 3 System-status indicator

The illuminated dot in the ThinkPad logo on the backside of the tablet works as a system-status indicator.

- Blinks three times: The tablet is connected to a power source.
- On: The tablet is on and in use.
- Off: The tablet is off, or in sleep mode.

#### 4 Speakers

The integrated speakers provide audio output for video and music playback.

**Note:** If the tablet is attached to the ThinkPad Helix Ultrabook Pro Keyboard, the speaker volume and mute settings follow the speaker setting of the ThinkPad Helix Ultrabook Pro Keyboard.

#### 5 Fingerprint reader (on some models)

Fingerprint authentication technology provides simple and secure user access by associating your fingerprint with a password. For more information, see "Using the fingerprint reader" on page 19.

#### Accessories

The following are some examples of accessories available for your tablet. Depending on your tablet model, some accessories might already be shipped with your tablet. If your tablet does not come with some of the accessories, you can purchase them from the Lenovo Web site at http://www.lenovo.com/essentials or from a Lenovo reseller.

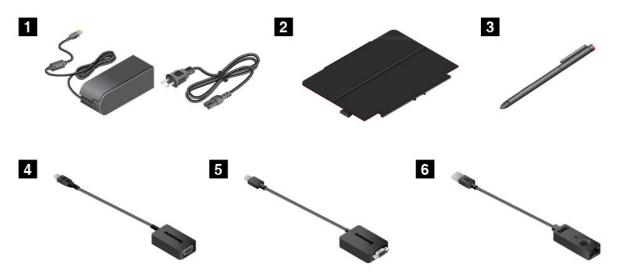

1 Power cord and ac power adapter: Use the power cord together with the ac power adapter to provide ac power to your tablet and charge the battery.

2 ThinkPad Helix Quickshot Cover (on some models): You can attach a ThinkPad Helix Quickshot Cover to your tablet magnetically. Use the cover to do the following:

- Protect the tablet screen.
- Wake up the tablet or put the tablet into sleep mode conveniently.
- Launch the camera automatically.
- · Serve as a stand for the tablet.

For more information, see "Using the ThinkPad Helix Quickshot Cover" on page 21.

3 Tablet Digitizer Pen or ThinkPad Active Pen (on some models): Use the Tablet Digitizer Pen or ThinkPad Active Pen to input text or draw graphics in a natural manner and perform other operations without tapping the screen with your finger. For more information, see "Using the Tablet Digitizer Pen or ThinkPad Active Pen" on page 16.

4 Lenovo Micro HDMI To VGA Adapter (on some models): Use this adapter to connect your tablet to a VGA-compatible external display.

For more information, see "Using HDMI devices" on page 28.

5 Lenovo Mini-DisplayPort to VGA Adapter (on some models): When your tablet is attached to the ThinkPad Helix Ultrabook Pro Keyboard, use this adapter to connect your tablet to a VGA-compatible external display.

To locate the Mini DisplayPort connector on the ThinkPad Helix Ultrabook Pro Keyboard, see "Overview of the ThinkPad Helix Ultrabook Pro Keyboard" on page 52.

ThinkPad USB 3.0 Ethernet Adapter (on some models): Use this adapter to connect your tablet to a local network or a broadband connection.

For more information, see "Attaching an Ethernet cable" on page 18.

For more information about other options available for your tablet, see Chapter 5 "ThinkPad Helix options" on page 45.

#### **Features**

The tablet features introduced in this section cover a variety of models. For your specific model, some features might vary or not apply.

#### **Processor**

- To view the microprocessor information of your tablet, do the following:
  - For Windows 8.1: Swipe in from the right edge of the screen to display the charms. Then tap Settings → PC info.
  - For Windows 10: Open the Start menu = , and then tap Settings. If Settings is not displayed, tap All apps to display all programs, and then tap Settings → System → About.

#### **Operating system**

Windows 8.1 or Windows 10

#### Memory

• 4 GB or 8 GB

#### Internal storage

M.2 solid-state drive

#### **Display**

- · Anti-reflective, Gorilla Glass
- Size: 294.5 mm (11.6 inches)
- Screen resolution: 1920 x 1080 pixels
- Automatic brightness control (ambient light sensor)
- In-plane switching technology for fast response time, wide viewing angle, and high-quality color reproduction
- Light-emitting diode (LED) backlight technology
- Multi-touch technology

#### Integrated cameras

- Front-facing camera, 2 megapixels
- Rear-facing camera, 5 megapixels, auto-focus

#### Connectors on the tablet

- · Audio connector
- Power connector
- Keyboard connector
- · Dock connector

- Micro HDMI connector
- USB 3.0 connector

#### Connectors on the keyboard

- ThinkPad Helix Ultrabook Keyboard: USB 2.0 connector
- ThinkPad Helix Ultrabook Pro Keyboard: Always On USB 3.0 connector and Mini DisplayPort® connector

#### Card slot

- Micro-SD-card slot
- Micro-SIM-card slot (available on some models)
- Smart card slot (available on some models)

#### Wireless features

- Bluetooth 4.0
- Wireless LAN
- Wireless WAN (available on some models)
- NFC (available on some models)
- Global Navigation Satellite System (available on some models)

#### Security feature

Fingerprint reader (available on some models)

### **Specifications**

#### **Tablet size**

- Width: 301.1 mm (11.85 inches)
- Depth: 192.5 mm (7.58 inches)
- · Height:
  - For models without a smart card slot: 9.6 mm (0.38 inch)
  - For models with a smart card slot: 19.35 mm (0.76 inch)

#### ThinkPad Helix Ultrabook Keyboard size

- Width: 301.1 mm (11.85 inches)
- Depth: 215.7 mm (8.49 inches)
- Height: 7.3 mm (0.29 inch) to 25.4 mm (1.0 inch)

#### ThinkPad Helix Ultrabook Pro Keyboard size

- Width: 301.1 mm (11.85 inches)
- Depth: 213.3 mm (8.4 inches)
- Height: 20.2 mm (0.8 inch)

#### ThinkPad Helix Folio Keyboard size

- Width: 303.7 mm (11.96 inches)
- Depth: 214.8 mm (8.46 inches)

• Height: 17.65 mm (0.69 inch) to 19.15 mm (0.75 inch)

#### **Battery**

• For the tablet: 35 Wh Li-Polymer battery

• For the ThinkPad Helix Ultrabook Pro Keyboard: 26 Wh Li-Polymer battery

#### Power source (ac power adapter)

• Sine-wave input at 50 Hz to 60 Hz

• Input rating of the ac power adapter: 100 V ac to 240 V ac

### **Operating environment**

• Maximum altitude without pressurization: 5000 m (16 404 ft)

• Temperature:

- At altitudes up to 2438 m (8000 ft)

Operating: 5.0°C to 35.0°C (41°F to 95°F) Storage: 5.0°C to 43.0°C (41°F to 109°F)

- At altitudes above 2438 m (8000 ft)

Maximum temperature when operating under unpressurized conditions: 31.3°C (88°F)

Relative humidity:

Operating: 8% to 95%Storage: 5% to 95%

If possible, place your tablet in a dry, well-ventilated area without direct exposure to sunshine. Do not use or store your tablet in dusty, dirty areas, or extremely hot or cold areas.

### Lenovo programs

Your tablet comes with Lenovo programs to help you work easily and securely.

**Note:** The available programs are subject to change without notice.

To learn more about the programs and other computing solutions offered by Lenovo, go to: http://www.lenovo.com/support

To access Lenovo programs on your tablet, do the following:

#### For Windows 8.1:

- 1. Tap the Windows button  $\blacksquare$  to open the Start screen. Locate a program by the program name.
- 2. If the program is not displayed on the Start screen, tap the arrow icon 
  to open the Apps screen.
- 3. If you still do not find the program on the Apps screen, search for the program in the search box.

#### • For Windows 10:

- 1. Tap the Start button to open the Start menu. Locate a program by the program name.
- 2. If the program is not displayed on the Start menu, tap **All programs** or **All apps** to display all programs.
- 3. If you still do not find the program in the program list, search for the program in the search box.

Some Lenovo programs are ready to be installed. You cannot find these programs through the above methods unless you have installed them first. To install these Lenovo programs, go to Lenovo PC **Experience** → **Lenovo Tools** and follow the instructions on the screen.

The following table provides a brief introduction to some Lenovo programs that might be preinstalled on your tablet.

Note: Preinstalled Lenovo programs vary by geographic locations and are subject to change.

| Active Protection System™ (Windows 8.1 and Windows 10)                                                   | The Active Protection System program protects your internal storage drive (such as hard disk drive) when the shock sensor inside your tablet detects a condition that could damage the drive, such as system tilt, excessive vibration, or shock.                                                                                                    |
|----------------------------------------------------------------------------------------------------|----------------------------------------------------------------------------------------------------|
|                                                                                                    | The internal storage drive is less vulnerable to damage when it is not operating. This is because when the internal storage drive is not operating, the system stops it from spinning, and might also move the read and write heads of the drive to areas that do not contain data.                                                                                                    |
|                                                                                                    | As soon as the shock sensor senses that the environment is stable again (minimal change in system tilt, vibration, or shock), it turns on the internal storage drive.                                                                                                    |
| Auto Scroll Utility (Windows 8.1 and Windows 10)                                                         | This program enhances your experience with window operation. The window position of a foreground application is automatically adjusted. On the Windows 8.1 operating system, the scroll bar on a user interface is also automatically adjusted.                                                                                                    |
| Fingerprint Manager Pro,<br>Lenovo Fingerprint Manager, or<br>Touch Fingerprint Manager<br>(Windows 8.1) | If your tablet comes with a fingerprint reader, the Fingerprint Manager Pro program, Lenovo Fingerprint Manager program, or Touch Fingerprint Manager program enables you to enroll your fingerprint and associate it with your passwords. As a result, fingerprint authentication can replace your passwords and enable simple and secure user access.                                                             |
| Hotkey Features Integration                                                                              | Hotkey Features Integration is a utility package that enables you to select and                                                                                                    |
| (Windows 8.1 and Windows 10)                                                                             | install utility programs specifically for the special keys and buttons on your tablet. The special keys and buttons are designed to meet accessibility and usability requirements. Installing related utility programs enables full functionality of the special keys and buttons.                                                                                                    |
| Lenovo Companion                                                                                         | Your system's best features should be easy to access and understand. With Companion, they are.                                                                                                    |
| (Windows 8.1 and Windows 10)                                                                             | Use Companion to register your tablet, access your user manual, manage system health and update, check the warranty status, and see accessories customized for your tablet. You also can read hints and tips, explore Lenovo forums, and stay up-to-date on technology news with articles and blogs from trusted sources. This app is filled with exclusive Lenovo content to help you learn about your new system. |
| Lenovo PC Experience                                                                                     | The Lenovo PC Experience program helps you work more easily and securely by providing easy access to various programs.                                                                                                    |
| (Windows 8.1 and Windows 10)                                                                             | p. 5                                                                                                    |
| Lenovo Settings                                                                                          | The Lenovo Settings program enables you to enhance your computing experience by turning your tablet into a portable hotspot, configuring camera                                                                                                    |
| (Windows 8.1 and Windows 10)                                                                             | and audio settings, optimizing your power settings, and creating and managing multiple network profiles.                                                                                                    |
| Mobile Broadband Connect                                                                                 | The Mobile Broadband Connect program enables you to connect the tablet to the mobile broadband network through a supported wireless WAN card.                                                                                                    |
| (Windows 10)                                                                                             | - ···                                                                                                    |

| Password Manager             | The Password Manager program automatically captures and fills in authentication information for Windows programs and Web sites.                                       |  |
|------------------------------|----------------------------------------------------------------------------------------------------|--|
| (Windows 8.1)                | authentication information for windows programs and web sites.                                                                                                    |  |
| Recovery Media               | The Recovery Media program enables you to restore the contents of the hard disk drive to the factory default settings.                                                |  |
| (Windows 10)                 | <b>3</b>                                                                                                    |  |
| System Update                | The System Update program enables you to keep the software on the tablet up-to-date by downloading and installing software packages, including device                 |  |
| (Windows 8.1)                | drivers, Unified Extensible Firmware Interface (UEFI) basic input/output system (BIOS) updates, and other third-party programs.                                       |  |
| WRITEit                      | WRITEit gives you instant handwriting input wherever you need it. You can write directly in any app and text field, edit text in real time, see your full screen, and |  |
| (Windows 8.1 and Windows 10) | convert your handwriting into digital text.                                                                                                    |  |

### Chapter 2. Using your tablet

This chapter provides instructions on how to use some basic applications and tablet features.

### Frequently asked questions

This topic provides a few tips that will help you optimize the use of your tablet.

To ensure that you receive the best performance from your tablet, browse the following Web page to find information such as aids for troubleshooting and answers to frequently asked questions: http://www.lenovo.com/support/faq

#### Can I get my user guide in another language?

To download the user guide in another language, go to http://www.lenovo.com/support. Then follow the instructions on the screen.

#### How do I access Control Panel?

- For Windows 8.1: Tap the Windows button  $\square$  to open the Start screen, tap the arrow icon  $\square$  to open the Apps screen, and then tap **Control Panel**.
- For Windows 10: Open the Start menu, then tap All apps → Windows System → Control Panel.

#### Can I change the Windows 8.1 startup behavior to open either the desktop or the Start screen?

On the Windows 8.1 operating system, you can set the tablet to open either the desktop or the Start screen by default. To set the default startup screen, do the following:

- 1. On the desktop, move your pointer to the taskbar at the bottom of the screen and right-click on the taskbar.
- 2. Tap **Properties**. The Taskbar and Navigation properties window is displayed.
- 3. On the Navigation tab, locate the Start screen section, and then do one of the following:
  - To set the desktop as your default startup screen, select When I sign in or close all apps on a screen, go to the desktop instead of Start so a check is visible.
  - To set the Start screen as your default startup screen, remove the check from the When I sign in or close all apps on a screen, go to the desktop instead of Start checkbox.
- 4. Tap **OK** to save the new setting.

### Getting help about the Windows operating system

The Windows help information system provides you with detailed information about using the Windows operating system to help you get the most of your tablet. To access the Windows help information system, do one of the following:

- For Windows 8.1: Move your pointer to the top-right or bottom-right corner of the screen to display the charms. Then tap Settings → Help. Additionally, the Windows 8.1 operating system provides a Help+Tips application that you can open from the Start screen or Apps screen.
- For Windows 10: Open the Start menu, and then tap **Get started**. Additionally, you can search from the taskbar to find help, apps, files, settings, and so on.

### **Initial setup instructions**

To use the tablet the first time after you take it out of the box, ensure that you follow the instructions below:

- 1. Connect the power cord to the ac power adapter 1. Then, connect the power connector of the ac power adapter to the power connector on the tablet 2.
- 2. Plug the power cord into a standard ac power outlet 3.

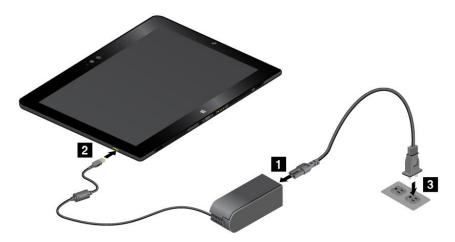

- 3. Press and release the power button to turn on the tablet.
- 4. Follow the instructions on the screen to complete the initial setup.

### Using the multi-touch screen

Use the touch gestures to interact with your tablet.

This section introduces only the most frequently used gestures. For a whole list of supported gestures, refer to the Windows help information. See "Getting help about the Windows operating system" on page 11.

Note: Some gestures are supported only on certain apps.

#### Gestures supported on both Windows 8.1 and Windows 10

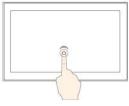

Tap on the screen to open, select, or activate the item you tap.

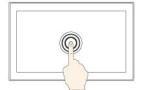

#### Tap and hold

Tap and hold on the screen to open a menu with multiple options.

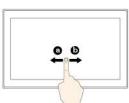

#### Slide

Slide leftward or rightward on the screen to scroll through items, such as lists, pages, and photos.

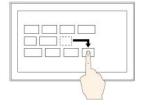

#### Drag

Drag an item to the desired location to move an object.

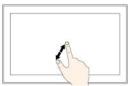

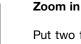

Put two fingers on the screen and move them farther apart to zoom in.

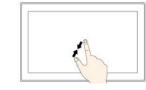

Put two fingers on the screen and move them

Zoom out

screen and move them closer together to zoom out.

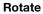

Put two or more fingers on an item, and then rotate your fingers clockwise or counterclockwise.

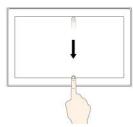

Swipe in from the top edge to the bottom edge

Close the current full-screened app.

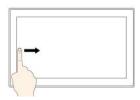

Swipe in from the left edge

For Windows 8.1: Switch back to a previous app.

For Windows 10: View all your open apps in task view

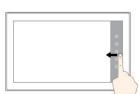

Swipe in from the right edge

For Windows 8.1: Display the charms that contain system commands.

For Windows 10: Open the action center .

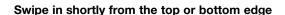

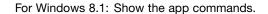

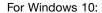

- From the top: Show the hidden title bar in full-screened apps.
- From the bottom: Show the taskbar in full-screened apps.

### Gestures supported on Windows 8.1 only

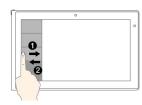

Swipe in and out on the left edge

View a list of the recently used apps.

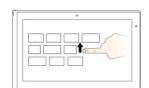

Swipe up from the Start screen

Show the Apps screen.

#### Tips on using the multi-touch screen

- The multi-touch screen is a glass panel covered with a plastic film. Do not apply pressure or place any metallic object on the screen that might damage the touch panel or cause it to malfunction.
- Do not use fingernails, gloved fingers, or inanimate objects other than an approved Tablet Digitizer Pen or ThinkPad Active Pen for input on the screen.

#### Tips on cleaning the multi-touch screen

- Turn off the tablet before cleaning the multi-touch screen.
- Use a dry, soft, and lint-free cloth or a piece of absorbent cotton to remove fingerprints or dust from the multi-touch screen. Do not apply solvents to the cloth.
- Gently wipe the screen using a top-down motion. Do not apply any pressure on the screen.

### **Power management**

This section provides instructions on how to charge the battery, extend the battery life between charges, and check the battery status.

### Charging the battery

The tablet is shipped with an ac power adapter and a power cord to charge the tablet from any standard ac power outlet.

**Attention:** Use only Lenovo-approved ac power adapters and power cords. Unauthorized ac power adapters and power cords could severely damage the tablet.

The battery is not fully charged when shipped. To charge the tablet battery, do one of the following:

• Charge the tablet battery as shown.

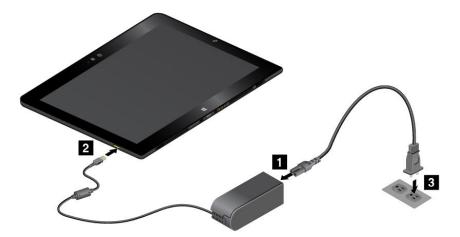

• For tablets that are shipped with a ThinkPad Helix Ultrabook Pro Keyboard, charge the tablet battery and keyboard battery as shown.

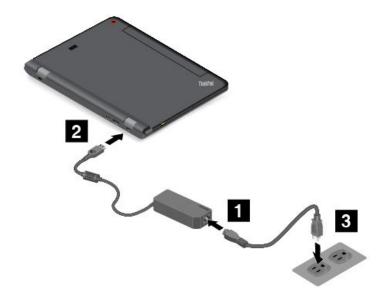

• For tablets that are equipped with a ThinkPad Tablet Dock, see "Using the ThinkPad Tablet Dock" on page 71.

The ThinkPad Tablet Dock is an optional device. To purchase the option from Lenovo, go to: http://www.lenovo.com/essentials

### Extending the battery life between charges

When you are traveling with your tablet and ac power is not available, you can extend the battery life by doing the following:

Turn off Wi-Fi, mobile network, and Bluetooth when not in use.

To turn off Wi-Fi, mobile network, and Bluetooth, do the following:

- For Windows 8.1: Swipe in from the right edge of the screen to display the charms, tap Settings → Change PC settings → Network, and then slide the control for Airplane mode to the left.
- For Windows 10: Open the Start menu, and tap Settings. If Settings is not displayed, tap All apps to display all programs, tap Settings → Network & Internet → Airplane mode, and then slide the control for Airplane mode to the left.
- · Lower the brightness level of the screen.

To lower the brightness level of the screen, do one of the following:

- If your tablet is attached to a supported keyboard, press the brightness-down key

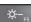

- If your tablet is not attached to a supported keyboard, do the following:
  - For Windows 8.1: Swipe in from the right edge of the screen to display the charms. Tap Settings → Brightness. Slide the control to lower the brightness.
  - For Windows 10: Open the Start menu, and then tap Settings → System → Display. Slide the control to lower the brightness level.
- Put your tablet into sleep mode when it is temporarily not in use.

To put your tablet into sleep mode, do the following:

- For Windows 8.1: Go to the Start screen by tapping the Windows button □, tap the power icon (b), and then tap Sleep.
- For Windows 10: Open the Start menu, tap O Power, and then tap Sleep.

Note: If your tablet is equipped with a ThinkPad Helix Quickshot Cover, by default, you also can quickly put your tablet into sleep mode by just closing the ThinkPad Helix Quickshot Cover. To purchase the ThinkPad Helix Quickshot Cover, go to: http://www.lenovo.com/essentials

Turn off your tablet if you are not going to use it for a while.

To turn off your tablet, do the following:

- For Windows 8.1: Do one of the following:
  - Go to the Start screen by tapping the Windows button  $\square$ , tap the power icon  $\lozenge$ , and then tap Shut down.
  - Swipe in from the right edge of the screen to display the charms. Then tap Settings → Power → Shut down.
- For Windows 10: Open the Start menu, tap O Power, and then tap Shut down.

### Checking the battery status

Get the approximate status of your battery at any time by checking the desktop battery-status icon in the Windows notification area.

To check for the accurate battery status and adjust your tablet power settings to achieve the best balance between performance and power saving, do the following:

- 1. Go to Control Panel, then change the view of Control Panel from Category to Large icons or Small icons.
- 2. Tap Power Options.
- 3. Check your battery status and configure settings.

### Using the Tablet Digitizer Pen or ThinkPad Active Pen

Some tablet models are equipped with a Tablet Digitizer Pen or a ThinkPad Active Pen. The Tablet Digitizer Pen or ThinkPad Active Pen enables you to input text in a natural manner when you are taking notes, annotating Portable Document Format (PDF) files, or drawing graphics together with applications capable of editing and sketching. When you draw or write with the Tablet Digitizer Pen or ThinkPad Active Pen, keep the pen perpendicular to the display to achieve the best line quality.

Use the Tablet Digitizer Pen or ThinkPad Active Pen instead of your finger in conditions such as the following:

- You need precise and detailed input, such as drawing a picture or using the handwriting mode.
- Too many elements are crowded on the screen, for example, when you are playing games.
- You want to keep your screen free from smudges.
- You have long fingernails and it is difficult for you to type.

#### Notes:

- The Tablet Digitizer Pen or ThinkPad Active Pen is not waterproof. Take care not to soak it or dip it in water.
- The ThinkPad Active Pen does not apply to tablet models equipped with the Tablet Digitizer Pen, and vice versa.
- If your tablet does not come with a Tablet Digitizer Pen or ThinkPad Active Pen, your tablet does not support the use of a pen.

#### Using the Tablet Digitizer Pen

The Tablet Digitizer Pen functions without batteries.

The following illustration shows the Tablet Digitizer Pen.

- 1 Tip
- 2 Click button
- 3 Eraser tip

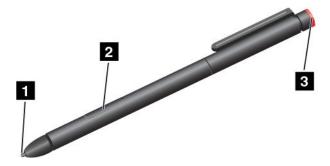

You can perform the following operations with the Tablet Digitizer Pen:

To click or make a selection, tap the display once with the pen.

- To double-click, tap twice without pausing.
- To right-click, tap the tip on the display and hold the pen for one second, or press the click button and tap the tip on the display.
- To erase ink, press and hold the eraser button, tap the tip on the display, and drag the pen across the ink you want to erase.

#### Using the ThinkPad Active Pen

The ThinkPad Active Pen is battery-powered and used with one AAAA alkaline battery.

To install a battery into the ThinkPad Active Pen, unscrew and remove the end cap of the ThinkPad Active Pen, insert the battery into the battery compartment with the negative polarity facing outward, and then tighten the end cap back into position.

#### Notes:

- Ensure that you install the battery in correct orientation with the negative polarity facing outward.
- When the battery power runs out, the click button and eraser button stop functioning. In this case, replace the battery.

The following illustration shows the ThinkPad Active Pen.

- 1 Tip
- 2 Eraser button
- 3 Click button
- 4 End cap

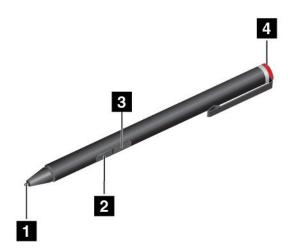

You can perform the following operations with the ThinkPad Active Pen:

- To click or make a selection, tap the display once with the pen.
- · To double-click, tap twice without pausing.
- To right-click, tap the tip on the display and hold the pen for one second, or press the click button and tap the tip on the display.
- To erase ink, press and hold the eraser button, tap the tip on the display, and drag the pen across the ink you want to erase.

### Using the on-screen input methods

You can use either the following visually displayed keyboard provided by your operating system to help you input text, numbers, symbols, and other characters.

- On-Screen Keyboard: Type On-Screen keyboard into the search box to open it.
- Touch keyboard and handwriting panel: Tap the keyboard icon in the Windows notification area to open it.

To configure the input language, do the following:

- 1. Go to Control Panel.
- 2. Tap Clock, Language, and Region → Change input methods.
- 3. Follow the instructions on the screen to configure the input language.

### Attaching an Ethernet cable

To attach an Ethernet cable to your tablet for network connection, you must have a ThinkPad USB 3.0 Ethernet Adapter available.

The ThinkPad USB 3.0 Ethernet Adapter is available as option and only shipped with some models. To purchase a ThinkPad USB 3.0 Ethernet Adapter, go to: http://www.lenovo.com/essentials

The following illustration shows how to attach an Ethernet cable to your tablet through a ThinkPad USB 3.0 Ethernet Adapter.

Attention: When you connect the ThinkPad USB 3.0 Ethernet Adapter to the USB 3.0 connector on your tablet, ensure that the USB mark is facing upward. Otherwise, the connector might get damaged.

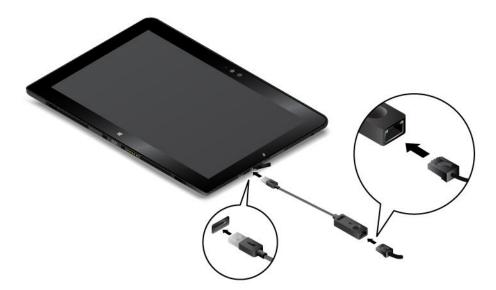

The ThinkPad USB 3.0 Ethernet Adapter has two network status indicators. When the green indicator is on, the tablet is connected to a LAN. When the yellow indicator blinks, data is being transmitted.

### **Downloading applications**

To extend the functionality of your tablet, download and install additional applications (including games for entertainment) from the Windows Store. The Windows Store provides a simple and quick way for you to shop for games and mobile applications.

To download or buy an application from Windows Store, tap **Store** from the Start screen (Windows 8.1) or the Start menu (Windows 10), and then follow the instructions on the screen.

### Using the fingerprint reader

Depending on the model, your tablet might have a fingerprint reader. Fingerprint authentication can replace your Windows password. In this way, you can log in to your tablet simply and securely. To enable fingerprint authentication, enroll your fingerprints first.

#### **Enrolling your fingerprints**

To enroll your fingerprints, do the following:

#### • For Windows 8.1

- 1. Swipe in from the right edge of the screen to display the charms.
- 2. Tap Settings → Change PC settings.
- 3. In the navigation panel, tap Accounts → Sign-in options.
- 4. In the Fingerprint section, tap Add. The "Add a fingerprint to this account" window is displayed.
- Enter the Windows password as required. Then follow the instructions on the screen to enroll your fingerprint.

#### For Windows 10

- 1. Ensure that you have set a Windows password first.
- Open the Start menu, tap Settings. If Settings is not displayed, tap All apps to display all programs, and then tap Settings → Accounts → Sign-in options.
- Tap Add under the Fingerprint section. Follow the instructions on the screen to swipe your finger across the fingerprint reader until the enrollment is completed.
- 4. Tap Finish. Your fingerprint is enrolled successfully.

Note: It is recommended that you enroll more than one fingerprint in case of any injuries to your fingers.

#### Swiping your finger over the fingerprint reader

To swipe your finger over the fingerprint reader, do the following:

Note: Your tablet might look slightly different from the illustrations in this topic.

1. Place the top joint of your finger on the sensor.

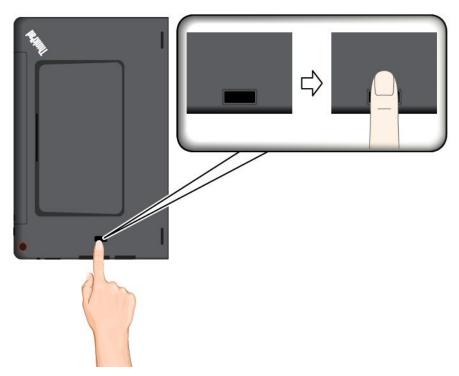

2. Apply light pressure and swipe your finger toward you across the reader in one smooth motion. Do not lift your finger when you are swiping it.

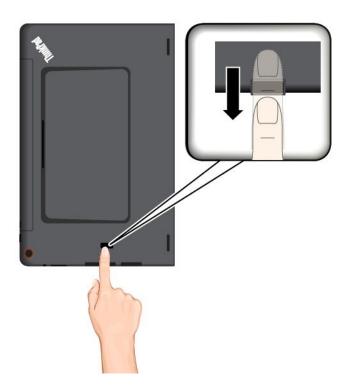

### Maintaining the fingerprint reader

The following actions could damage the fingerprint reader or cause it not to work properly:

- Scratching the surface of the reader with a hard, pointed object.
- Scraping the surface of the reader with your fingernail or anything hard.
- Using or touching the reader with a dirty finger.

If you notice any of the following conditions, gently clean the surface of the reader with a dry, soft, lint-free cloth:

- · The surface of the reader is dirty or stained.
- The surface of the reader is wet.
- The reader often fails to enroll or authenticate your fingerprint.

If your finger has any of the following conditions, you might not be able to register or authenticate it:

- · Your finger is wrinkled.
- Your finger is rough, dry, or injured.
- Your finger is stained with dirt, mud, or oil.
- The surface of your finger is different from when you enrolled your fingerprint.
- Your finger is wet.
- A finger is used that has not been enrolled.

To improve the situation, try the following:

- Clean or wipe your hands to remove any excess dirt or moisture from the fingers.
- · Enroll and use a different finger for authentication.
- If your hands are dry, apply lotion to them.

### Using the ThinkPad Helix Quickshot Cover

Depending on the model, your tablet might come with a ThinkPad Helix Quickshot Cover (hereafter called the cover). This topic provides instructions on how to use the cover.

To use the cover, attach the cover to the tablet first as shown. The cover will be attached to the tablet magnetically.

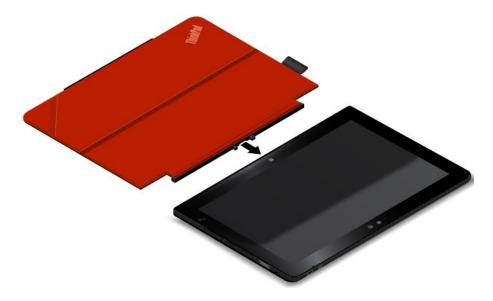

#### Put the tablet into sleep mode or wake up the tablet

If the cover is open and the tablet is on, the tablet, by default, enters sleep mode automatically after you close the cover.

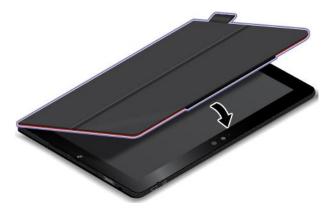

If the cover is closed and the tablet is in sleep mode, the tablet, by default, resumes normal operation when you open the cover.

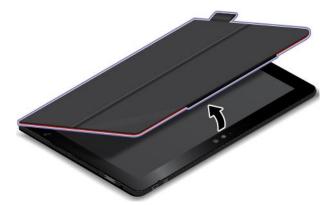

You also can change the settings so that by closing the cover you can shut down the tablet, or do nothing. To achieve this, you must change your lid settings by doing the following:

- 1. Go to Control Panel.
- 2. Tap Hardware and Sound → Power Options.
- 3. In the navigation panel, tap Choose what closing the lid does.
- 4. Follow the instructions on the screen to choose an option according to your preference.

#### Launch the camera

When you use the tablet with the cover open to an angle of 360 degrees, you can flip over the magnetic tab of the cover as shown to launch the camera automatically. This function is enabled by default.

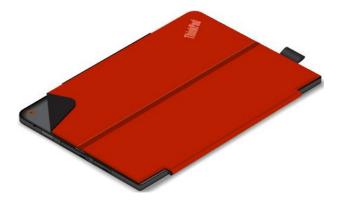

#### Serve as a stand for the tablet

The cover can serve as a stand for the tablet as shown. In this way, you can use the tablet to watch movies, view photos, or make a presentation conveniently.

Note: If your tablet is equipped with a smart card slot on the rear side, the cover might not work well as a stand for the tablet.

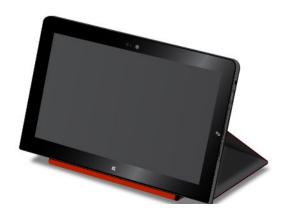

### Using the cameras

Your tablet has two cameras, a front-facing camera and a rear-facing camera. The rear-facing camera an auto-focus feature that enables you to capture high-quality pictures and videos.

To start the camera, do the following:

- For Windows 8.1: Tap Camera from the Start screen.
- For Windows 10: Open the Start menu, tap All apps to display all programs, and then tap Camera.

You also can use the camera with other applications that provide features such as photographing, video capturing, and video conferencing.

You can configure the camera settings to meet your needs, such as adjusting the quality of the video output.

To configure the camera settings, do the following:

• For Windows 8.1: Do one of the following:

- Configure the camera settings directly from the program that is using the camera. For details, see the help information system of the program.
- Tap Lenovo Settings from the Start screen. Then tap Camera. Follow the instructions on the screen to configure the camera settings as desired.
- For Windows 10: Do one of the following:
  - Open the Camera app, and tap the settings icon in the upper-right corner. Follow the instructions on the screen to configure the camera settings as desired.
  - Tap Lenovo Settings from the Start menu, and then tap Camera. Follow the instructions on the screen to configure the camera settings as desired.

### Using the micro-SD-card reader

Your tablet has a micro-SD-card reader that provides a micro-SD-card slot for you to install a micro SD card. The micro-SD-card slot supports the following types of cards:

- Secure Digital eXtended-Capacity (SDXC) card
- Secure Digital (SD) card
- · Secure Digital High-Capacity (SDHC) card

#### Installing a micro-SD-card

**Attention:** Before handling a micro SD card, touch a metal table or a grounded metal object. This action reduces any static electricity from your body. Static electricity can damage the card.

To install a micro SD card into the micro-SD-card slot, do the following:

1. Open the protective cover on the right side of your tablet. Then locate the micro-SD-card slot a.

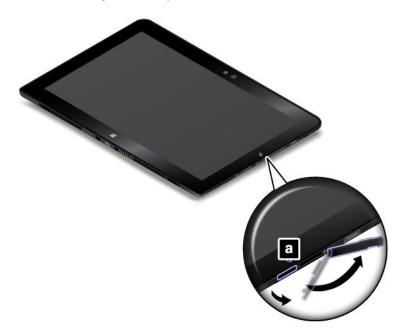

2. Ensure that the metal contacts of the card are facing down and pointing toward the tablet.

3. Insert the card into the micro-SD-card slot. The card might stop before it is completely installed into the card reader. Ensure that you insert the card firmly until you hear a click.

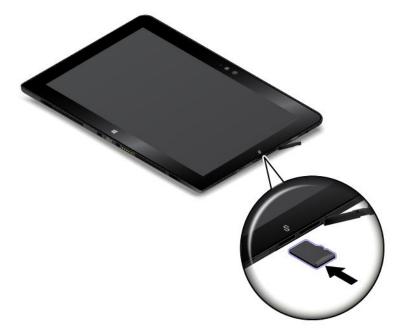

4. Close the protective cover and turn on your tablet.

#### Removing a micro SD card

To remove a micro SD card, do the following:

1. Open the protective cover on the right side of your tablet.

- 2. Push the micro SD card inward a little until you hear a click 1. Then, release it. The micro SD card ejects.
- 3. Gently slide the card out of the card slot 2.

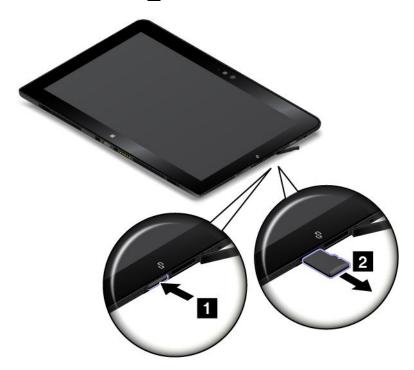

4. Close the protective cover.

### Using a smart card

Some models come with a smart card slot. This topic provides information on how to use the smart card.

Generally, smart cards can provide authentication, data storage, and application processing. Smart cards also might provide strong security authentication for single sign-on (SSO) within large organizations.

The smart card reader on your tablet only supports the smart card of the following specifications:

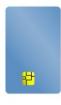

• Length: 85.60 mm (3.37 inches)

• Width: 53.98 mm (2.13 inches)

• Thickness: 0.76 mm (0.03 inch)

Do not insert smart cards with slits into your tablet. Otherwise, the smart card reader might get damaged.

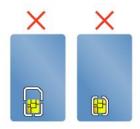

Attention: While transferring data to or from a flash media card, or a smart card, do not put your tablet into sleep or hibernation mode before the data transfer is completed; otherwise, your data could get damaged.

#### Installing a smart card

#### Attention:

- Before installing a smart card, touch a metal table or a grounded metal object. This action reduces any static electricity from your body. Static electricity could damage the card.
- During the data transfer, do not put your tablet into sleep mode before the data transfer finishes; otherwise, your data could become damaged.

To install a smart card, do the following:

- 1. Position your tablet as shown and ensure that the metal contacts a of the card are facing downward and pointing toward the card slot.
- 2. Insert the card into the slot as shown.

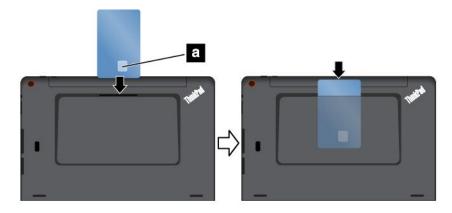

If the plug-and-play feature is not enabled for the installed smart card, do the following to enable the feature:

- 1. Go to Control Panel.
- 2. Tap Hardware and Sound.
- 3. Tap Device Manager. If you are prompted for an administrator password, type the password.
- 4. From the Action menu, tap Add legacy hardware. The Add Hardware Wizard starts.
- 5. Follow the instructions on the screen.

#### Removing a smart card

#### Attention:

- Before removing a smart card, stop the card first. Otherwise, data on the card might get damaged or lost.
- Do not remove the smart card while the tablet is in sleep mode. Otherwise, the system might not respond when you try to resume operation.

To remove a smart card, do the following:

- 1. Tap the triangular icon on the taskbar to show hidden icons. Then, tap and hold the Safely Remove Hardware and Eject Media icon.
- 2. Tap the item you want to remove to stop the card.

3. Pull the card outward a little, and gently slide the card out of the slot.

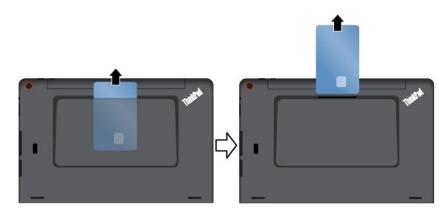

**Note:** If you do not remove the smart card from your tablet after you eject the card from the Windows operating system, the card can no longer be accessed. To access the card, you must remove it first, then insert it again.

### **Using HDMI devices**

Your tablet has a micro HDMI connector that you can use to connect an external display for video output. To locate the micro HDMI connector, see "Tablet layout" on page 1.

#### Connecting an external display

The Lenovo Micro HDMI To VGA Adapter is available as option on some models. If your tablet does not come with a Lenovo Micro HDMI To VGA Adapter, you can purchase one at: http://www.lenovo.com/essentials

You can use this adapter to connect your tablet to a VGA-compatible external display as shown in the following illustration.

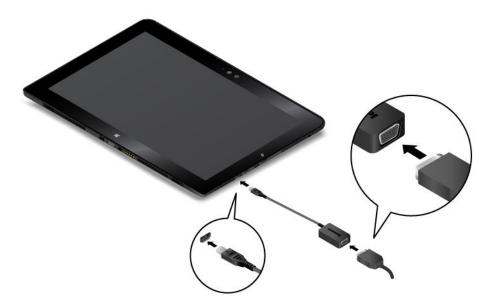

Note: When you connect an external display, a video interface cable with a ferrite core is required.

If your tablet cannot detect the external display, do the following:

- For Windows 8.1: Tap and hold anywhere on the desktop to open the menu, then tap Screen resolution
   → Detect.
- For Windows 10: Tap and hold anywhere on the desktop to open the menu, then tap Display settings
  → Detect.

#### Choosing a display mode

You can display your desktop and apps on the tablet, the external display, or both.

To choose how to display the video output, do the following:

- For Windows 8.1:
  - 1. Swipe in from the right edge of the screen to display the charms.
  - 2. Tap Devices → Project → Second screen.
  - 3. Tap to select a presentation scheme.
- For Windows 10:
  - 1. Open the Start menu.
  - Tap Settings. If Settings is not displayed, tap All apps to display all programs, and then tap Settings → System → Display.
  - 3. Follow the instructions on the screen to select a presentation scheme.

## Using the Global Navigation Satellite System receiver

Your tablet might have a Global Navigation Satellite System (GNSS) receiver that enables you to pinpoint your location down to the street level. Use location-based applications to find your current location, get directions to your destination, and find other location-based information.

**Note:** By default, the GNSS receiver is enabled. For a longer battery life, disable the GNSS receiver when not in use.

To disable the GNSS receiver, do the following:

- For Windows 8.1: Swipe in from the right edge of the screen to display the charms, tap Settings → Change PC settings → Network → Airplane mode. In the GNSS or GPS section, slide the control to the left to disable the GNSS receiver.
- For Windows 10: Open the Start menu, tap Settings. If Settings is not displayed, tap All apps to display all programs, and then tap Settings → Network & Internet → Airplane mode. In the GNSS or GPS section, slide the control to the left to disable the GNSS receiver.

## Chapter 3. Wireless networks and devices

Your tablet can connect to a variety of networks and devices, including mobile networks (3G or 4G), Wi-Fi data networks, and Bluetooth devices.

**Note:** Some tablet models can connect to both mobile networks (3G or 4G) and Wi-Fi networks, while others can connect to Wi-Fi networks only. If your tablet supports Wi-Fi connection only, the information related to mobile networks does not apply to your tablet.

## Installing and removing the micro SIM card

If the tablet supports mobile network connection, it might require a micro SIM card to connect to a mobile network. The micro SIM card is shipped with some tablet models only and you can purchase one when necessary.

**Attention:** When installing or removing the micro SIM card, do not touch the micro SIM card metal connectors. Always hold the tablet in your hand before you install or remove the micro SIM card to avoid electrostatic discharges.

To install the micro SIM card, do the following:

- 1. Turn off the tablet.
- 2. Open the protective cover on the right side of your tablet. Then locate the micro-SIM-card slot a.

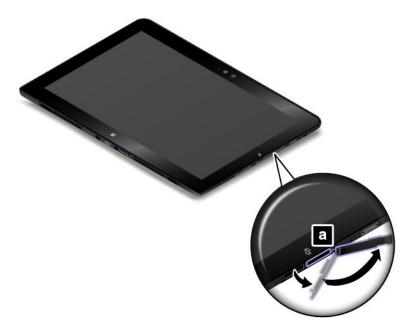

3. Hold the micro SIM card with the metal contacts facing down, and then insert it firmly into the micro-SIM-card slot as shown until you hear a click.

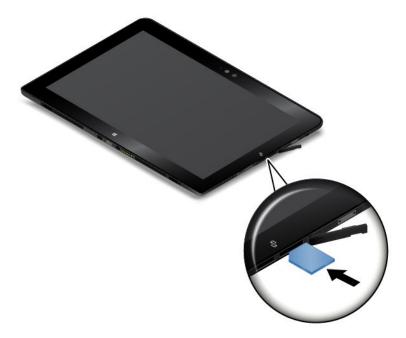

4. Close the protective cover and turn on your tablet.

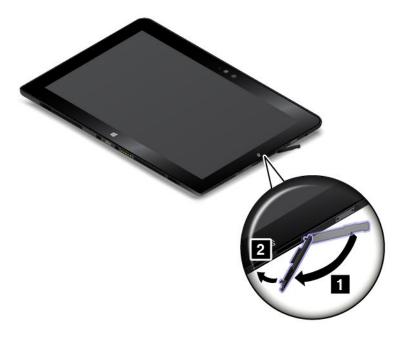

To remove the micro SIM card, do the following:

- 1. Turn off the tablet.
- 2. Open the protective cover on the right side of your tablet.

3. Push the micro SIM card inward until you hear a click 1. The micro SIM card ejects. Gently slide the micro SIM card out of the slot 2.

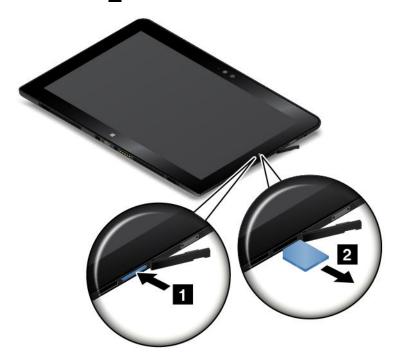

4. Close the protective cover.

## Connecting to a wireless network

Connect your tablet to the Internet or other wireless networks so that you can browse on your tablet and share information.

Your tablet supports the following wireless networks:

#### Wi-Fi network

The Wi-Fi feature provides network access at distances of up to 100 meters (328 feet) depending on the Wi-Fi router and your surroundings. Your tablet is installed with a wireless-local-area-network card (wireless-LAN card) to support the Wi-Fi connection. The quality of the Wi-Fi signal is affected by the number of connected devices, the infrastructure, and the objects through which the signal is transmitted.

• Mobile broadband network (supported by some models)

The mobile broadband feature enables you to connect to the Internet from any location where cellular service is available. Mobile broadband connections use 3G, 4G, or LTE cellular and mobile networks, just as phones do. Mobile broadband connection is supported only on tablet models that come with a wireless-wide-area-network card (wireless-WAN card) installed.

A micro Subscriber Identity Module (SIM) card or an external mobile broadband device is required to connect to a mobile broadband network. For instructions on replacing or installing a micro SIM card, see "Installing and removing the micro SIM card" on page 31.

Your tablet also supports Bluetooth and NFC wireless communications. For more information, see "Using the NFC connection" on page 34 and "Using Bluetooth devices" on page 34.

#### To join a wireless network:

1. Tap the wireless-network icon on the taskbar. A list of available wireless networks is displayed.

**Note:** If the **Airplane mode** control is on, or the **Wi-Fi/Mobile broadband** control is off, the list might not be displayed. Tap the corresponding control to display the list.

2. Tap a network to join it. For secured networks, enter the valid password when prompted.

## **Using Bluetooth devices**

Bluetooth is a short-range wireless communications technology. Use Bluetooth to establish a wireless connection with another Bluetooth-enabled device over a distance of about 10 m (32.8 ft).

To pair your tablet with a Bluetooth device:

- 1. Turn on the Bluetooth device and make it discoverable. For more information, see the document that comes with the Bluetooth device.
- 2. Enable the Bluetooth feature of your tablet by doing the following:
  - For Windows 8.1: Swipe in from the right edge of the screen to display the charms. Tap Settings →
    Change PC settings → PC and devices → Bluetooth. Then tap the Bluetooth control to turn it on.
    A list of available Bluetooth devices is displayed.
  - For Windows 10: Open the Start menu, tap Settings. If Settings is not displayed, tap All apps to display all programs, and then tap Settings → Devices → Bluetooth. Then tap the Bluetooth control to turn it on. A list of available Bluetooth devices is displayed.
- 3. Select the target Bluetooth device and tap Pair.

## **Using the NFC connection**

Near field communication (NFC) is a high-frequency and short-range wireless communications technology. Depending on the model, your tablet might come with the NFC feature. By using the NFC feature, you can establish radio communications between your tablet and another NFC-enabled device over a distance no more than a few centimeters.

If your tablet is equipped with the NFC feature, you can find the NFC icon on the tablet.

By default, the NFC feature is enabled. If the NFC feature of your tablet is disabled, do the following to enable the NFC feature:

- For Windows 8.1:
  - 1. Swipe in from the right edge of the screen to display the charms.
  - 2. Tap Settings → Change PC settings → NFC.
  - 3. Tap the **NFC** control to turn it on.
- For Windows 10:
  - Open the Start menu.
  - Tap Settings. If Settings is not displayed, tap All apps to display all programs, and then tap Settings
     → Devices → Network → Airplane mode.
  - 3. Tap the **NFC** control to turn it on.

If you still cannot enable the NFC feature, check the **NFC** setting in the ThinkPad Tablet Setup program by doing the following:

- 1. Start the ThinkPad Tablet Setup program. See "ThinkPad Tablet Setup" on page 83.
- 2. Tap Security → I/O Port Access.
- 3. Set the NFC option to On.

In some scenarios, you might want to use an NFC card or an NFC-enabled smartphone with your tablet to transfer data. The following sections provide instructions on how to adjust the position of an NFC card and an NFC-enabled smartphone for NFC communication.

#### Positioning an NFC card

#### Attention:

- Before positioning an NFC card, touch a metal table or a grounded metal object. This action reduces any static electricity from your body. Static electricity could damage the card.
- While transferring data to or from an NFC card, do not put your tablet into sleep mode before the data transfer finishes; otherwise, your data could become damaged.

#### Notes:

- Before positioning an NFC card, ensure that the tablet is on and the NFC feature of the tablet is enabled.
- Before positioning an NFC card, ensure that the card is in NFC Data Exchange Format (NDEF), otherwise the card will not be successfully detected by the tablet.
- Your tablet screen and NFC card might look different from the illustrations in this topic.

To position an NFC card, do the following:

1. Position your tablet as shown and ensure that the front side of the card is facing upward. Align the left-side edge of the card with the NFC logo on the tablet.

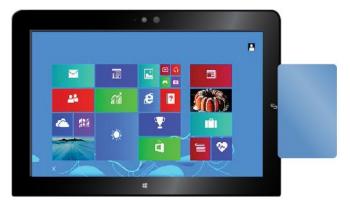

2. Move the card left and right within 5 mm (0.20 inch) as shown. Then, hold the card for about one second until you are prompted that the card has been successfully detected by the tablet. Then, you can transfer data to or from the card through NFC.

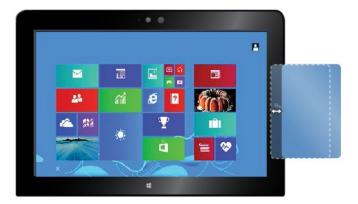

For more information about transferring data through NFC, refer to the documentation that came with the card.

## Positioning an NFC-enabled smartphone

**Attention:** While transferring data to or from an NFC-enabled smartphone, do not put your tablet into sleep mode before the data transfer finishes; otherwise, your data could become damaged.

#### Notes:

- Before positioning an NFC-enabled smartphone, ensure that both the tablet and the smartphone are on and the NFC feature is enabled on both the tablet and smartphone.
- The screen of your tablet and NFC-enabled smartphone might look different from the illustrations in this topic.

To position an NFC-enabled smartphone, do one of the following depending on the position of your smartphone:

- When the smartphone is in a portrait position:
  - 1. Position your tablet as shown and ensure that the screen of the smartphone is facing upward. Align the left-side edge of the smartphone with the NFC logo on the tablet.

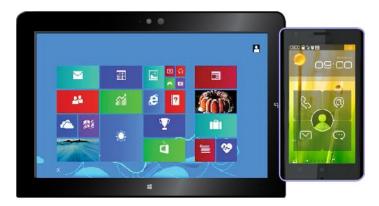

2. Move the smartphone left and right within 5 mm (0.20 inch) as shown. Then, hold the smartphone for about one second until you are prompted that the smartphone has been successfully detected by the tablet. Then, you can transfer data to or from the smartphone through NFC.

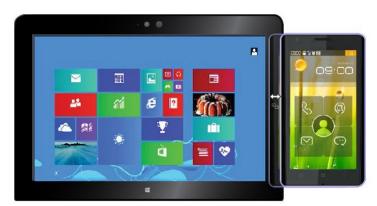

For more information about transferring data through NFC, refer to the documentation that came with the smartphone.

- When the smartphone is in a landscape position:
  - 1. Position your tablet as shown and ensure that the screen of the smartphone is facing upward. Align the left-side edge of the smartphone with the NFC logo on the tablet.

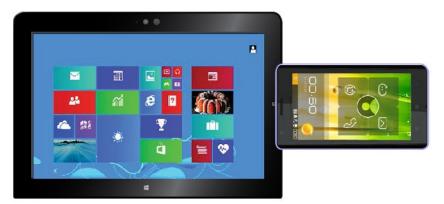

2. Move the smartphone left and right within 5 mm (0.20 inch) as shown. Then, hold the smartphone for about one second until you are prompted that the smartphone has been successfully detected by the tablet. Then, you can transfer data to or from the smartphone through NFC.

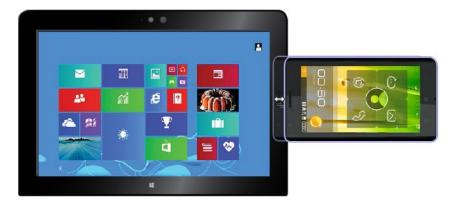

For more information about transferring data through NFC, refer to the documentation that came with the smartphone.

## Chapter 4. You and your tablet

This chapter provides the accessibility information about your tablet, and instructions on traveling with the tablet and maintaining the tablet.

## Comfort and accessibility

Read this topic to learn how to use your tablet more comfortably and how to use the accessibility features.

## Using your tablet more comfortably

With the help of all the conveniences and powerful features of your tablet, you can carry your tablet all day long for work or entertainment at many places. Therefore it is important that you remain attentive to good posture, good lighting, and proper seating to achieve greater comfort with your tablet.

**Active sitting and rest breaks**: The longer you sit and work with your tablet the more important it is to observe your working posture. Make minor voluntary postural changes and take frequent, short breaks when you use the tablet for a long time. Your tablet is a light and mobile system; remember that it can easily be repositioned to accommodate many posture modifications you might wish to make.

Work area setup options: Familiarize yourself with all of your office furniture so that you know how to adjust your work surface, seat, and other work tools to accommodate your preferences for comfort. If your work area is not in an office setting, be sure to take special note of employing active sitting and utilizing work breaks. Note that there are many ThinkPad product solutions available to help you modify and expand your tablet to best suit your needs. Access the Web site http://www.lenovo.com/essentials to view some of these options. Explore your options for docking solutions and external products that can provide the adjustability and features that you want.

## **Accessibility information**

Lenovo is committed to providing users who have hearing, vision, and mobility limitations with greater access to information and technology. This section provides information about the ways to help these users get the most out of their tablet experience. You also can get the most up-to-date accessibility information from the following Web site:

http://www.lenovo.com/accessibility

#### **Keyboard shortcuts**

The following table contains keyboard shortcuts that can help make your tablet easier to use.

Note: Depending on your keyboard, some of the following keyboard shortcuts might not be available.

| Keyboard shortcut                     | Function                          |
|---------------------------------------|-----------------------------------|
| Windows logo key + U                  | Open Ease of Access Center        |
| Right Shift for eight seconds         | Turn on or turn off Filter Keys   |
| Shift five times                      | Turn on or turn off Sticky Keys   |
| Num Lock for five seconds             | Turn on or turn off Toggle Keys   |
| Left Alt+Left Shift+Num Lock          | Turn on or turn off Mouse Keys    |
| Left Alt+Left Shift+PrtScn (or PrtSc) | Turn on or turn off High Contrast |

For more information, go to http://windows.microsoft.com/, and then type any of the following keywords for searching: keyboard shortcuts, key combinations, shortcut keys.

#### **Ease of Access Center**

Ease of Access Center on the Windows operating system enables users to configure their tablets to suit their physical and cognitive needs.

To use Ease of Access Center, do the following:

- 1. Go to Control Panel, and ensure that you view Control Panel by Category.
- 2. Tap Ease of Access → Ease of Access Center.
- 3. Use the tools by following the instructions on the screen.

Ease of Access Center mainly includes the following tools:

Magnifier

Magnifier is a useful utility that enlarges the entire screen or part of the screen so that you can see the items better.

Narrator

Narrator is a screen reader that reads what is displayed on the screen aloud and describes events like error messages.

On-Screen Keyboard

If you prefer to type or enter data into your tablet without using a physical keyboard, you can use On-Screen Keyboard. On-Screen Keyboard displays a visual keyboard with all the standard keys. You can select keys using the mouse or another pointing device, or you can tap to select the keys if your tablet supports multi-touch screen.

High Contrast

High Contrast is a feature that heightens the color contrast of some text and images on your screen. As a result, those items are more distinct and easier to identify.

Personalized keyboard

Adjust keyboard settings to make your keyboard easier to use. For example, you can use your keyboard to control the pointer and make the keyboard easier to type certain key combinations.

· Personalized mouse

Adjust mouse settings to make your mouse easier to use. For example, you can change the pointer appearance and make your mouse easier to manage windows.

#### Speech Recognition

Speech Recognition enables you to control your tablet by voice.

Using only your voice, you can start programs, open menus, tap objects on the screen, dictate text into documents, and write and send e-mails. Everything you do with the keyboard and mouse can be done with only your voice.

To use Speech Recognition, do the following:

- 1. Go to Control Panel, and ensure that you view Control Panel by Category.
- 2. Tap Ease of Access → Speech Recognition.
- 3. Follow the instructions on the screen.

#### Screen-reader technologies

Screen-reader technologies are primarily focused on software program interfaces, help information systems, and various online documents. For additional information about screen readers, see the following:

- Using PDFs with screen readers: http://www.adobe.com/accessibility.html?promoid=DJGVE
- Using the JAWS screen reader: http://www.freedomscientific.com/jaws-hq.asp
- Using the NVDA screen reader: http://www.nvaccess.org/

#### Screen resolution

You can make the text and images on your screen easier to read by adjusting the screen resolution of your tablet.

To adjust the screen resolution, do the following:

- 1. Right-click an empty area of the desktop and select **Screen resolution**.
- 2. Follow the instructions on the screen.

Note: Setting a resolution too low might prevent some items from fitting on the screen.

#### Customizable item size

You can make the items on your screen easier to read by changing the item size.

- To change the item size temporarily, use the Magnifier tool in Ease of Access Center. See "Ease of Access Center" on page 40.
- To change the item size permanently, do the following:
  - Change the size of all the items on your screen.
    - 1. Go to Control Panel, and ensure that you view Control Panel by Category.
    - 2. Tap Appearance and Personalization → Display.
    - 3. Change the item size by following the instructions on the screen.
    - 4. TapApply. This change will take effect the next time you log in to the operating system.
  - Change the size of the items on a Web page.

Press and hold Ctrl, and then press the plus-sign key (+) to enlarge or the minus-sign key (-) to reduce the text size.

- Change the size of the items on the desktop or a window.

**Note:** This function might not work on some windows.

If your mouse has a wheel, press and hold Ctrl, and then scroll the wheel to change the item size.

#### **Industry-standard connectors**

Your tablet provides industry-standard connectors that enable you to connect assistive devices.

For more information about the location and function of the connectors, see "Tablet layout" on page 1.

#### **Documentation in accessible formats**

Lenovo provides electronic documentation in accessible formats, such as properly tagged PDF files or HyperText Markup Language (HTML) files. Lenovo electronic documentation is developed to ensure that visually impaired users can read the documentation through a screen reader. Each image in the

documentation also includes adequate alternative text so that visually impaired users can understand the image when they use a screen reader.

## Getting updates

Your tablet enables you to update the Windows operating system and Lenovo applications.

#### **Getting updates from Lenovo**

Downloading updated software might resolve problems you experience with your tablet.

To download updated software, go to the following Web site and follow the instructions on the screen: http://www.lenovo.com/support

#### **Getting updates from Microsoft**

To check and keep your Windows, programs, or device drivers up-to-date, see the Windows help for more information.

## Traveling with your tablet

This topic provides information to help you work with and transport your tablet while you traveling.

## Travel tips

Use the following travel tips to travel more confidently and efficiently with your tablet:

- While it is safe to allow your tablet to go through the x ray machines at airport security stations, it is important to keep your eyes on the tablet at all times to prevent theft.
- Put your tablet in a protective case when not in use to prevent damage or scratching.

#### Travel tips on airplanes

If you carry your tablet into an airplane, check the following travel tips:

- If you intend to use your tablet or wireless services (such as Internet and Bluetooth), check with the airline for restrictions and availability of services before boarding the airplane. If there are restrictions on the use of tablets with wireless features on the airplane, you must abide by those restrictions. If necessary, enable the Airplane mode before boarding. In the Airplane mode, all wireless features are disabled. To enable the Airplane mode, do the following:
  - For Windows 8.1: Swipe in from the right edge of the screen to display the charms, tap Settings → Change PC settings → Network, and then slide the control for Airplane mode to the right.
  - For Windows 10: Open the Start menu, tap Settings. If Settings is not displayed, tap All apps to display all programs, and then tap Settings → Network & Internet → Airplane mode, and then slide the control for Airplane mode to the right.
- Be careful about the seat in front of you on airplanes. Angle your tablet display so that it does not get caught when the person in front of you leans back.

#### Travel accessories

The following is a checklist of things to consider packing when you are going to be away from your office or home:

#### Travel essentials:

- The ac power adapter that comes with your tablet
- The power cord that comes with your tablet
- A quality carrying case that provides adequate cushion and protection

Other items you might want to consider:

- · Additional storage devices or smart cards
- Lenovo Micro HDMI To VGA Adapter
- Lenovo Mini-DisplayPort to VGA Adapter
- Tablet Digitizer Pen
- ThinkPad Active Pen
- ThinkPad headphones
- ThinkPad Helix Quickshot Cover
- ThinkPad Helix Ultrabook Keyboard
- ThinkPad Helix Ultrabook Pro Keyboard
- ThinkPad Helix Folio Keyboard
- ThinkPad Tablet Dock
- ThinkPad USB 3.0 Ethernet Adapter

If you are traveling to another country or region, you might want to consider the following items:

- · A ThinkPad ac power adapter for the country or region to which you are traveling
- · A micro SIM card for the local mobile services in that country or region

#### Care and maintenance

Handle your tablet with care so that you can enjoy this product for a long time.

#### Cleaning your tablet

To clean your tablet, unplug all cables and turn off the tablet by pressing and holding the power button for a few seconds. Then wipe the tablet screen with a soft, lint-free, dry cloth to clear stains and smudges.

**Note:** Do not use screen cleaners, household cleaners, aerosol sprays, solvents, alcohol, ammonia, or abrasives to clean your tablet.

#### Protecting the screen with a replaceable film

You can purchase a replaceable film to protect the screen from scratching and extend the life of your tablet. To use a replaceable film, clean the screen first and then apply the replaceable film on the screen.

#### Storing the tablet for extended periods

If you are not going to use your tablet for an extended period of time, remove the micro SIM card from your tablet, and then pack your tablet with a protective case and store it in a well-ventilated and dry area without direct exposure to sunshine.

## Chapter 5. ThinkPad Helix options

The following optional devices are designed specially for your ThinkPad Helix tablet:

- ThinkPad Helix Ultrabook Keyboard
- ThinkPad Helix Ultrabook Pro Keyboard
- "ThinkPad Helix Folio Keyboard" on page 65
- ThinkPad Tablet Dock

These options provide convenience and make your tablet easier to use for work, study, and entertainment. For tablets that do not come with these optional devices, you can purchase them from Lenovo at: http://www.lenovo.com/essentials

## ThinkPad Helix Ultrabook Keyboard

This topic provides an overview of the ThinkPad Helix Ultrabook Keyboard and instructions on how to use it.

## Overview of the ThinkPad Helix Ultrabook Keyboard

The topic introduces the ThinkPad Helix Ultrabook Keyboard hardware features to give you the basic information you need to start using it.

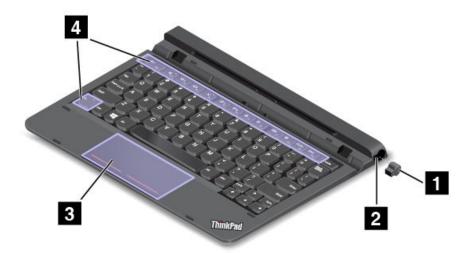

#### 1 2 Pen slot cover and Pen slot

Some models come with a pen slot cover 1. To store the Tablet Digitizer Pen or ThinkPad Active Pen in the pen slot 2, remove the pen slot cover from the slot first.

**Note:** Store the pen slot cover in a safe place. Reattach it to the pen slot when you are not storing the pen in the slot.

#### 3 Clickpad

The clickpad is a pointer-positioning device that enables you to point, select, drag, and scroll, like you do when using a mouse. You also can use the clickpad to perform some basic touch gestures.

For more information, see "Using the clickpad" on page 51.

## 4 Special keys

The special keys enable you to work easily and effectively. See "Using the special keys" on page 50.

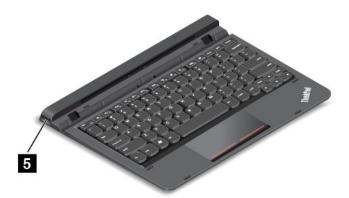

## 5 USB 2.0 connector

The USB 2.0 connector is used for connecting USB-compatible devices, such as a USB printer, USB mouse, USB keyboard, USB memory key, or a digital camera.

Attention: When you attach a USB cable to this USB connector, ensure that the USB mark is facing upward. Otherwise the connector might get damaged.

## Using the ThinkPad Helix Ultrabook Keyboard

This topic provides instructions on how to use the ThinkPad Helix Ultrabook Keyboard.

### Installing or removing the tablet

To install your tablet into the keyboard, do the following:

1. Install your tablet into the keyboard vertically. Ensure that the tablet is secured in place.

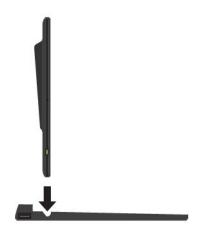

2. Release the tablet and the tablet will swing back to 125 degrees.

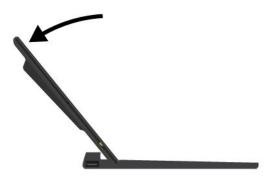

Note: Do not detach the tablet from the ThinkPad Helix Ultrabook Keyboard while using the keyboard.

If you do not want to use the tablet with the keyboard, you can remove it as shown in the following illustration.

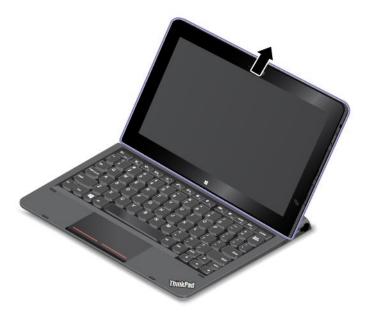

### Carrying or storing the tablet together with the ThinkPad Helix Ultrabook Keyboard

Sometimes you do not need to use the ThinkPad Helix Ultrabook Keyboard, but you would like to carry or store the tablet together with the keyboard. In this situation, you might consider the following methods depending on the model of your tablet.

- For models that are not equipped with a smart card slot, you can install the tablet into the ThinkPad Helix Ultrabook Keyboard with the tablet screen facing upward. To achieve this, do the following:
  - 1. Position the tablet with the tablet screen facing upward.
  - 2. Gently slide your tablet as shown. The tablet is attached to the ThinkPad Helix Ultrabook Keyboard. The ThinkPad Helix Ultrabook Keyboard is disabled in this situation.

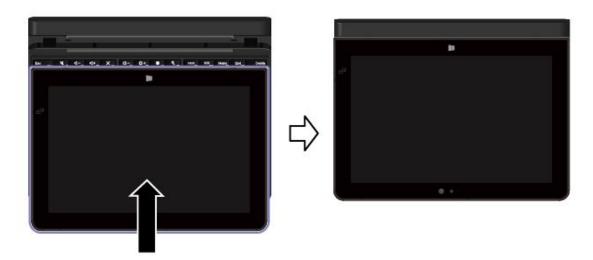

• For all models, you can install the tablet into the ThinkPad Helix Ultrabook Keyboard with the tablet screen facing downward. To achieve this, do the following:

Note: Your tablet might look slightly different from the following illustrations.

- 1. Position the tablet with the tablet screen facing downward.
- 2. Gently slide your tablet as shown. The tablet is attached to the ThinkPad Helix Ultrabook Keyboard. The ThinkPad Helix Ultrabook Keyboard is disabled in this situation.

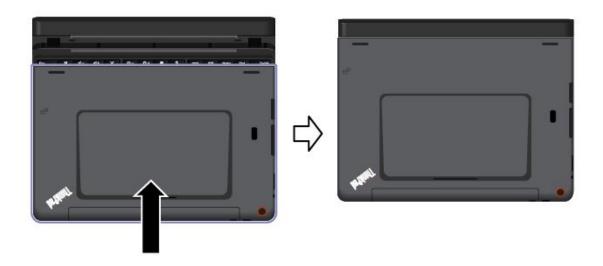

### Storing and removing the Tablet Digitizer Pen or ThinkPad Active Pen

Some models are equipped with a Tablet Digitizer Pen or ThinkPad Active Pen as a standard feature. You can store the pen in the slot on the right side of the ThinkPad Helix Ultrabook Keyboard. Remove the pen slot cover first 1, then push the pen gently into the slot until you hear a click 2.

Note: The pen slot cover is available on some models.

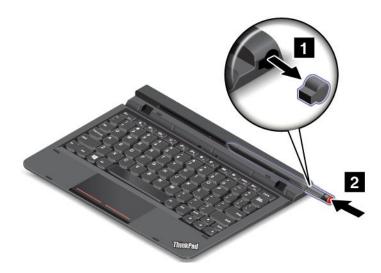

To remove the Tablet Digitizer Pen or ThinkPad Active Pen from the slot, press the pen gently into the slot 1 to release it; then pull the pen out 2.

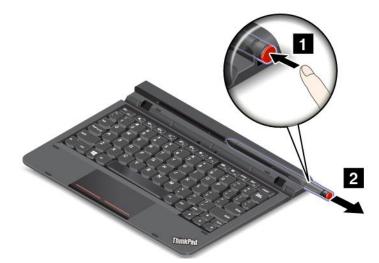

**Note:** The Tablet Digitizer Pen or ThinkPad Active Pen contains pressure sensors. Do not push the tip of the pen for an extended period of time. Do not subject the pen to shock or vibration.

For more information about using the Tablet Digitizer Pen or ThinkPad Active Pen, see "Using the Tablet Digitizer Pen or ThinkPad Active Pen" on page 16.

#### Using the special keys

The ThinkPad Helix Ultrabook Keyboard has several special keys. Press a special key to control the associated function.

You can configure the Fn key and function keys in the Keyboard Properties window by doing the following:

- 1. Go to Control Panel, then change the view of Control Panel from Category to Large icons or Small icons.
- 2. Tap **Keyboard**. In the Keyboard Properties window, tap the **Fn and function keys** or **ThinkPad F1–F12 keys** tab.
- 3. Select the options of your preference.
- Fn + Esc Fnuk Enables or disables the Fn Lock function.

When the Fn Lock function is enabled: The Fn Lock indicator is on. To input F1–F12, press the function keys directly. To initiate the special function printed as an icon on each key, press the Fn key and the corresponding function key.

When the Fn Lock function is disabled: The Fn Lock indicator is off. To initiate the special function printed as an icon on each key, press the function keys directly. To input F1–F12, press the Fn key and the corresponding function key.

- Mutes or unmutes the speakers. When the speakers are muted, the indicator on the key is on. To turn on the sound, press or or turn on the sound, press.
- Decreases the speaker volume.
- Increases the speaker volume.
- Mutes or unmutes the microphones. When the microphones are muted, the indicator on the key is on.

- Darkens the display.
- Brightens the display.
- Manages external displays
- Enables or disables the wireless features.
- **₽** F9
  - Windows 8.1: Opens the **Settings** charm.
  - Windows 10: Opens the Settings window.
- Q <sub>F10</sub>
  - Windows 8.1: Opens the **Search** charm.
  - Windows 10: Opens the Cortana® search box.
- Views all the programs that you have opened.
- Views all the programs.
- Home Navigate to the top when you are viewing information, such as a document or a Web page.
- Navigate to the bottom when you are viewing information, such as a document or a Web page.
- Fn+4: Puts the tablet into sleep mode. To return to normal operation, press the power button.
- Fn+B: Has the same function as the Break key on a conventional keyboard.
- Fn+K: Has the same function as the ScrLK key on the conventional keyboard.
- Fn+P: Has the same function as the Pause key on the conventional keyboard.
- Fn+S: Has the same function as the SysRq key on the conventional keyboard.
- Fn+End: Has the same function as the Insert key on the conventional keyboard.

#### Using the clickpad

You can press Fn+8 to enable or disable the clickpad.

The right-click area on the two-button clickpad works as the right-click button on a conventional mouse. The rest area on the two-button clickpad works as the left-click button on a conventional mouse.

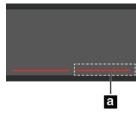

You also can use the two-button clickpad to perform the following touch gestures.

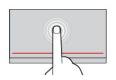

#### Tap

Tap anywhere on the clickpad with one finger to select or open an item.

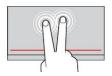

#### Two-finger tap

Tap anywhere on the clickpad with two fingers to display a shortcut menu.

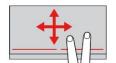

#### **Two-finger scroll**

Put two fingers on the clickpad and move them in the vertical or horizontal direction. This action enables you to scroll through the document, Web site, or apps.

For more information, refer to the documentation that came with the ThinkPad Helix Ultrabook Keyboard.

## ThinkPad Helix Ultrabook Pro Keyboard

This topic provides an overview of the ThinkPad Helix Ultrabook Pro Keyboard and instructions on how to use it.

## Overview of the ThinkPad Helix Ultrabook Pro Keyboard

The topic introduces the ThinkPad Helix Ultrabook Pro Keyboard hardware features to give you the basic information you need to start using it.

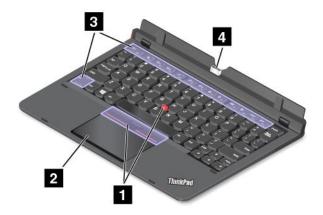

#### 1 TrackPoint pointing device

The TrackPoint pointing device enables you to perform all the functions of a traditional mouse, such as pointing, clicking, and scrolling. For more information, see "Using the TrackPoint pointing device" on page 62.

#### 2 Trackpad

The trackpad is a pointer-positioning device that enables you to point, select, drag, and scroll, like you do when using a mouse. You also can use it to perform some touch gestures. For more information, see "Using the trackpad" on page 62.

#### 3 Special keys

The special keys enable you to work easily and effectively. See "Using the special keys" on page 60.

#### 4 Dock connector

Use this connector to connect the tablet to the ThinkPad Helix Ultrabook Pro Keyboard.

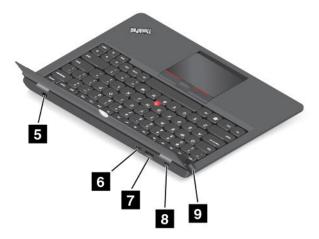

#### 5 Security-lock slot

To protect your ThinkPad Helix Ultrabook Pro Keyboard from theft, you can purchase a security cable lock that fits the security-lock slot to lock the keyboard to a stationary object. See "Attaching a mechanical lock" on page 57.

#### 6 Mini DisplayPort connector

Use the mini DisplayPort connector to connect your tablet to a compatible projector, external monitor, or high-definition television. The mini DisplayPort connector of your tablet supports audio as well as video streaming. This compact connector enables a plug-and-play setup and supports adapters that can plug into DVI, VGA, or HDMI connectors.

#### 7 Always On USB 3.0 connector

By default, the Always On USB connector enables you to charge some mobile digital devices and smartphones in the following situations:

- When your tablet is on or in sleep mode
- When your tablet is turned off, but connected to ac power

If you want to charge these devices when the tablet is turned off, and the tablet is not connected to ac power, start the Lenovo Settings program, tap **POWER**, and then follow the instructions on the screen.

For instructions on how to start the programs, see Lenovo programs.

**Attention:** When you attach a USB cable to this USB connector, ensure that the USB mark is facing upward. Otherwise the connector might get damaged.

#### 8 Power connector

Use this connector with the supplied power cord and the ac power adapter to charge the ThinkPad Helix Ultrabook Pro Keyboard and the tablet when the battery power is low.

For more information, see "Charging the battery" on page 14.

#### 9 Eject button

Press the eject button to release your tablet from the ThinkPad Helix Ultrabook Pro Keyboard.

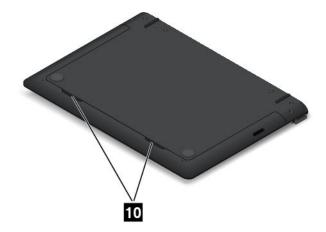

#### 10 Speakers

The integrated speakers provide audio output for video and music playback.

**Note:** If the tablet is attached to the ThinkPad Helix Ultrabook Pro Keyboard, the speaker volume and mute settings follow the speaker setting of the ThinkPad Helix Ultrabook Pro Keyboard.

## Using the ThinkPad Helix Ultrabook Pro Keyboard

This topic provides instructions on how to use the ThinkPad Helix Ultrabook Pro Keyboard.

#### Installing or removing the tablet

To use the ThinkPad Helix Ultrabook Pro Keyboard, install your tablet into the keyboard first. To install the tablet for the first time, do the following:

1. Align the hook holes in the bottom of the tablet with the keyboard hooks, then, gently slide your tablet as shown. The tablet is attached to the ThinkPad Helix Ultrabook Pro Keyboard.

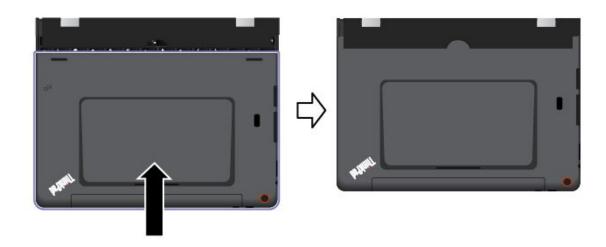

### 2. Pivot up the tablet.

**Attention:** Do not force the display open beyond 125 degrees from the relative position of the keyboard. Forcing the display beyond this point can cause damage.

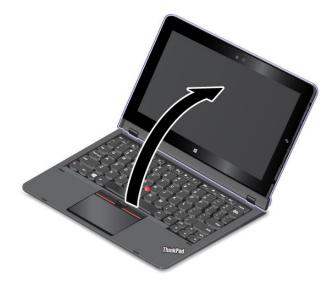

To remove the tablet from the keyboard, do the following:

1. Press the eject button on the left side of the keyboard.

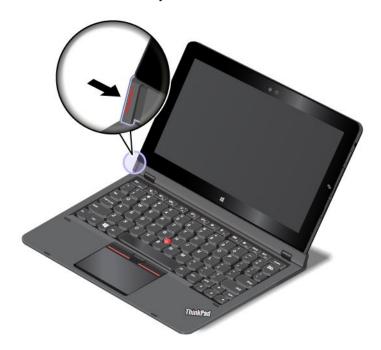

### 2. Remove the tablet from the keyboard.

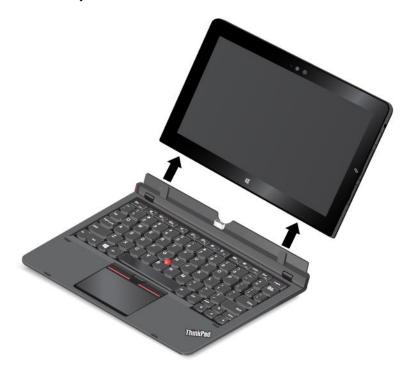

**Note:** Do not remove the tablet from the ThinkPad Helix Ultrabook Pro Keyboard while using the keyboard.

The next time you want to reinstall the tablet, align the hook holes in the bottom of the tablet with the keyboard hooks. Then, insert the tablet into the keyboard as shown in the following illustration.

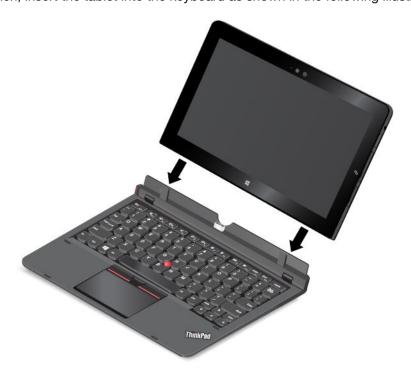

Note: Do not touch the dock connector on the ThinkPad Helix Ultrabook Pro Keyboard.

#### Attaching a mechanical lock

You can attach a security cable lock to the ThinkPad Helix Ultrabook Pro Keyboard to prevent the keyboard from theft.

**Note:** You are responsible for evaluating, selecting, and implementing the locking device and security feature. Lenovo makes no comments, judgments, or warranties about the function, quality, or performance of the locking device and security feature.

To attach a security cable lock to the keyboard, do the following:

- 1. Secure the chain on the lock to a stationary object. Refer to the instructions shipped with the mechanical lock.
- 2. Insert the security cable lock into the security-lock slot of the keyboard. Then turn around the lock key to the locked position.

#### Carrying or storing the tablet together with the ThinkPad Helix Ultrabook Pro Keyboard

Sometimes you do not need to use the ThinkPad Helix Ultrabook Pro Keyboard, but you would like to carry or store the tablet together with the keyboard. In this situation, you might consider the following methods depending on the model of your tablet.

• For models that are not equipped with a smart card slot, you can install the tablet into the ThinkPad Helix Ultrabook Pro Keyboard with the tablet screen facing upward. To achieve this, do the following:

**Note:** If this is not the first time that you install the tablet into the keyboard, refer to the installation instructions in the later part of this topic.

- 1. Position the tablet with the tablet screen facing upward.
- Align the hook holes in the bottom of the tablet with the keyboard hooks, then, gently slide your tablet as shown. The tablet is attached to the ThinkPad Helix Ultrabook Pro Keyboard. The keyboard is disabled in this situation.

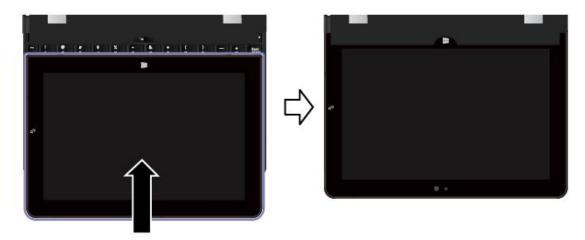

• For all models, you can install the tablet into the ThinkPad Helix Ultrabook Pro Keyboard with the tablet screen facing downward. To achieve this, do the following:

**Note:** Your tablet might look slightly different from the following illustrations.

- 1. Position the tablet with the tablet screen facing downward.
- 2. Align the hook holes in the bottom of the tablet with the keyboard hooks, then, gently slide your tablet as shown. The tablet is attached to the ThinkPad Helix Ultrabook Pro Keyboard. The keyboard is disabled in this situation.

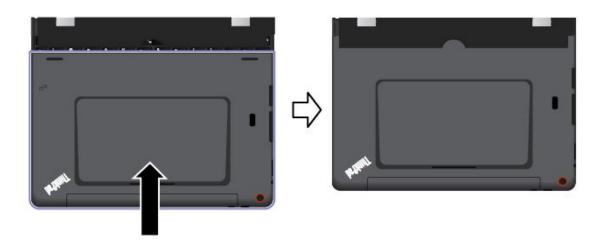

### Storing and removing the Tablet Digitizer Pen or ThinkPad Active Pen

Some models are equipped with a Tablet Digitizer Pen or ThinkPad Active Pen as a standard feature. You can store the pen in the pen holder.

To store the Tablet Digitizer Pen or ThinkPad Active Pen, do the following:

1. Locate the pen-holder slot a on the bottom side of the ThinkPad Helix Ultrabook Pro Keyboard.

**Note:** Depending on the model, the bottom side might look different. For models that are not equipped with a Tablet Digitizer Pen or ThinkPad Active Pen, the pen-holder slot is covered with a dummy rubber.

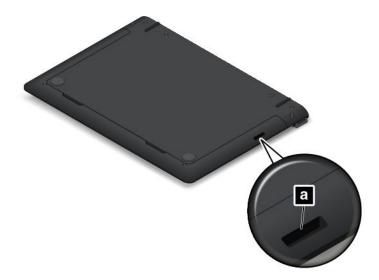

2. Insert the pen holder that comes with the ThinkPad Helix Ultrabook Pro Keyboard into the pen-holder slot.

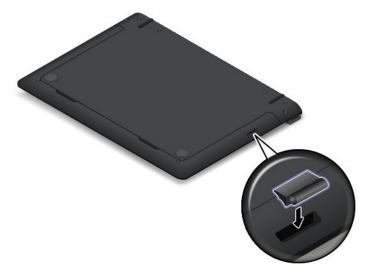

3. Insert the Tablet Digitizer Pen or ThinkPad Active Pen into the pen holder in the direction as shown by the arrow.

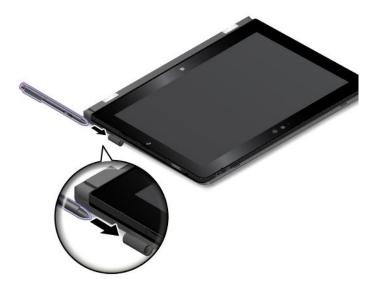

To remove the Tablet Digitizer Pen or ThinkPad Active Pen from the pen-holder slot, do the following:

1. Take the Tablet Digitizer Pen or ThinkPad Active Pen out of the pen holder in the direction as shown by the arrow.

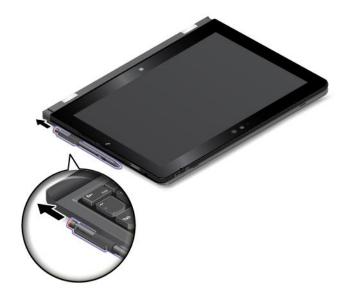

2. Take the pen holder out of the pen-holder slot, if necessary.

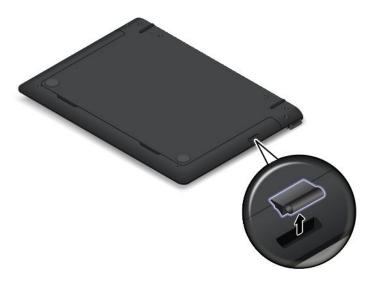

**Note:** The Tablet Digitizer Pen or ThinkPad Active Pen contains pressure sensors. Do not push the tip of the pen for an extended period of time. Do not subject the pen to shock or vibration.

For more information about using the Tablet Digitizer Pen or ThinkPad Active Pen, see "Using the Tablet Digitizer Pen or ThinkPad Active Pen" on page 16.

#### Using the special keys

The ThinkPad Helix Ultrabook Pro Keyboard has several special keys. Press a special key to control the associated function.

You can configure the Fn key and function keys in the Keyboard Properties window by doing the following:

- 1. Go to Control Panel, then change the view of Control Panel from Category to Large icons or Small icons.
- 2. Tap **Keyboard**. In the Keyboard Properties window, tap the **Fn and function keys** or **ThinkPad F1–F12 keys** tab.

- 3. Select the options of your preference.
- Fn + Esc Fnlk Enables or disables the Fn Lock function.

When the Fn Lock function is enabled: The Fn Lock indicator is on. To input F1–F12, press the function keys directly. To initiate the special function printed as an icon on each key, press the Fn key and the corresponding function key.

When the Fn Lock function is disabled: The Fn Lock indicator is off. To initiate the special function printed as an icon on each key, press the function keys directly. To input F1–F12, press the Fn key and the corresponding function key.

- Mutes or unmutes the speakers. When the speakers are muted, the indicator on the key is on. To turn on the sound, press or 🔻 or
- Decreases the speaker volume.
- Increases the speaker volume.
- Mutes or unmutes the microphones. When the microphones are muted, the indicator on the key is on.
- Darkens the display.
- Brightens the display.
- Manages external displays
- Enables or disables the wireless features.
- - Windows 8.1: Opens the **Settings** charm.
  - Windows 10: Opens the Settings window.
- Q <sub>F10</sub>
  - Windows 8.1: Opens the **Search** charm.
  - Windows 10: Opens the Cortana search box.
- Views all the programs that you have opened.
- Views all the programs.
- Navigate to the top when you are viewing information, such as a document or a Web page.
- Navigate to the bottom when you are viewing information, such as a document or a Web page.
- Fn+Spacebar: Controls the keyboard backlight.

There are three modes for the keyboard backlight: **Off**, **Low**, and **High**. Press Fn+Spacebar to change the modes of the keyboard backlight.

- Fn+4: Puts the tablet into sleep mode. To return to normal operation, press the power button.
- Fn+B: Has the same function as the Break key on a conventional keyboard.
- Fn+K: Has the same function as the ScrLK key on the conventional keyboard.
- Fn+P: Has the same function as the Pause key on the conventional keyboard.
- Fn+S: Has the same function as the SysRq key on the conventional keyboard.
- Fn+End: Has the same function as the Insert key on the conventional keyboard.

#### Using the TrackPoint pointing device

The TrackPoint pointing device enables you to perform all the functions of a traditional mouse, such as pointing, clicking, and scrolling.

The TrackPoint pointing device consists of the following four components:

- 1 Pointing stick
- 2 Left-click button (primary-click button)
- 3 Right-click button (secondary-click button)
- 4 Scroll bar

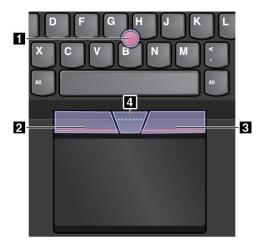

To use the TrackPoint pointing device, refer to the following instructions:

Note: Place your hands in the typing position and use your index finger or middle finger to apply pressure to the pointing-stick nonslip cap. Use either thumb to press the left-click button or right-click button.

Use the pointing stick 1 to move the pointer on the screen. To use the pointing stick, apply pressure to the pointing-stick nonslip cap in any direction parallel to the keyboard. The pointer moves accordingly but the pointing stick itself does not move. The speed at which the pointer moves depends on the amount of pressure you apply to the pointing stick.

#### Left-click

Press the left-click button 2 to select or open an item.

#### Right-click

Press the right-click button 3 to display a shortcut menu.

Press and hold the dotted scroll bar 4 while applying pressure to the pointing stick in the vertical or horizontal direction. Then you can scroll through the document, Web site, or apps.

#### Using the trackpad

The entire trackpad is sensitive to finger touch and movement. You can use the trackpad to perform all the pointing, clicking, and scrolling functions of a traditional mouse.

The trackpad can be divided into two zones by its function:

- 1 Left-click zone (primary-click zone)
- 2 Right-click zone (secondary-click zone)

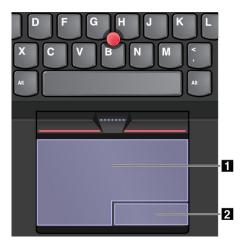

To use the trackpad, refer to the following instructions:

#### Point

Slide one finger across the surface of the trackpad to move the pointer accordingly.

#### Left-click

Press the left-click zone 1 to select or open an item.

You also can tap anywhere on the surface of the trackpad with one finger to perform the left-click action.

#### Right-click

Press the right-click zone 2 to display a shortcut menu.

You also can tap anywhere on the surface of the trackpad with two fingers to perform the right-click action.

#### Scroll

Put two fingers on the trackpad and move them in the vertical or horizontal direction. This action enables you to scroll through the document, Web site, or apps. Ensure that you position your two fingers slightly apart from each other.

With the trackpad, you also can perform a variety of touch gestures. The following table introduces some frequently used touch gestures.

#### Notes:

- When using two or more fingers, ensure that you position your fingers slightly apart.
- Some gestures are not available if the last action was done from the TrackPoint pointing device.
- Some gestures are only available when you are using certain apps.
- Some gestures are not enabled by default. To change the settings, see "Customizing the ThinkPad pointing device" on page 65.

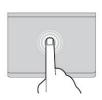

#### Tap

Tap anywhere on the trackpad with one finger to select or open an item.

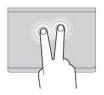

#### Two-finger tap

Tap anywhere on the trackpad with two fingers to display a shortcut menu.

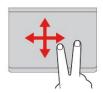

#### Two-finger scroll

Put two fingers on the trackpad and move them in the vertical or horizontal direction. This action enables you to scroll through the document, Web site, or apps.

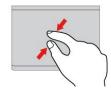

#### Two-finger zoom out

Put two fingers on the trackpad and move them closer together to zoom out.

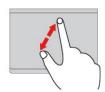

#### Two-finger zoom in

Put two fingers on the trackpad and move them farther apart to zoom in.

The following section introduces some touch gestures on the Windows 8.1 operating system.

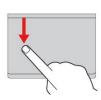

#### Swipe from the top edge

From the Start screen or the current app, swipe in from the top edge of the trackpad with one finger to display the command menu.

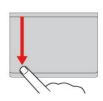

# Swipe from the top to the bottom edge

Swipe from the top to the bottom edge of the trackpad with one finger to close the current app. Performing this gesture on the desktop closes the desktop and displays the Start screen.

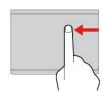

#### Swipe from the right edge

Swipe in from the right edge of the trackpad with one finger to display the charms.

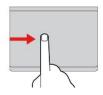

#### Swipe from the left edge

Swipe in from the left edge of the trackpad with one finger to show the previously used app.

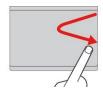

# Swipe in and out from the right edge

Swipe in and out from the right edge of the trackpad with one finger to hide the charms.

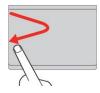

# Swipe in and out from the left edge

Swipe in and out from the left edge of the trackpad with one finger to display all the charms.

The following section introduces some touch gestures on the Windows 10 operating system.

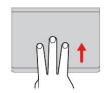

#### Swipe three fingers up

Put three fingers on the trackpad and move them up to open the task view to see all your open windows.

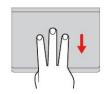

#### Swipe three fingers down

Put three fingers on the trackpad and move them down to show the desktop.

### Customizing the ThinkPad pointing device

You can customize the ThinkPad pointing device so you can use it more comfortably and efficiently. For example, you can choose to enable the TrackPoint pointing device, the trackpad, or both. You also can disable or enable the touch gestures.

To customize the ThinkPad pointing device, do the following:

- 1. Go to Control Panel.
- Tap Hardware and Sound → Mouse. The Mouse Properties window is displayed.
- 3. In the Mouse Properties window, follow the instructions on the screen to complete the customization.

### Replacing the cap of the pointing stick

The cap **1** on the end of the pointing stick is removable. After you use the cap for a period of time, you might consider replacing the cap with a new one. To get a new cap, contact the Lenovo Customer Support Center.

**Note:** Ensure that you use a cap with grooves a as shown in the following illustration.

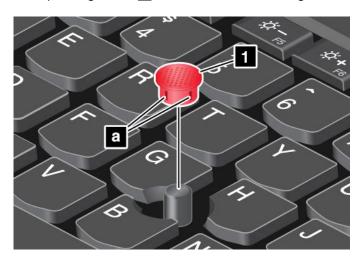

For more information, refer to the documentation that comes with the ThinkPad Helix Ultrabook Pro Keyboard.

# ThinkPad Helix Folio Keyboard

This topic provides an overview of the ThinkPad Helix Folio Keyboard and instructions on how to use it.

# Overview of the ThinkPad Helix Folio Keyboard

The topic introduces the ThinkPad Helix Folio Keyboard hardware features to give you the basic information you need to start using it.

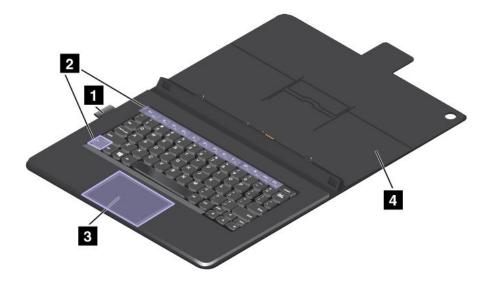

### 1 Pen holder

You can store the Tablet Digitizer Pen or ThinkPad Active Pen in the pen holder.

### 2 Special keys

The special keys enable you to work easily and effectively. See "Using the ThinkPad Helix Folio Keyboard" on page 66.

### 3 Clickpad

The clickpad is a pointer-positioning device that enables you to point, select, drag, and scroll, like you do when using a mouse. You also can use the clickpad to perform some basic touch gestures.

For more information, see "Using the ThinkPad Helix Folio Keyboard" on page 66.

### 4 Cover

The cover can protect your tablet. By default, your tablet enters sleep mode after you close the cover and resumes normal operation when you open the cover.

# Using the ThinkPad Helix Folio Keyboard

This topic provides instructions on how to use the ThinkPad Helix Folio Keyboard.

### Installing or removing the tablet

To use the ThinkPad Helix Folio Keyboard, install your tablet into the keyboard first. Ensure that the tablet is secured in place.

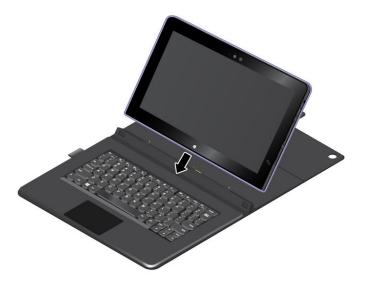

Note: Do not detach the tablet from the ThinkPad Helix Folio Keyboard while using the keyboard.

If you do not want to use the tablet with the keyboard, you can remove it as shown in the following illustration.

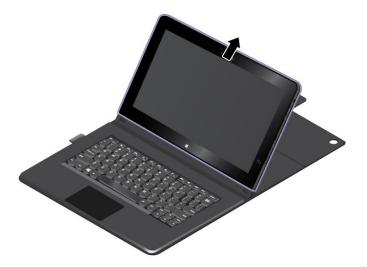

### **Operating modes**

This section provides information about the operating modes of the ThinkPad Helix Folio Keyboard. The ThinkPad Helix Folio Keyboard provides the tablet mode, notebook mode, flat mode, and closed mode for your tablet. You can choose an appropriate mode to work more conveniently in your working environment.

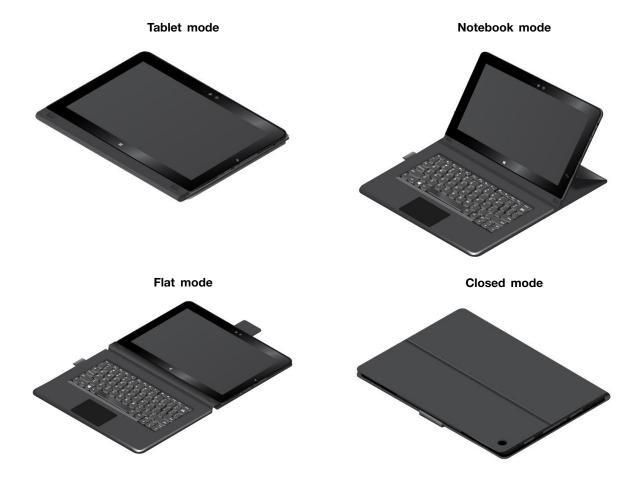

### Using the special keys

Before you use the special keys, pay attention to the following:

To enable full functionality of the special keys on your ThinkPad Helix Folio Keyboard, install the Hotkey Features Integration program on your tablet. It is recommended that you use the Lenovo System Update program preinstalled on your tablet to help you easily download and install the required program. Alternatively, you can download and install the Hotkey Features Integration program from the Web site by doing the following:

- 1. Go to http://www.lenovo.com/support and follow the on-screen instructions to choose your product. The Web page for your product is displayed.
- 2. On the **Downloads** tab, select **Software and Utilities** from the **Component** drop-down list box, and then locate the Hotkey Features Integration program for your tablet operating system. To quickly locate the program, you also can directly type hotkey into the **keyword** text box on the right side of the drop-down list boxes and press Enter to search for the program.
- 3. Download the appropriate Hotkey Features Integration program and install it on your tablet.
- 4. Restart your tablet.

The ThinkPad Helix Folio Keyboard has several special keys. Press a special key to control the associated function.

You can configure the Fn key and function keys in the Keyboard Properties window by doing the following:

1. Go to Control Panel, then change the view of Control Panel from Category to Large icons or Small icons.

- 2. Tap **Keyboard**. In the Keyboard Properties window, tap the **Fn and function keys** or **ThinkPad F1–F12 keys** tab.
- 3. Select the options of your preference.
- Fn + Esc Falk Enables or disables the Fn Lock function.

When the Fn Lock function is enabled: The Fn Lock indicator is on. To input F1–F12, press the function keys directly. To initiate the special function printed as an icon on each key, press the Fn key and the corresponding function key.

When the Fn Lock function is disabled: The Fn Lock indicator is off. To initiate the special function printed as an icon on each key, press the function keys directly. To input F1–F12, press the Fn key and the corresponding function key.

- Mutes or unmutes the speakers. When the speakers are muted, the indicator on the key is on. To turn on the sound, press or unmutes the speakers.
- Decreases the speaker volume.
- Increases the speaker volume.
- Mutes or unmutes the microphones. When the microphones are muted, the indicator on the key is on.
- Darkens the display.
- Brightens the display.
- Manages external displays.
- Enables or disables the wireless features.
- - Windows 8.1: Opens the **Settings** charm.
  - Windows 10: Opens the Settings window.
- Q <sub>F10</sub>
  - Windows 8.1: Opens the **Search** charm.
  - Windows 10: Opens the Cortana search box.
- Views all the programs that you have opened.
- Views all the programs.
- Navigate to the top when you are viewing information, such as a document or a Web page.
- Navigate to the bottom when you are viewing information, such as a document or a Web page.
- Fn+4: Puts the tablet into sleep mode. To return to normal operation, press the power button.
- Fn+B: Has the same function as the Break key on a conventional keyboard.
- Fn+K: Has the same function as the ScrLK key on the conventional keyboard.
- Fn+P: Has the same function as the Pause key on the conventional keyboard.
- Fn+S: Has the same function as the SysRg key on the conventional keyboard.
- Fn+End: Has the same function as the Insert key on the conventional keyboard.

### Using the clickpad

You can press Fn+8 to enable or disable the clickpad.

The right-click area on the two-button clickpad works as the right-click button on a conventional mouse. The rest area on the two-button clickpad works as the left-click button on a conventional mouse.

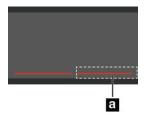

You also can use the two-button clickpad to perform the following touch gestures.

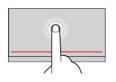

Tap anywhere on the clickpad with one finger to select or open an item.

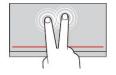

#### Two-finger tap

Tap anywhere on the clickpad with two fingers to display a shortcut menu.

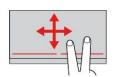

### Two-finger scroll

Put two fingers on the clickpad and move them in the vertical or horizontal direction. This action enables you to scroll through the document, Web site, or apps.

For more information, refer to the documentation that came with the ThinkPad Helix Folio Keyboard.

### ThinkPad Tablet Dock

The ThinkPad Tablet Dock (hereafter called the dock) holds your tablet in an upright position and frees your hands to do other tasks. The dock also provides you with easy access to connectors for USB devices, file transfers, charging, audio input, audio output, and video output.

This topic provides an overview of ThinkPad Tablet Dock and instructions on how to use it.

### Overview of the ThinkPad Tablet Dock

The topic introduces the ThinkPad Tablet Dock hardware features to give you the basic information you need to start using it.

#### Front view and left-side view of the dock

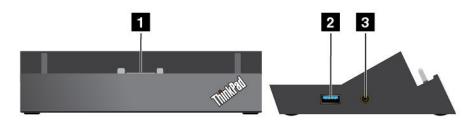

### 1 Dock connector

Used to establish the connection between the dock and tablet when your tablet is seated in the dock.

### 2 Always-on USB connector (USB 3.0 connector)

Used to charge some mobile digital devices and smartphones by default, no matter when your tablet is off, or in sleep mode. For more information, refer to the documentation that came with the dock.

**Note:** This connector is compatible with the USB 2.0 standard.

### 3 Combo audio connector

Used to connect headphones or a headset to listen to stereo sound from the tablet. You also can connect a headset to record audio or make calls.

### Rear view of the dock

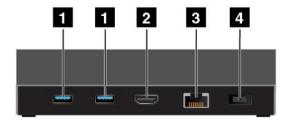

#### 1 USB 3.0 connectors

Used to connect devices that are compatible with USB 3.0 and USB 2.0.

#### 2 HDMI connector

Used to connect a compatible digital audio device or video display.

### 3 Ethernet connector

Used to connect the dock to an Ethernet LAN.

#### 4 Power connector

Used to connect the ac power adapter shipped with the dock to provide power to the tablet and charge the battery.

# Using the ThinkPad Tablet Dock

Before using the dock, ensure that you connect the tablet to the dock and then connect the dock to an electrical outlet by doing the following:

- 1. Position your tablet with the dock connector side facing downward.
- 2. Align the dock connector on the tablet with the one on the dock.
- 3. Gently slide your tablet into the dock until it is seated in place.

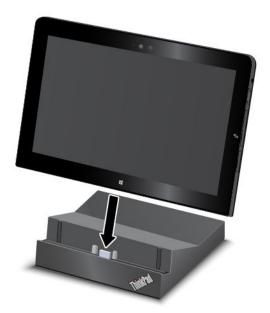

4. Use the ac power adapter and power cord shipped with the dock to connect the dock to an electrical outlet.

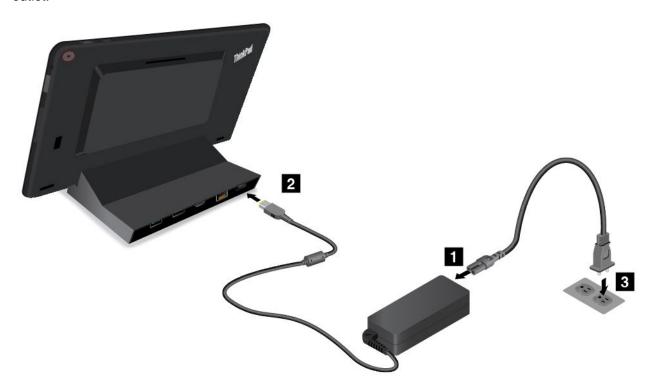

After the tablet is connected to the dock, you can:

- Use your tablet in an upright position without having to hold the tablet.
- Use the dock to hold your tablet upright when using an external USB keyboard.
- Connect the dock to your personal USB storage device with a USB cable to transfer files.
- Connect your tablet to an HDTV through the HDMI connector.
- Connect the dock to a stereo system or speakers using a stereo audio cable to play music.

| • | Connect the dock to an the tablet battery. | electrical outle | t using the ac po | ower adapter ship | ped with the dock t | o charge |
|---|--------------------------------------------|------------------|-------------------|-------------------|---------------------|----------|
|   |                                            |                  |                   |                   |                     |          |
|   |                                            |                  |                   |                   |                     |          |
|   |                                            |                  |                   |                   |                     |          |
|   |                                            |                  |                   |                   |                     |          |
|   |                                            |                  |                   |                   |                     |          |
|   |                                            |                  |                   |                   |                     |          |
|   |                                            |                  |                   |                   |                     |          |
|   |                                            |                  |                   |                   |                     |          |
|   |                                            |                  |                   |                   |                     |          |
|   |                                            |                  |                   |                   |                     |          |
|   |                                            |                  |                   |                   |                     |          |
|   |                                            |                  |                   |                   |                     |          |
|   |                                            |                  |                   |                   |                     |          |
|   |                                            |                  |                   |                   |                     |          |
|   |                                            |                  |                   |                   |                     |          |
|   |                                            |                  |                   |                   |                     |          |
|   |                                            |                  |                   |                   |                     |          |
|   |                                            |                  |                   |                   |                     |          |

# Chapter 6. Security

This chapter provides information about how to protect the information stored on your tablet.

### Using passwords

You can help prevent your tablet from unauthorized use by using passwords. Once you set a password, a prompt is displayed on the screen each time you turn on the tablet. Enter your password at the prompt. You cannot use the tablet unless you type the correct password.

If you have set a power-on password, a supervisor password, or a hard disk password, it unlocks automatically when the tablet resumes from sleep mode.

Note: If a Windows password has been set, you will be prompted to enter it.

### **Typing passwords**

Attach you tablet to a supported keyboard before typing passwords.

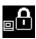

When this icon is displayed, type a power-on password or a supervisor password.

When this icon is displayed, type a user hard disk password. To type a master hard disk password,

press F1. When the icon changes to press F1. When the icon changes to

Note: To return to the icon press F1 again

# Passwords and sleep mode

If you have set a Windows password and you put your tablet into sleep mode, you will be prompted to enter the password when resuming operation.

If you use your email address as a user account to sign in to Windows, enter your email password when resuming operation.

# Power-on password

You can set a power-on password to help protect your tablet against access by unauthorized users.

If you set a power-on password, the password prompt is displayed on the screen whenever you turn on the tablet. You must enter the correct password to start using the tablet.

### Setting, changing, or removing a power-on password

To set, change, or remove a power-on password, do the following:

- 1. Print these instructions.
- 2. Save all open files, and exit all applications.
- Enter the ThinkPad Tablet Setup program. See "ThinkPad Tablet Setup" on page 83.
- Tap Security → Password.

- 5. Tap Enter next to the Power-On Password item. A window opens.
- 6. Depending on your need, do one of the following:
  - To set a password, do the following:
    - a. In the Enter New Password field, enter a desired password.
    - b. In the **Confirm New Password** field, reenter the password and tap **OK**.
    - c. A Setup Notice message is displayed. Tap **Continue**.
  - To change a password, do the following:
    - a. In the Enter Current Password field, enter the current power-on password.
    - b. In the Enter New Password field, enter a new power-on password.
    - c. In the Confirm New Password field, reenter the new power-on password and tap OK.
    - d. A Setup Notice message is displayed. Tap Continue.
  - To remove a password, do the following:
    - a. In the Enter Current Password field, enter the current power-on password.
    - b. Leave the Enter New Password and Confirm New Password fields blank. Tap OK.
    - c. A Setup Notice message is displayed. Tap Continue.

Attention: It is recommended that you record your password and store it in a safe place. If you forget your supervisor password, Lenovo cannot reset your password. You must take your tablet to a Lenovo reseller or a Lenovo marketing representative to have the system board replaced. Proof of purchase is required, and a fee will be charged for parts and service.

7. Save configuration changes and exit.

## Supervisor password

If you have set a supervisor password in the ThinkPad Tablet Setup program, you will be prompted to enter a supervisor password when you start the ThinkPad Tablet Setup program.

The supervisor password protects the system information stored in ThinkPad Tablet Setup. Without it, no one can change the configuration of the tablet.

Note: The system administrator can set the same supervisor password on many tablets to make administration easier.

### Setting, changing, or removing a supervisor password

Only a system administrator can set, change, or remove a supervisor password.

To set, change, or remove a supervisor password, do the following:

- 1. Print these instructions.
- 2. Save all open files, and exit all applications.
- 3. Enter the ThinkPad Tablet Setup program. See "ThinkPad Tablet Setup" on page 83.
- Tap Security → Password.
- 5. Tap Enter next to the Supervisor Password item. A window opens.
- 6. Depending on your needs, do one of the following:
  - To set a password, do the following:
    - a. In the Enter New Password field, enter a desired password.
    - b. In the Confirm New Password field, reenter the password and tap OK.

- c. A Setup Notice message is displayed. Tap Continue.
- To change a password, do the following:
  - a. In the Enter Current Password field, enter the current supervisor password.
  - b. In the Enter New Password field, enter a new supervisor password.
  - c. In the Confirm New Password field, reenter the new supervisor password and tap OK.
  - d. A Setup Notice message is displayed. Tap Continue.
- To remove a password, do the following:
  - a. In the Enter Current Password field, enter the current supervisor password.
  - b. Leave the Enter New Password and Confirm New Password fields blank. Tap OK.
  - c. A Setup Notice message is displayed. Tap **Continue**.

Attention: It is recommended that you record your password and store it in a safe place. If you forget your supervisor password, Lenovo cannot reset your password. You must take your tablet to a Lenovo reseller or a Lenovo marketing representative to have the system board replaced. Proof of purchase is required, and a fee will be charged for parts and service.

7. Save configuration changes and exit.

The next time you open the ThinkPad Tablet Setup program, you will be prompted to enter your password to proceed.

### Hard disk passwords

The following two types of hard disk passwords can help protect the information stored on the hard disk drive:

### User hard disk password

If a user hard disk password has been set, but no master hard disk password has been, the user must enter the user hard disk password to access files and applications on the hard disk drive.

#### Master hard disk password

The master hard disk password also requires a user hard disk password. The master hard disk password is usually set and used by a system administrator. It enables the administrator to access any hard disk drive in a system like a master key. The administrator sets the master password; then assigns a user password for each tablet in the network. The user can then change the user password as desired, but the administrator still can get access by using the master password.

When a master hard disk password is set, only the administrator can remove the user hard disk password.

### Setting a hard disk password

To set a hard disk password, do the following:

- 1. Print these instructions.
- 2. Save all open files, and exit all applications.
- 3. Enter the ThinkPad Tablet Setup program. See "ThinkPad Tablet Setup" on page 83.
- 4. Tap Security → Password → Hard disk 1 Password.
- 5. Tap Enter next to the Hard disk 1 Password item.
- 6. A password window is displayed. You are prompted to select User or User + Master. Select User if you want to set only one hard disk password. Select **User + Master** if you want to set a user hard disk password and a master hard disk password, for example if you are an administrator or a supervisor.
  - If you select **User**, do the following:
    - a. In the **Enter New Password** field, enter a desired password.

- b. In the **Confirm New Password** field, reenter the password and tap **OK**.
- c. A Setup Notice message is displayed. Tap Continue.
- If you select **User + Master**, do the following:
  - a. First, set a user hard disk password. When a message window prompts you to set the user hard disk password, tap Continue. Type your new user hard disk password in the Enter New Password field. Retype the password in the Confirm New Password field and tap OK. A Setup Notice message is displayed. Tap Continue.
  - b. Then, set a master hard disk password. When a message window prompts you to set the master hard disk password, tap Continue. Type your new master hard disk password in the Enter New Password field. Retype the password in the Confirm New Password field and tap OK. A Setup Notice message is displayed. Tap **Continue**.
- 7. Save configuration changes and exit.

The next time you turn on your tablet, type the user or master hard disk password to start your tablet and access the operating system.

### Changing or removing a hard disk password

To change or remove the hard disk password, do the following:

- If you are in User + Master hard disk mode, you can select either User HDP or Master HDP to change the password, depending on your needs.
  - If you select **User HDP** mode, follow the following steps to change the user hard disk password:
    - 1. Type the current user hard disk password in the Enter Current Password field.
    - 2. Type the new password in the Enter New Password field; then retype the password in the Confirm New Password field.
    - 3. Tap **OK**. A Setup Notice message is displayed. Tap **Continue**. The user hard disk password is changed.

**Note:** The hard disk password cannot be removed in **User HDP** mode.

- If you select **Master HDP** mode, follow the following steps to change the master hard disk password:
  - 1. Type the current master hard disk password in the Enter Current Password field.
  - 2. Type the new master hard disk password in the Enter New Password field; then retype the new password you just entered in the Confirm New Password field.
  - 3. Tap OK. A Setup Notice message is displayed. Tap Continue. The user hard disk password is changed.

Note: If you leave the Enter New Password and Confirm New Password fields blank and tap OK, both the user and master hard disk passwords are removed.

- If you are in **User** hard disk mode, follow the following steps to change the user hard disk password:
  - 1. Follow steps 1 through 7 in "Setting a hard disk password" on page 77, typing your password to start the ThinkPad Tablet Setup program.
  - 2. Type the current user hard disk password in the **Enter Current Password** field.
  - 3. Type the new password in the Enter New Password field; then retype the new password in the Confirm New Password field.
  - 4. Tap **OK**. A Setup Notice message is displayed. Tap **Continue**. The user hard disk password is changed.

Note: If you leave the Enter New Password and Confirm New Password fields blank and tap OK, the user hard disk password is removed.

### Tips on using the hard disk passwords

- You can set the minimum length of a hard disk password through the Security menu.
- If you set a hard disk password of over seven characters, the hard disk drive can be used only with a tablet that can recognize a hard disk password of over seven characters. If you then install the hard disk drive in a tablet that cannot recognize a hard disk password that contains more than seven characters, you cannot access the drive.
- Record your password and store it in a safe place. If you forget the user hard disk password, or both user and master hard disk passwords, Lenovo cannot reset your passwords or recover data from the hard disk drive. You must take your tablet to a Lenovo reseller or a marketing representative to have the hard disk drive replaced. Proof of purchase is required, and a fee will be charged for parts and service.

Notes: The eDrive storage drives or Trusted Computing Group (TCG) Opal-compliant storage drives provide self-encryption capabilities to secure your data.

- If a TCG Opal-compliant storage drive and a TCG Opal management software program are installed, and the TCG Opal management software program is activated, the hard disk password is not available.
- If an eDrive storage drive is installed in your tablet, and your tablet is preinstalled with the Windows 8.1 or Windows 10 operating system, the hard disk password is not available.

### Hard disk security

To protect passwords from unauthorized security attacks, refer to the following tips to maximize security:

- Set a power-on password as well as a hard disk password for your internal solid-state drive. Refer to the procedures in "Power-on password" on page 75 and "Hard disk passwords" on page 77. For security, a longer password is recommended.
- To provide reliable security for the UEFI BIOS, use the security chip and a security application with a Trusted Platform Module management feature. Refer to "Using the security chip" on page 80.
- If a Disk Encryption storage drive is installed in your tablet, be sure to protect the contents of your tablet memory from unauthorized accesses by use of drive encryption software, such as Microsoft Windows BitLocker® Drive Encryption. See "Using Windows BitLocker Drive Encryption" on page 79.
- Before you dispose of, sell, or hand over your tablet, delete the data stored on it.

### **Using Windows BitLocker Drive Encryption**

To help protect your tablet against unauthorized access, use the drive encryption software, such as Windows BitLocker Drive Encryption.

Windows BitLocker Drive Encryption is an integral security feature of some editions of the Windows operating system. It can help you protect the operating system and data stored on your tablet, even if your tablet is lost or stolen. BitLocker works by encrypting all user and system files, including the swap and hibernation files.

BitLocker uses a Trusted Platform Module to provide enhanced protection for your data and to ensure early boot component integrity. A compatible TPM is defined as a V1.2 TPM.

To check the BitLocker status, go to Control Panel, and tap System and Security → BitLocker Drive Encryption.

For more information about Windows BitLocker Drive Encryption, see the help information system of the Windows operating system, or search for "Microsoft Windows BitLocker Drive Encryption Step-by-Step Guide" on the Microsoft Web site.

### **Encryption solid-state drive**

Some models contain the Encryption solid-state drive. This feature helps to protect your tablet against security attacks on media, NAND flash, or device controllers by use of a hardware encryption chip. For the efficient use of the encryption feature, set a hard disk password for the internal storage device.

### Using the security chip

Strict security requirements are imposed on network client tablets that transfer confidential information electronically. You can set the security chip in your tablet to enhance computing security. Some models are equipped with one security chip called the firmware TPM (displayed as "Trusted Platform Module 2.0" in Device Manager). Some models are equipped with two security chips called the discrete TPM (displayed as "Trusted Platform Module 1.2" in Device Manager) and the firmware TPM. For models with two security chips, you can select which one you want to use in the ThinkPad Tablet Setup program by using the instructions in this topic.

**Note:** Ensure that the supervisor password has been set in the ThinkPad Tablet Setup program; otherwise anyone can change the settings for the security chip.

### **About the Security Chip menu**

The **Security Chip** menu provides the following items for you to configure the embedded security chip. You can find the **Security Chip** menu from the **Security** menu of the ThinkPad Tablet Setup program.

- Security Chip Selection: Select the security chip you want to use. This item is displayed only on some tablet models.
- **Security Chip**: Enable or disable the security chip.
- Clear Security Chip: Clear the encryption key. This option is not displayed when the security chip is inactive or disabled. To clear the security chip, ensure that you activate or enable the security chip first so that this option can be displayed.

### Setting the security chip

To set the security chip through the **Security Chip** menu, do the following:

- 1. Print these instructions.
- 2. Save all open files and exit all applications. Then, turn off your tablet.
- 3. Enter the ThinkPad Tablet Setup program. See "ThinkPad Tablet Setup" on page 83.
- 4. Tap Security.
- 5. Tap Security Chip.
- 6. Set the items.
- 7. Save configuration changes and exit.

# **Using firewalls**

Your tablet is preinstalled with a firewall program as part of antivirus package. This program protects against Internet security threats, unauthorized access, intrusions, and Internet attacks. It also protects your privacy.

For more information about how to use the firewall program, refer to the online help that comes with the program.

# Protecting data against viruses

Your tablet is preinstalled with an antivirus program so you can detect and eliminate viruses. The antivirus program is designed to help you detect and eliminate viruses.

Lenovo provides a full version of antivirus software on your tablet with a free 30-day subscription. After 30 days, you must renew the license to continue receiving the antivirus software updates.

For more information about how to use your antivirus software, refer to the help system of your antivirus software.

# Chapter 7. Advanced configuration

If you need to update your system UEFI BIOS, install new device drivers, this information will help you handle your tablet with proper care and keep it in top working shape.

- "Installing device drivers" on page 83
- "ThinkPad Tablet Setup" on page 83
- "Using system management" on page 92

### Installing device drivers

The device drivers are available at http://www.lenovo.com/ThinkPadDrivers. Choose your tablet product name to view all the device drivers for your tablet.

**Attention:** Always go to http://www.lenovo.com/ThinkPadDrivers for the latest device drivers. Do not download them from the Windows Update Web site.

### ThinkPad Tablet Setup

Your tablet comes with the ThinkPad Tablet Setup program that enables you to view and configure various setup parameters.

To start the ThinkPad Tablet Setup program, do the following:

- 1. Restart the tablet.
- 2. When the ThinkPad logo screen is displayed, tap around **To interrupt normal startup, press Enter or tap here**.
- 3. Tap F1 on the screen to start the ThinkPad Tablet Setup program.

**Note:** If you are required to enter the supervisor password, enter the correct password. You also can skip the password prompt and start the ThinkPad Tablet Setup program. If you do not enter the password, you cannot change the configurations that are protected by the supervisor password. For more information, refer to "Using passwords" on page 75.

The ThinkPad Tablet Setup program includes the following menus:

- Main menu: View the system information and set the date and time for your tablet.
- Config menu: View and change the configurations of your tablet.
- Security menu: Set the supervisor password and configure other security features of your tablet.
- Startup menu: Change the tablet startup settings.
- Restart menu: Choose an option for closing the ThinkPad Tablet Setup program and restarting the system.

On each menu, tap the default value to show selectable options and tap a desired option to select it. You can follow the instructions on the screen to configure settings. After you change the settings, tap **Restart**, and then tap your desired option to restart the tablet.

#### **Notes:**

- Some items are displayed on the menu only if the tablet supports the corresponding features.
- The default configurations are already optimized for you. Incorrect change of the configurations might cause unexpected results.

### Main menu

The **Main** menu is the first interface you see after you enter the ThinkPad Tablet Setup program. It displays the following configuration of your tablet:

- System Information
  - UEFI BIOS Version
  - UEFI BIOS Date (Year-Month-Day)
  - Embedded Controller Version
  - MPU Firmware Version
  - ME Firmware Version
  - Machine Type Model
  - System-unit serial number
  - UUID
  - System board serial number
  - Asset Tag
  - CPU Type
  - CPU Speed
  - Installed Memory
  - Preinstalled OS License
  - UEFI Secure Boot
  - OA3 ID
- System Date
- System Time

# Config menu

If you need to change the configuration of your tablet, tap **Config** from the ThinkPad Tablet Setup program main menu.

The following table lists the Config menu items.

#### Notes:

- Default values are in **boldface**. The menu items might change without notice. Depending on the model, the default value might vary.
- On each submenu, tap the default value to show selectable options and tap a desired option.
- Some items are displayed on the menu only if the tablet supports the corresponding features.

### Table 1. Config menu items

**Note:** The items listed in the following table might not be the same as those in your ThinkPad Tablet Setup. The items are subject to change.

Table 1. Config menu items (continued)

| Menu item | Submenu item                              | Selection                                        | Comments                                                                                                    |
|-----------|-------------------------------------------|--------------------------------------------------|----------------------------------------------------------------------------------------------------|
| USB       | Always On USB                             | • Off<br>• On                                    | If you select <b>On</b> , the external USB devices can be charged through USB connectors even when the tablet is in low-power mode (sleep, hibernate, or power-off). <b>Note:</b> If you select <b>On</b> , USB wake up function is not supported on Always On USB connector.                                                                                            |
| Display   | Boot Display Device                       | ThinkPad LCD Digital on ThinkPad Display on dock | Select the display device that is to be activated at boot time. This selection is effective for boot time, password prompt, and ThinkPad Tablet Setup.  Digital on ThinkPad is the Mini DisplayPort connector.  Display on dock is display connectors on a dock.                                                                                                    |
| Power     | Power On with AC Attach                   | • Off<br>• On                                    | Enable or disable a feature that powers on the system when the ac power adapter is attached.  If you select <b>Enabled</b> , the system is powered on when the ac power adapter is attached. When the system is in hibernate state, the system resumes.  If you select <b>Disabled</b> , the system is not powered on nor resumed when the ac power adapter is attached. |
|           | Lid Open Action  Disable Built-in Battery | Wake up     Do Nothing     Enter                 | Set the lid open action.  Temporarily disable the internal built-in battery for servicing the system. After selecting this item, the system will be automatically powered off. The system is then ready to be serviced.  Note: The battery will be automatically re-enabled when the ac power adapter is reconnected to the system.                                      |

Table 1. Config menu items (continued)

| Menu item      | Submenu item      | Selection                                                                   | Comments                                                                                                    |
|----------------|-------------------|-----------------------------------------------------------------------------|----------------------------------------------------------------------------------------------------|
| Beep and Alarm | Password Beep     | • Off<br>• On                                                               | Enable this option to have a beep sound when the system is waiting for a power-on, hard disk, or supervisor password. Different beeps will sound when the entered password matches or does not match the configured password.                                                                                                    |
|                | Keyboard Beep     | • On<br>• Off                                                               | Enable or disable keyboard beep when unmanageable key combinations are pressed.                                                                                                    |
| Intel AMT      | Intel AMT Control | <ul> <li>Disabled</li> <li>Enabled</li> <li>Permanently Disabled</li> </ul> | If you select <b>Enabled</b> , Intel AMT (Active Management Technology) is configured and additional setup items are provided in MEBx (Management Engine BIOS Extension) Setup.  If you select <b>Permanently Disabled</b> , you will never be able to enable it again. Be cautious when you want to use this option. <b>Note:</b> You can enter the MEBx Setup menu by pressing the Ctrl+P key combination in the Startup Interrupt Menu window. To display the Startup |
|                | CIRA Timeout      | 0-255  Note: The default value is 60 seconds.                               | Interrupt Menu window, press the black button or Enter key during the power-on self-test (POST).  Set the timeout option for CIRA connection to be established.  Selectable second values are from 1 to 254.                                                                                                    |
|                |                   |                                                                             | If you select <b>0</b> , use 60 seconds as the default timeout value.  If you select <b>255</b> , the waiting time for establishing a connection is unlimited.                                                                                                    |
|                | Console Type      | <ul><li>PC ANSI</li><li>VT100+</li><li>PC-ANSI</li><li>VT-UTF8</li></ul>    | Select the console type for AMT.  Note: This console type should match the Intel AMT remote console.                                                                                                    |

# Security menu

If you need to set the security features of your tablet, tap **Security** from the ThinkPad Tablet Setup menu.

The following table lists the **Security** menu items.

### **Notes:**

• Default values are in **boldface**. The menu items might change without notice. Depending on the model, the default value might vary.

- The default settings are already optimized for you. If you consider changing the tablet configuration, proceed with extreme caution. Setting the configuration incorrectly might cause unexpected results.
- In each submenu, tap the default value to show selectable options and tap a desired option.
- Some items are displayed on the menu only if the tablet supports the corresponding features.

Table 2. Security menu items

Note: The items listed in the following table might not be the same as those in your ThinkPad Tablet Setup. The items are subject to change.

| Menu item | Submenu item                     | Value                                      | Comments                                                                                                    |
|-----------|----------------------------------|--------------------------------------------|----------------------------------------------------------------------------------------------------|
| Password  | Supervisor Password              | • Enter                                    | See "Supervisor password" on page 76.                                                                                                    |
|           | -Password Status                 | <ul><li>Disabled</li><li>Enabled</li></ul> |                                                                                                    |
|           | Lock UEFI BIOS Settings          | • Off<br>• On                              | Enable or disable the function that protects items in ThinkPad Tablet Setup from being changed by a user who does not have the supervisor password. By default, this is set to <b>Off</b> . If you set the supervisor password and enable this function, no one but you can change any items in ThinkPad Tablet Setup.                                                                                  |
|           | Password at Unattended<br>Boot   | • Off<br>• On                              | If you select and turn on Password at unattended boot, a password prompt is displayed when the tablet is turned on, from either a power-off state, by an unattended event such as a Wake on LAN attempt. If you select Off, no password prompt is displayed; the tablet goes ahead and loads the operating system. To prevent unauthorized access, set the user authentication on the operating system. |
|           | Password at Restart              | • <b>Off</b><br>• On                       | If you select and turn on Password at restart, a password prompt is displayed when you restart the tablet. If you select Off, no password prompt is displayed; the tablet goes ahead and loads the operating system. To prevent unauthorized access, set the user authentication on the operating system.                                                                                               |
|           | Password at Boot Device<br>List  | • Off<br>• On                              | If the Security password is set, this option is used to specify whether the Security password must be entered to display the F12 boot device list.  Select <b>On</b> to prompt for the Security password. Select <b>Off</b> to proceed without any user action required.                                                                                                    |
|           | Password Count<br>Exceeded Error | • Off<br>• On                              | Select <b>On</b> to show the POST 0199 error and prompt for the Security password. Select <b>Off</b> to hide the                                                                                                    |

Table 2. Security menu items (continued)

| Menu item                  | Submenu item                     | Value                                                           | Comments                                                                                                    |
|----------------------------|----------------------------------|-----------------------------------------------------------------|----------------------------------------------------------------------------------------------------|
|                            |                                  |                                                                 | POST 0199 error and proceed without any user action needed.                                                                                                    |
|                            | Set Minimum Length               | <ul> <li>Disabled</li> <li>x characters<br/>(4≤x≤12)</li> </ul> | Specify a minimum length for power-on passwords and hard disk passwords. If you set the supervisor password and specify a minimum length for passwords, no one but you can change the length. |
|                            | Power-On Password                | • Enter                                                         | See "Power-on password" on page 75.                                                                                                    |
|                            | -Password Status                 | <ul><li>Disabled</li><li>Enabled</li></ul>                      |                                                                                                    |
|                            | Hard Disk 1 Password             | • Enter                                                         | See "Hard disk passwords" on page 77.                                                                                                    |
|                            | -Password Status                 | <ul><li>Disabled</li><li>Enabled</li></ul>                      |                                                                                                    |
| Security Chip              | Security Chip Selection          | Intel PTT     Discrete TPM                                      | Configure the security chip. This option is available only on models that have both the firmware TPM and the discrete TPM.                                                                    |
|                            | Security Chip                    | <ul><li>Enabled</li><li>Disabled</li></ul>                      | If Security Chip is set to Intel PTT.<br>Enable or disable security chip<br>feature.                                                                                                    |
|                            | Security Chip                    | <ul><li>Active</li><li>Inactive</li><li>Disabled</li></ul>      | If Security Chip is set to Discrete TPM. Enable or disable security chip feature.                                                                                                    |
| UEFI BIOS Update<br>Option | Clear Security Chip              | • Enter                                                         | Clear the encryption key.  Note: This item is displayed only if you have selected On for the Security Chip option.                                                                            |
|                            | Physical Presence for<br>Clear   | • On<br>• Off                                                   | This option enables or disables the confirmation message when you clear the security chip.                                                                                                    |
|                            | Flash BIOS Updating by End-Users | • On<br>• Off                                                   | If you select <b>On</b> , all users can update the UEFI BIOS. If you select <b>Off</b> , only the person who knows the supervisor password can update the UEFI BIOS.                          |
|                            | Secure RollBack<br>Prevention    | • On<br>• Off                                                   | If you select <b>Off</b> , you can flash to the previous version of UEFI BIOS. If you select <b>On</b> , you can not flash to the previous version of UEFI BIOS.                              |

Table 2. Security menu items (continued)

| Menu item         | Submenu item                         | Value         | Comments                                                                                                    |
|-------------------|--------------------------------------|---------------|----------------------------------------------------------------------------------------------------|
| Memory Protection | Execution Prevention                 | • Off<br>• On | Some tablet viruses and worms cause memory buffers to overflow. By selecting <b>On</b> you can protect your tablet against attacks by such viruses and worms. If after choosing <b>On</b> you find that a program does not run correctly, select <b>Off</b> and reset the setting. |
| Virtualization    | Intel Virtualization<br>Technology   | • Off<br>• On | If you select <b>On</b> , a Virtual Machine Monitor (VMM) can utilize the additional hardware capabilities provided by Intel Virtualization Technology.                                                                                                    |
|                   | Intel VT-d Feature                   | • Off<br>• On | Intel VT-d stands for Intel Virtualization Technology for Directed I/O. When enabled, a VMM can utilize the platform infrastructure for I/O virtualization.                                                                                                    |
| I/O Port Access   | Wireless LAN                         | • On<br>• Off | If you select <b>On</b> , you can use the wireless LAN device.                                                                                                    |
|                   | Wireless WAN                         | • On<br>• Off | If you select <b>On</b> , you can use the wireless WAN device.                                                                                                    |
|                   | Bluetooth                            | • On<br>• Off | If you select <b>On</b> , you can use Bluetooth devices.                                                                                                    |
|                   | USB Port                             | • On<br>• Off | If you select <b>On</b> , you can use USB connectors.                                                                                                    |
|                   | Memory Card Slot                     | • On<br>• Off | If you select <b>On</b> , you can use the memory card slots.                                                                                                    |
|                   | Smart Card Slot                      | • On<br>• Off | If you select <b>On</b> , you can use the smart card slot.                                                                                                    |
|                   | Integrated Camera                    | • On<br>• Off | If you select <b>On</b> , you can use the integrated camera.                                                                                                    |
|                   | Microphone                           | • On<br>• Off | If you select <b>On</b> , you can use the microphones (internal, external, or line-in).                                                                                                    |
|                   | Fingerprint Reader                   | • On<br>• Off | If you select <b>On</b> , you can use the fingerprint reader.                                                                                                    |
|                   | NFC                                  | • On<br>• Off | If you select <b>On</b> , you can use the NFC connection.                                                                                                    |
|                   | Ultrabook Keyboard                   | • On<br>• Off | If you select <b>On</b> , you can use the ThinkPad Helix Ultrabook Keyboard.                                                                                                    |
|                   | ThinkPad Tablet Dock<br>Ethernet LAN | • On<br>• Off | If you select <b>On</b> , you can use the Ethernet LAN device on ThinkPad Tablet Dock.                                                                                                    |

Table 2. Security menu items (continued)

| Menu item              | Submenu item                         | Value                                                                                                    | Comments                                                                                                    |
|------------------------|--------------------------------------|----------------------------------------------------------------------------------------------------|----------------------------------------------------------------------------------------------------|
|                        | ThinkPad Tablet Dock<br>USB Port     | • On<br>• Off                                                                                                 | If you select <b>On</b> , you can use USB connectors on ThinkPad Tablet Dock.                                                                                                    |
| Internal Device Access | Internal Storage Tamper<br>Detection | Disabled     Enabled                                                                                          | If you select <b>Enabled</b> , removing any internal storage device when your computer is in sleep mode will be detected. If you remove the internal storage device while the computer is in sleep mode, the computer will shut down when you wake it up, and any unsaved data will be lost.                                         |
| Anti-Theft             | Computrace Module<br>Activation      | Current Setting:  • Enabled  • Disabled  • Permanently Disabled  Current State:  • Not activated  • Activated | Enable or disable the UEFI BIOS interface to activate the computrace module. Computrace is an optional monitoring service from Absolute Software.                                                                                                    |
| Secure Boot            | Secure Boot                          | • On<br>• Off                                                                                                 | Enable or disable UEFI Secure Boot feature.                                                                                                    |
|                        | Platform Mode                        | User Mode     Setup Mode                                                                                      | Specify the system operating mode.                                                                                                    |
|                        | Secure Boot Mode                     | Standard Mode     Custom Mode                                                                                 | Indicates Secure Boot mode is standard mode or custom mode.                                                                                                    |
|                        | Reset to Setup Mode                  | • Enter                                                                                                    | This option is used to clear the current platform key and put the system into setup mode. You can install your own platform key and customize the Secure Boot signature databases in setup mode. Secure Boot mode will be set to custom mode.                                                                                        |
|                        | Restore Factory Keys                 | • Enter                                                                                                    | This option is used to restore all keys and certificates in Secure Boot databases to factory defaults. Any customized Secure Boot settings will be erased, and the default platform key will be re-established along with the original signature databases including certificate for the Windows 8 and Windows 10 operating systems. |
|                        | Clear All Secure Boot<br>Keys        | • Enter                                                                                                    |                                                                                                    |

# Startup menu

You might need to change the tablet startup settings. To do so, tap **Startup** from the ThinkPad Tablet Setup menu.

#### Attention:

- After you change your startup sequence, you must be extremely careful not to specify a wrong device during a copy, a save, or a format operation. If you specify a wrong device, your data and programs might be erased or overwritten.
- If you are using the BitLocker® drive encryption, you should not change the startup sequence. BitLocker drive encryption detects the change of startup sequence and locks the tablet from booting.

### Changing the startup sequence

To change the startup sequence, do the following:

- 1. Tap **Boot**. The default boot list is displayed, showing the order in which devices will be started up. Even devices that are not attached to or installed on your tablet are listed.
- 2. From the **Boot** submenu, tap the menu item to specify the startup sequence that runs when you turn on the power.
- 3. Save the changes and restart the system.

The following table lists the **Startup** menu items.

#### Notes:

- Default values are in **boldface**. The menu items might change without notice. Depending on the model, the default value might vary.
- From each submenu, tap the default value to show selectable options and select a desired option.
- Some items are displayed on the menu only if the tablet supports the corresponding features.

Table 3. Startup menu items

**Note:** The items listed in the following table might not be the same as those in your ThinkPad Tablet Setup. The items are subject to change.

| Menu item      | Submenu item                | Value         | Comments                                                                                                    |
|----------------|-----------------------------|---------------|----------------------------------------------------------------------------------------------------|
| Startup Option | Option Key Display          | • On<br>• Off | If you select <b>Off</b> , the "To interrupt normal startup, press Enter." message is not displayed during the POST. |
|                | Boot Device List F12 Option | • On<br>• Off | Enable or disable boot device menu.                                                                                  |
|                | Boot Order Lock             | • On • Off    | Enable or disable boot order lock.                                                                                   |
| Boot           | ATA HDD                     | • On<br>• Off | Change the Boot order by dragging and dropping the icon.                                                             |
|                | USB HDD                     | • On<br>• Off | Change the Boot order by dragging and dropping the icon.                                                             |
|                | USB CD                      | • On<br>• Off | Change the Boot order by dragging and dropping the icon.                                                             |
|                | USB FDD                     | • On<br>• Off | Change the Boot order by dragging and dropping the icon.                                                             |

Table 3. Startup menu items (continued)

| Menu item | Submenu item    | Value         | Comments                                                 |
|-----------|-----------------|---------------|----------------------------------------------------------|
|           | Network Adapter | • On<br>• Off | Change the Boot order by dragging and dropping the icon. |

### Restart menu

If you want to close the ThinkPad Tablet Setup program and restart the system, tap Restart from the ThinkPad Tablet Setup main menu. The following items are displayed:

- Exit Saving Changes: Exit system setup and save the changes.
- Exit Discarding Changes: Exit system setup without saving the changes.
- Load Setup Defaults: Restore to the factory default settings.

Note: Enable OS Optimized Defaults to meet the Windows 8 or Windows 10 certification requirement. When you change this setting, some other settings are changed automatically, such as CSM Support, UEFI/Legacy Boot, Secure Boot, and Secure RollBack Prevention.

- Discard Changes: Discard the changes.
- Save Changes: Save the changes.

Note: Changes on the following items are saved automatically during your configuration:

- Any items included in the Security menu
- System date and time

These changes cannot be discarded even you select an option to discard the changes or restore to the factory default settings when exiting the ThinkPad Tablet Setup program. To discard the changes or make new changes, you must enter the ThinkPad Tablet Setup program again and reset the corresponding items according to your needs.

# Updating your system UEFI BIOS

The Unified Extensible Firmware Interface (UEFI) BIOS is a part of the system programs that make up the basic layer of software built into your tablet. The UEFI BIOS translates the instructions from other software layers.

You can update the UEFI BIOS and the ThinkPad Tablet Setup program by starting your tablet with a flash update application running in the Windows environment.

In some instances when you add software, hardware, or a device driver, you might be informed that you need to update your UEFI BIOS in order for the new addition to work properly.

To update your UEFI BIOS, go to the following Web site and follow the instructions on the screen: http://www.lenovo.com/ThinkPadDrivers

# Using system management

This section is intended primarily for network administrators.

Your tablet is designed for manageability, so that you can redirect more of your resources to better meet your business objectives.

This manageability, or "Total Cost of Ownership" (TCO), enables you to remotely operate client tablets in the same way as you operate your own tablet, such as turning on a client tablet, formatting hard disk drive, and installing software.

Once the tablet is configured and operational, you can manage it by use of software and manageability features already integrated into the client system and the network.

### System management

Read this topic to learn more about features of system management.

### **Desktop Management Interface**

The system UEFI BIOS of your tablet supports an interface called System Management BIOS Reference Specification (SMBIOS) V2.6.1 SMBIOS provides information about the hardware components of your system. It is the responsibility of the BIOS to supply this database with information about itself and the devices on the system board. This specification documents the standards for getting access to this BIOS information.

#### Asset ID EEPROM

The Asset ID EEPROM contains information about the system, including its configuration and the serial numbers of key components. It also includes a number of blank fields in which you can record information about the end users in your network.

### **Preboot eXecution Environment**

The Preboot eXecution Environment (PXE) technology makes the tablet more manageable by enabling the tablet to start from a server. For example, with the appropriate LAN card, your tablet can be started from the PXE server.

Note: The Remote Initial Program Load (RIPL or RPL) function cannot be used with your tablet.

# Chapter 8. Troubleshooting problems

This chapter describes on what to do if you experience a problem with your tablet.

### **Diagnosing problems**

If you experience problems with your tablet, use the Lenovo Solution Center/Lenovo Companion program as a starting point for solving them.

The Lenovo Solution Center/Lenovo Companion program enables you to troubleshoot and resolve tablet problems. It combines diagnostic tests, system information collection, security status, and support information, along with hints and tips for maximum system performance.

Note: The Lenovo Solution Center program can be downloaded from http://www.lenovo.com/diags.

To run the Lenovo Solution Center/Lenovo Companion program, see "Lenovo programs" on page 8.

For additional information, refer to the Lenovo Solution Center/Lenovo Companion help system.

**Note:** If you are unable to isolate and repair the problem yourself after running Lenovo Solution Center/Lenovo Companion program, save and print the log files created by the program. You will need the log files when you speak to a Lenovo technical support representative.

### **Troubleshooting**

The problems and solutions described in this section are meant only as a guide. They are not definitive problem solving techniques. For some problems, you might need help from Lenovo, your reseller, or your service provider.

When you observe a problem, stop operation immediately, because taking further action might result in data loss or damage. Take a note of what the system is doing and what actions you performed before the problem occurred. Provide detailed information to Lenovo or your service provider for quicker problem resolution.

### Internet problem

• Problem: Unable to connect to the wireless network.

Suggested solution: Ensure that:

- The micro SIM card is valid and workable if you are using a mobile network (3G or 4G).
- You are within the network's service range and the signal strength is good.
- Your tablet is not in Airplane mode.

If the problem persists, contact Lenovo for technical support.

#### Screen problems

• **Problem**: The multi-touch screen responds slowly or improperly.

Suggested solution: Do the following:

- 1. Ensure that your hands are clean and dry when touching the screen.
- 2. Restart your tablet to try again.

If the problem persists, contact Lenovo for technical support.

• Problem: My screen keeps blanking when I do not want it to.

Solution: You can disable any system timers, such as the LCD turn-off timer or the blank timer by doing the following:

- 1. Go to Control Panel, and ensure that you view Control Panel by Category.
- 2. Tap Hardware and Sound → Power Options → High performance.
- 3. Show the additional plans, then choose **High performance**.
- Problem: When I turn on the tablet, nothing is displayed on the screen and the tablet does not beep while starting up.

Note: If you are not sure whether you heard any beeps, turn off the tablet by pressing and holding the power button for four seconds or more. Turn it on and listen again.

Solution: Ensure that:

- The tablet is connected to the ac power adapter by the supplied USB cable and the ac power adapter is plugged into a working electrical outlet.

The tablet is turned on. (Turn the power button on again for confirmation.)

If these items are correctly set, and the screen remains blank, have the tablet serviced.

• Problem: When I turn on the tablet, only a white pointer is displayed on a blank screen.

**Solution**: Do the following:

- 1. Turn off the tablet, and then turn it on again.
- 2. If you still see only the pointer on the screen, use the recovery solutions to restore the system to the factory state.

If the problem persists, have the tablet serviced.

• **Problem**: My screen goes blank while the tablet is on.

**Solution**: Your screen saver or power management might have been enabled. Do either of the following:

- Tap the tablet screen to exit the screen saver.
- Press the power button to resume from sleep mode.

### **Battery problem**

• Problem: The battery does not charge correctly.

Suggested solution: Check if the ac power adapter is connected correctly. If the connection is good but the battery still does not charge, contact Lenovo to replace with a new battery.

### System problem

Problem: Unable to turn the tablet on.

Suggested solution: Connect your tablet to an ac power outlet to see if the problem is caused by a drained battery. If the problem persists, insert a needle or a straightened paper clip into the emergency-reset hole. To locate the emergency-reset hole, see "Front view and side view" on page 1. If the problem still persists, contact Lenovo for technical support.

### Media problems

• **Problem**: The audio quality is poor or there is no sound output.

Suggested solution: Check and ensure that:

- The speaker is not covered.
- The speaker mute function is disabled.
- If you are using a headset, unplug it, then plug it in again.

- The volume is not turned to the lowest level.

If the problem persists, contact Lenovo for technical support.

Problem: A song, video, or other media file cannot be played.

**Suggested solution**: Check and ensure that the media file is not corrupted.

### **External device connection problems**

Problem: A connection is not established when you connect the tablet to a computer.

**Suggested solution**: Ensure that the tablet USB cable you are using is the one that is shipped with your tablet.

• Problem: Bluetooth devices cannot be located.

Suggested solution: Ensure that:

- Your tablet Bluetooth is switched on.
- The Bluetooth feature is activated on the device to which you want to connect.
- Your tablet and the Bluetooth device are within the maximum Bluetooth range (10 m).

If the problem persists, contact Lenovo for technical support.

### Recovering from a severe software problem

If your tablet stops responding and you cannot turn off the tablet by pressing and holding the power button, insert a needle or a straightened paper clip into the emergency-reset hole to reset the tablet. Then restart your tablet. To locate the emergency-reset hole, see "Front view and side view" on page 1.

If you still encounter the same problem after you restart your tablet, reset your tablet and restart it again, you can perform a factory data reset operation. For more information, refer to Chapter 9 "Recovery overview" on page 99.

### **Error messages**

• Message: 0177: Bad SVP data, stop POST task.

**Solution**: Checksum of the supervisor password in the EEPROM is not correct. The system board should be replaced. Have the tablet serviced.

Message: 0183: Bad CRC of Security Settings in EFI Variable. Enter ThinkPad Tablet Setup.

**Solution**: Checksum of the Security settings in the EFI Variable is not correct. Enter ThinkPad Tablet Setup to check security settings, and restart the system. If you still have a problem, have the tablet serviced.

Message: 0187: EAIA data access error.

**Solution**: The access to EEPROM is failed. Have the tablet serviced.

• Message: 0188: Invalid RFID Serialization Information Area.

**Solution**: The EEPROM checksum is not correct (block # 0 and 1). The system board should be replaced, and the box serial number needs to be reinstalled. Have the tablet serviced.

Message: 0189: Invalid RFID configuration information area

**Solution**: The EEPROM checksum is not correct (block # 4 and 5). The system board should be replaced, and the universally unique identifier (UUID) needs to be reinstalled. Have the tablet serviced.

• Message: 0190: Critical low-battery error

**Solution**: The tablet turned off, because the battery power is low. Connect the ac power adapter to the tablet and charge the batteries.

• Message: 0191: System Security - Invalid remote change requested

**Solution**: The system configuration change has failed. Confirm the operation and try again. To clear the error, enter ThinkPad Tablet Setup.

Message: 0199: System Security - Security password retry count exceeded.

**Solution**: This message is displayed if you enter a wrong supervisor password more than three times. Confirm the supervisor password and try again. To clear the error, enter ThinkPad Tablet Setup.

• Message: 1802: Unauthorized network card is plugged in - Power off and remove the network card.

**Solution**: The wireless network card is not supported on this tablet. Remove it.

• Message: 1820: More than one external fingerprint readers are attached.

Solution: Power off and remove all but the reader that you set up within your main operating system.

• Message: 0270: Real Time Clock Error.

**Solution**: System Real Time Clock is not functional. Have the tablet serviced.

• Message: 0271: Check Date and Time settings.

**Solution**: Neither the date nor the time is set in the tablet. Set the date and time, using ThinkPad Tablet Setup.

• Message: 2101: Detection error on SSD (M.2)

Solution: The M.2 SSD device is not working. Have the M.2 SSD device serviced.

• Message: 2111: Read error on SSD (M.2)

**Solution**: The M.2 SSD device is not working. Have the M.2 SSD device serviced.

• Message: 2200: Machine Type and Serial Number are invalid.

**Solution**: Machine Type and Serial Number are invalid. Have the tablet serviced.

• Message: 2201: Machine UUID is invalid.

**Solution**: Machine UUID is invalid. Have the tablet serviced.

• Message: Thermal sensing error

**Solution**: The thermal sensor has problem. Shut down the tablet immediately and have the tablet serviced.

Message: Error: The System UEFI Variable Storage is nearly full.

**Note:** This error indicates that the operating system or applications cannot create, modify, or delete data in the non-volatile system UEFI variable storage due to insufficient storage space after POST.

The non-volatile system UEFI variable storage is used by the UEFI BIOS and by the operating system or applications. This error occurs when the operating system or applications store large amounts of data in the variable storage. All data needed for POST, such as BIOS setup settings, chipset or platform configuration data, are stored in a separate UEFI variable storage.

**Solution**: Enter ThinkPad Tablet Setup after the error message is displayed. A dialog asks the user for confirmation to clean up the storage. If the user selects "Yes", all data that were created by the operating system or applications are deleted except global variables defined by the Unified Extensible Firmware Interface Specification. If the user selects "No", all data is kept, but the operating system or applications will not be able to create, modify, or delete data in the storage.

If this error happens at a service center, Lenovo authorized service personnel will clean up the non-volatile system UEFI variable storage using the above solution.

# Chapter 9. Recovery overview

This chapter provides information about the recovery solutions.

- "Recovery overview for the Windows 8.1 operating systems" on page 99
- "Recovery overview for the Windows 10 operating system" on page 101

### Recovery overview for the Windows 8.1 operating systems

This section provides information about the recovery solutions for the Windows 8.1 operating systems.

A Windows recovery image is preinstalled in the recovery partition on your tablet. The Windows recovery image enables you to refresh your tablet, or reset your tablet to the factory default settings.

You can create recovery media as backups or replacement for the Windows recovery image. With the recovery media, you can troubleshoot and fix the problems on your tablet even if you cannot start the operating system. It is recommended that you create recovery media as early as possible. For more information, see "Creating and using a recovery USB drive" on page 100.

# Refreshing your tablet

If your tablet does not perform well and the problem might be caused by a recently installed program, you can refresh your tablet without losing your personal files or changing your settings.

**Attention:** If you refresh your tablet, the programs that came with your tablet and the programs that you installed from Windows Store will be reinstalled, but all other programs will be removed.

To refresh your tablet, do the following:

- 1. Swipe in from the right edge of the screen to display the charms.
- 2. Tap Settings → Change PC settings.
- 3. In the navigation panel, tap **Update and recovery** → **Recovery**.
- 4. In the Refresh your PC without affecting your files section, tap Get started.
- 5. Follow the instructions on the screen to refresh your tablet.

# Resetting your tablet to the factory default settings

If you want to recycle your tablet or just start over, you can reset your tablet to the factory default settings. Resetting the tablet will reinstall the operating system, reinstall all the programs that came with your tablet, and reset all the settings to the factory default settings.

**Attention:** If you reset the tablet to the factory default settings, all your personal files and settings will be deleted. To avoid data loss, make a backup copy of all the data that you want to keep.

To reset your tablet to the factory default settings, do the following:

- 1. Swipe in from the right edge of the screen to display the charms.
- 2. Tap Settings → Change PC settings.
- 3. In the navigation panel, tap **Update and recovery** → **Recovery**.
- 4. In the **Remove everything and reinstall Windows** section, tap **Get started**. Then tap **Next** to confirm the operation.

- 5. Depending on your needs, do one of the following:
  - To perform a quick format, tap Just remove my files to start the process. The process will take several minutes.
  - To perform a complete format, tap **Fully clean the drive** to start the process. The process will take several hours.
- 6. Follow the instructions on the screen to reset your tablet to the factory default settings.

# Using the advanced startup options

With the advanced startup options, you can change the firmware settings of the tablet, change the startup settings of the Windows operating system, start the tablet from an external device, or restore the Windows operating system from a system image.

To use the advanced startup options, do the following:

- 1. Swipe in from the right edge of the screen to display the charms.
- 2. Tap Settings → Change PC settings.
- 3. In the navigation panel, tap **Update and recovery** → **Recovery**.
- 4. In the Advanced startup section, tap Restart now → Troubleshoot → Advanced options.
- 5. Select a desired startup option, then follow the instructions on the screen.

### Recovering your operating system if Windows 8.1 fails to start

The Windows recovery environment on your tablet is capable of operating independently from the Windows 8.1 operating system. This enables you to recover or repair the operating system even if the Windows 8.1 operating system fails to start.

After two consecutive failed boot attempts, the Windows recovery environment starts automatically. Then you can choose repair and recovery options by following the instructions on the screen.

**Note:** Ensure that your tablet is connected to ac power during the recovery process.

# Creating and using a recovery USB drive

You can create a recovery USB drive as backups for the Windows recovery environment and the Windows recovery image. If you cannot start the tablet, you can use a recovery USB drive to troubleshoot and fix the problems on your tablet.

It is recommended that you create a recovery USB drive as early as possible. Once you create a recovery USB drive, keep them in a safe place and do not use them to store other data.

### Creating a recovery USB drive

To create a recovery USB drive, you need a USB drive with at least 16 GB of storage. The required USB capacity depends on the size of the recovery image.

**Attention:** Creating a recovery USB drive will delete anything stored on the USB drive. To avoid data loss, make a backup copy of all the data that you want to keep.

To create a recovery USB drive, do the following:

Note: Ensure that your tablet is connected to ac power.

- 1. Swipe in from the right edge of the screen to display the charms.
- 2. Tap the **Search** charm.

- 3. Type recovery in the **Search** field. Then tap **Create a recovery drive**.
- 4. Tap Yes in the User Account Control window to allow the Recovery Media Creator program to start.
- 5. Ensure that you select the **Copy the recovery partition from the PC to the recovery drive.** option. Then tap **Next**.

Important: If you clear the Copy the recovery partition from the PC to the recovery drive. option, you will create a recovery USB drive without the recovery partition content. You still can start the tablet from the recovery USB drive, but you might be unable to recover your tablet if the recovery partition on your tablet is damaged.

- 6. Connect a proper USB drive, then tap Next.
- 7. Tap **Create** in the Recovery Drive window. The creation of the recovery USB drive starts.
- 8. When the creation of the recovery USB drive finishes, do one of the following:
  - To keep the recovery partition on your tablet, tap **Finish**.
  - To delete the recovery partition on your tablet, tap **Delete the recovery partition**.

**Attention:** If you delete the recovery partition on your tablet, do keep the recovery USB drive in a safe place. The Windows recovery image will not be stored in your tablet anymore, and you will need the recovery USB drive to refresh or reset your tablet.

9. Remove the USB drive. The recovery USB drive is created successfully.

#### Using the recovery USB drive

If you cannot start your tablet, or if you cannot start the Windows recovery image on your tablet, use the recovery USB drive to recover your tablet.

To use the recovery USB drive, do the following:

**Note:** Ensure that your tablet is connected to ac power.

- 1. Enter the ThinkPad Tablet Setup program. See "ThinkPad Tablet Setup" on page 83.
- 2. Tap Startup.
- 3. In the **Boot** submenu, drag the recovery drive to the first place to select it as the boot device.
- 4. Save configuration changes and restart the tablet.
- 5. Following the instructions on the screen to recover the tablet.

For more information about the recovery solutions provided by the Windows 8.1 operating system, go to: http://go.microsoft.com/fwlink/?LinkID=263800

# Recovery overview for the Windows 10 operating system

The Windows recovery programs enable you to reset your computer or use advanced startup options.

It is recommended that you create a recovery USB drive as early as possible. Store the recovery USB drive as a backup or replacement for the Windows recovery programs.

For more information, see "Creating and using a recovery USB drive" on page 102.

# Resetting your tablet

If your tablet does not perform well, you might consider resetting your tablet. In the resetting process, you can choose to keep your files or remove them, and then reinstall the Windows operating system.

To reset your tablet, do the following:

Note: The graphical user interface (GUI) items of the operating system might change without notice.

- 1. Open the Start menu, tap Settings. If Settings is not displayed, tap All apps to display all programs, and then tap Settings → Update & security → Recovery.
- 2. In the Reset this PC section, tap Get started.
- 3. Follow the instructions on the screen to reset your tablet.

### Using advanced startup options

With advanced startup options, you can change the firmware settings of the tablet, change the startup settings of the Windows operating system, start the tablet from an external device, or restore the Windows operating system from a system image.

To use advanced startup options, do the following:

**Note:** The GUI items of the operating system might change without notice.

- 1. Open the Start menu and then click **Settings**. If **Settings** is not displayed, click **All apps** to display all programs, and then click **Settings** → **Update** & **security** → **Recovery**.
- 2. In the Advanced startup section, tap Restart now → Troubleshoot → Advanced options.
- 3. Select a desired startup option, then follow the instructions on the screen.

### Recovering your operating system if the Windows 10 operating system fails to start

The Windows recovery programs on your tablet are capable of operating independently from the Windows 10 operating system. This enables you to recover or repair the operating system even if the Windows 10 operating system fails to start.

After two consecutive failed boot attempts, the Windows recovery environment starts automatically. Then you can choose repair and recovery options by following the instructions on the screen.

Note: Ensure that your tablet is connected to ac power during the recovery process.

# Creating and using a recovery USB drive

You can create a recovery USB drive as a backup for the Windows recovery programs. With the recovery USB drive, you can troubleshoot and fix the problems even if the preinstalled Windows recovery programs are damaged.

#### Creating a recovery USB drive

The USB drive that you use to create the recovery USB drive must be at least 16 GB of storage. The actual USB capacity that is required depends on the size of the recovery image.

Attention: The creation process deletes anything stored on the USB drive. To avoid data loss, make a backup copy of all the data that you want to keep.

To create a recovery USB drive, do the following:

Note: Ensure that your tablet is connected to ac power during the following process.

- 1. Connect a proper USB drive (at least 16 GB of storage).
- 2. Type recovery in the search box on the taskbar. Then tap **Create a recovery drive**.
- 3. Tap Yes in the User Account Control window to allow the Recovery Media Creator program to start.

4. In the Recovery Drive window, follow the on-screen instructions to create a recovery USB drive.

#### Using the recovery USB drive

If you cannot start your tablet, refer to "Frequently asked questions" on page 11. If you still cannot start your tablet, use the recovery USB drive to recover your tablet.

To use a recovery USB drive, do the following:

Note: Ensure that your tablet is connected to ac power during the following process.

- 1. Connect the recovery USB drive to the tablet.
- 2. Open the ThinkPad Tablet Setup program. See "ThinkPad Tablet Setup" on page 83.
- 3. Tap Startup. In the Boot submenu, drag the recovery drive to the first place to select it as the boot device.
- 4. Save configuration changes and restart the tablet.
- 5. Select a corresponding recovery solution according to your situation. Then follow the instructions on the screen to complete the process.

# Chapter 10. Getting support

This chapter provides information about getting help from Lenovo.

### Locating important product information

This section provides information to help you locate the machine type and model (MTM) label, the Federal Communications Commission (FCC) ID and IC Certification label.

#### Locating the MTM number and the serial number

When calling for technical assistance, you are requested to provide the MTM number and the serial number. To get the MTM number and the serial number, check the MTM label on your product.

#### For the tablet:

**Note:** Depending on the model, your tablet might look different.

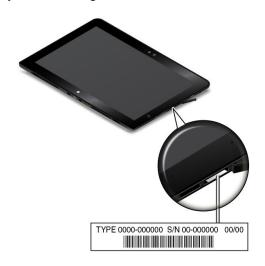

#### For the ThinkPad Helix Ultrabook Keyboard:

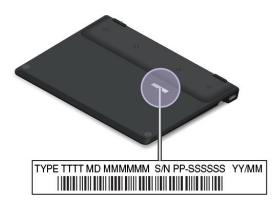

#### For the ThinkPad Helix Ultrabook Pro Keyboard:

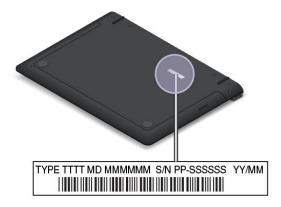

### For the ThinkPad Helix Folio Keyboard:

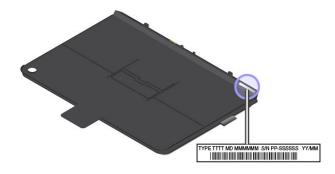

#### Locating the FCC ID and IC Certification numbers

You can find the FCC ID and IC Certification numbers for the installed transmitter cards on the bottom of your tablet.

Note: Depending on the model, your tablet might look different.

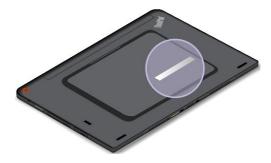

### Lenovo technical support

After you buy a ThinkPad Helix, register your tablet with Lenovo. Using the registered information, Lenovo can contact you in case of a recall or other severe problems. After you register your tablet with Lenovo, you will receive quicker service when you call Lenovo for help. In addition, some locations offer extended privileges and services to registered users.

To register your tablet with Lenovo, go to http://www.lenovo.com/register and follow the instructions on the screen.

Technical support information is available on the Lenovo Support Web site at http://www.lenovo.com/support.

This Web site is updated with the latest support information such as the following:

- · Drivers and software
- Diagnostic solutions
- Product and service warranty
- Product and parts details
- · Guides and manuals
- Knowledge base and frequently asked questions

If you want to call the Lenovo Customer Support Center, go to http://www.lenovo.com/support/phone for the latest telephone numbers and hours of operation.

During the warranty period, you can get the following services from the Customer Support Center:

- Problem determination: Trained personnel are available to assist you with determining if you have a hardware problem and deciding what action is necessary to fix the problem.
- Lenovo hardware repair: If the problem is determined to be caused by Lenovo hardware under warranty, trained service personnel are available to provide the applicable level of service.
- Engineering change management: Occasionally, there might be changes that are required after a product has been sold. Lenovo or your reseller, if authorized by Lenovo, will make selected Engineering Changes (ECs) that apply to your hardware available.

For the terms and conditions of the Lenovo Limited Warranty that applies to your tablet, refer to the Safety, Warranty, and Setup Guide that comes with your tablet.

#### Lenovo user forums

Lenovo provides user forums on the World Wide Web to provide you with a place to search the community knowledge base for information about your tablet, share information with other users, make suggestions to Lenovo, ask questions, and get technical support from Lenovo.

To go to Lenovo user forums, do the following:

- 1. Go to http://www.lenovo.com/register and follow the instructions on the screen to create an account.
- 2. Go to http://www.lenovo.com/support.
- 3. Tap **Community Forums**.

### Finding ThinkPad options

If you want to expand the capabilities of your tablet, Lenovo has a number of hardware accessories and upgrades to meet your needs.

You can shop at Lenovo 24 hours a day, 7 days a week directly over the World Wide Web. All you need is an Internet connection and a credit card.

To shop at Lenovo, go to: http://www.lenovo.com/essentials

### **Purchasing additional services**

During and after the warranty period, you can purchase additional services, such as support for Lenovo and non-Lenovo hardware, operating systems, and application programs; network setup and configuration services; upgraded or extended hardware repair services; and custom installations services. Service availability and service name might vary by country.

For more information about these services, go to: http://www.lenovo.com/essentials

# Appendix A. Regulatory information

The latest compliance information is available at http://www.lenovo.com/compliance.

### Locating the UltraConnect™ wireless antennas

ThinkPad Helix features an antenna system built into the display for optimal reception, which enables you to establish wireless communications wherever you are.

The following illustration shows the location of each built-in wireless antenna.

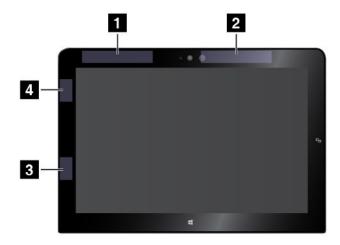

- 1 Wireless-WAN antenna (auxiliary)
- 2 Wireless-WAN antenna (main)
- 3 Wireless-LAN antenna (auxiliary)
- 4 Wireless-LAN antenna (main)

Note: Wireless-WAN antennas are available only on some models.

### Wireless related information

#### Wireless interoperability

The M.2 wireless LAN card is designed to be interoperable with any wireless LAN product that is based on Direct Sequence Spread Spectrum (DSSS), Complementary Code Keying (CCK), and/or Orthogonal Frequency Division Multiplexing (OFDM) radio technology, and is compliant to:

- The 802.11b/g Standard, 802.11a/b/g, 802.11n, or 802.11ac on Wireless LANs, as defined and approved by the Institute of Electrical and Electronics Engineers.
- The Wireless Fidelity (Wi-Fi) certification as defined by the Wi-Fi Alliance.

The Bluetooth card in your tablet is designed to be interoperable with any Bluetooth product that is compliant to Bluetooth Specification 4.0 as defined by the Bluetooth SIG. The following profiles are supported by your Bluetooth card:

**Note:** Depending on the Bluetooth card, some profile might not be available.

Advanced Audio Distribution Profile (A2DP)

- A/V Remote Control Profile (AVRCP)
- Dial-Up Networking Profile (DUN)
- File Transfer Profile (FTP)
- Generic Access Profile (GAP)
- Generic A/V Distribution Profile (GAVDP)
- Hardcopy Cable Replacement Profile (HCRP)
- Headset Profile (HSP)
- Hands-Free Profile (HFP)
- Human Interface Device Profile (HID)
- Message Access Profile (MAP)
- Object Exchange Protocol (OBEX)
- Object Push Profile (OPP)
- Personal Area Networking Profile (PAN)
- Phone Book Access Profile (PBAP)
- Service Discovery Protocol (SDP)
- Synchronization Profile (SYNC)
- Video Distribution Profile (VDP)
- Generic Attribute Profile (GATT)
- · Proximity Profile

#### Usage environment and your health

This computer contains integrated wireless cards that operate within the guidelines identified by radio frequency (RF) safety standards and recommendations; therefore, Lenovo believes this product is safe for use by consumers. These standards and recommendations reflect the consensus of the worldwide scientific community, and result from deliberations of panels and committees of scientists, who continually review and interpret the extensive research literature.

In some situations or environments, the use of wireless devices might be restricted by the proprietor of a building or responsible representatives of an organization. For example, these situations and areas might include the following:

- On board of airplanes, in hospitals or near petrol stations, blasting areas (with electro-explosive devices). medical implants or body-worn electronic medical devices, such as pace makers.
- In any other environment where the risk of interference to other devices or services is perceived or identified as harmful.

If you are uncertain of the policy that applies to the use of wireless devices in a specific area (such as an airport or hospital), you are encouraged to ask for authorization to use a wireless device prior to turning on the computer.

# Wireless-radio compliance information

Computer models equipped with wireless communications comply with the radio frequency and safety standards of any country or region in which it has been approved for wireless use.

#### Brazil wireless-radio compliance information

Este equipamento opera em caráter secundário, isto é, não tem direito a proteção contra interferência prejudicial, mesmo de estações do mesmo tipo, e não pode causar interferência a sistemas operando em caráter primário.

This equipment is a secondary type device, that is, it is not protected against harmful interference, even if the interference is caused by a device of the same type, and it also cannot cause any interference to primary type devices.

#### Mexico wireless-radio compliance information

Advertencia: En Mexico la operación de este equipo estásujeta a las siguientes dos condiciones: (1) es posible que este equipo o dispositivo no cause interferencia perjudicial y (2) este equipo o dispositivo debe aceptar cualquier interferencia, incluyendo la que pueda causar su operación no deseada.

### Locating wireless regulatory notices

For more information about the wireless regulatory notices, refer to the Regulatory Notice shipped with the tablet.

If the tablet is shipped without the Regulatory Notice, you can find it on the Web site at: http://www.lenovo.com/UserManuals

### **Certification related information**

The following table contains information of the product name, compliance ID, and machine types.

| Product name                             | Compliance ID       | Machine types |
|------------------------------------------|---------------------|---------------|
| ThinkPad Helix                           | TP00065A            | 20CG and 20CH |
| ThinkPad Helix Ultrabook Pro<br>Keyboard | TP00065K1           | N/A           |
| ThinkPad Helix Ultrabook Keyboard        | TP00065K2           | N/A           |
| ThinkPad Helix Folio Keyboard            | KU-1505 (Option ID) | N/A           |

# **Export classification notice**

This product is subject to the United States Export Administration Regulations (EAR) and has an Export Classification Control Number (ECCN) of 5A992.c. It can be re-exported except to any of the embargoed countries in the EAR E1 country list.

### **Electronic emission notices**

# Federal Communications Commission Declaration of Conformity

The following information refers to the ThinkPad Helix tablet, machine types 20CG and 20CH.

This equipment has been tested and found to comply with the limits for a Class B digital device, pursuant to Part 15 of the FCC Rules. These limits are designed to provide reasonable protection against harmful interference in a residential installation. This equipment generates, uses, and can radiate radio frequency energy and, if not installed and used in accordance with the instructions, may cause harmful interference to radio communications. However, there is no guarantee that interference will not occur in a particular installation. If this equipment does cause harmful interference to radio or television reception, which can be determined by turning the equipment off and on, the user is encouraged to try to correct the interference by one or more of the following measures:

- · Reorient or relocate the receiving antenna.
- Increase the separation between the equipment and receiver.
- Connect the equipment into an outlet on a circuit different from that to which the receiver is connected.
- Consult an authorized dealer or service representative for help.

Lenovo is not responsible for any radio or television interference caused by using other than specified or recommended cables and connectors or by unauthorized changes or modifications to this equipment. Unauthorized changes or modifications could void the user's authority to operate the equipment.

This device complies with Part 15 of the FCC Rules. Operation is subject to the following two conditions: (1) this device may not cause harmful interference, and (2) this device must accept any interference received, including interference that may cause undesired operation.

Responsible Party: Lenovo (United States) Incorporated 1009 Think Place - Building One Morrisville, NC 27560 Phone Number: 919-294-5900

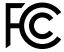

### **Industry Canada Class B emission compliance statement**

CAN ICES-3(B)/NMB-3(B)

### **European Union - Compliance to the Electromagnetic Compatibility** (EMC) Directive or Radio Equipment Directive

Models without a radio device: This product is in conformity with the protection requirements of EU Council Directive 2004/108/EC (until 19 April, 2016) and Council Directive 2014/30/EU (from 20 April, 2016) on the approximation of the laws of the Member States relating to electromagnetic compatibility.

Models with a radio device: This product is in conformity with all the requirements and essential norms that apply to EU Council R Directive 1999/5/EC on the approximation of the laws of the Member States relating to radio equipment.

Lenovo cannot accept responsibility for any failure to satisfy the protection requirements resulting from a non-recommended modification of the product, including the installation of option cards from other manufacturers. This product has been tested and found to comply with the limits for Class B equipment according to European Standards harmonized in the Directives in compliance. The limits for Class B equipment were derived for typical residential environments to provide reasonable protection against interference with licensed communication devices.

Lenovo, Einsteinova 21, 851 01 Bratislava, Slovakia

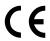

# German Class B compliance statement

**Deutschsprachiger EU Hinweis:** 

#### Hinweis für Geräte der Klasse B EU-Richtlinie zur Elektromagnetischen Verträglichkeit

Dieses Produkt entspricht den Schutzanforderungen der EU-Richtlinie 2014/30/EU (früher 2004/108/EC) zur Angleichung der Rechtsvorschriften über die elektromagnetische Verträglichkeit in den EU-Mitgliedsstaaten und hält die Grenzwerte der Klasse B der Norm gemäß Richtlinie.

Um dieses sicherzustellen, sind die Geräte wie in den Handbüchern beschrieben zu installieren und zu betreiben. Des Weiteren dürfen auch nur von der Lenovo empfohlene Kabel angeschlossen werden. Lenovo übernimmt keine Verantwortung für die Einhaltung der Schutzanforderungen, wenn das Produkt ohne Zustimmung der Lenovo verändert bzw. wenn Erweiterungskomponenten von Fremdherstellern ohne Empfehlung der Lenovo gesteckt/eingebaut werden.

#### Deutschland:

### Einhaltung des Gesetzes über die elektromagnetische Verträglichkeit von Betriebsmitteln

Dieses Produkt entspricht dem "Gesetz über die elektromagnetische Verträglichkeit von Betriebsmitteln" EMVG (früher "Gesetz über die elektromagnetische Verträglichkeit von Geräten"). Dies ist die Umsetzung der EMV EU-Richtlinie 2014/30/EU (früher 2004/108/EWG) in der Bundesrepublik Deutschland.

Zulassungsbescheinigung laut dem Deutschen Gesetz über die elektromagnetische Verträglichkeit von Betriebsmitteln, EMVG vom 20. Juli 2007 (früher Gesetz über die elektromagnetische Verträglichkeit von Geräten), bzw. der EMV EU Richtlinie 2014/30/EU (früher 2004/108/EC), für Geräte der Klasse B.

Dieses Gerät ist berechtigt, in Übereinstimmung mit dem Deutschen EMVG das EG-Konformitätszeichen - CE - zu führen. Verantwortlich für die Konformitätserklärung nach Paragraf 5 des EMVG ist die Lenovo (Deutschland) GmbH, Meitnerstr. 9, D-70563 Stuttgart.

Informationen in Hinsicht EMVG Paragraf 4 Abs. (1) 4:

Das Gerät erfüllt die Schutzanforderungen nach EN 55024 und EN 55022 Klasse B.

### Korea Class B compliance statement

B급 기기(가정용 방송통신기자재)

이 기기는 가정용(B급) 전자파적합기기로서 주로 가정에서 사용하는 것을 목적으로 하며, 모든 지역에서 사용할 수 있습니다

### Japanese VCCI Class B statement

この装置は、クラスB情報技術装置です。 この装置は、家庭環境で使用するこ とを目的としていますが、 この装置がラジオやテレビジョン受信機に近接して使 用されると、受信障害を引き起こすことがあります。 取扱説明書に従って正しい取り扱いをして下さい。 VCCI-B

### Japan compliance statement for products which connect to the power mains with rated current less than or equal to 20 A per phase

日本の定格電流が 20A/相 以下の機器に対する高調波電流規制 高調波電流規格 JIS C 61000-3-2 適合品

# Japan notice for ac power cord

The ac power cord shipped with your product can be used only for this specific product. Do not use the ac power cord for other devices.

本製品およびオプションに電源コード・セットが付属する場合は、 それぞれ専用のものになっていますので他の電気機器には使用し ないでください。

### Lenovo product service information for Taiwan

委製商/進口商名稱:荷蘭商聯想股份有限公司台灣分公司進口商地址:台北市內湖區堤頂大道2段89號5樓

進口商電話: 0800-000-702 (代表號)

### **Eurasian compliance mark**

EHE

### **Brazil audio notice**

Ouvir sons com mais de 85 decibéis por longos períodos pode provocar danos ao sistema auditivo.

# Appendix B. WEEE and recycling information

Lenovo encourages owners of information technology (IT) equipment to responsibly recycle their equipment when it is no longer needed. Lenovo offers a variety of programs and services to assist equipment owners in recycling their IT products. For information about recycling Lenovo products, go to http://www.lenovo.com/recycling. The latest environmental information about our products is available at http://www.lenovo.com/ecodeclaration.

### **Important WEEE information**

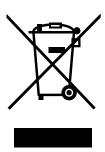

The WEEE marking on Lenovo products applies to countries with WEEE and e-waste regulations (for example, the European WEEE Directive, India E-Waste Management & Handling Rules, 2011). Appliances are labeled in accordance with local regulations concerning waste electrical and electronic equipment (WEEE). These regulations determine the framework for the return and recycling of used appliances as applicable within each geography. This label is applied to various products to indicate that the product is not to be thrown away, but rather put in the established collective systems for reclaiming these end of life products.

Users of electrical and electronic equipment (EEE) with the WEEE marking must not dispose of end of life EEE as unsorted municipal waste, but use the collection framework available to them for the return, recycle, and recovery of WEEE and to minimize any potential effects of EEE on the environment and human health due to the presence of hazardous substances. For additional WEEE information, go to: http://www.lenovo.com/recycling

### **Recycling information for China**

#### 《废弃电器电子产品回收处理管理条例》提示性说明

联想鼓励拥有联想品牌产品的用户当不再需要此类产品时,遵守国家废弃电器电子产品回收处理 相关法律法规,将其交给当地具有国家认可的回收处理资质的厂商进行回收处理。更多回收服务 信息,请点击进入

http://support.lenovo.com.cn/activity/551.htm

# **Recycling information for Japan**

#### Collecting and recycling a disused Lenovo computer or monitor

If you are a company employee and need to dispose of a Lenovo computer or monitor that is the property of the company, you must do so in accordance with the Law for Promotion of Effective Utilization of Resources. Computers and monitors are categorized as industrial waste and should be properly disposed

of by an industrial waste disposal contractor certified by a local government. In accordance with the Law for Promotion of Effective Utilization of Resources, Lenovo Japan provides, through its PC Collecting and Recycling Services, for the collecting, reuse, and recycling of disused computers and monitors. For details, visit the Lenovo Web site at http://www.lenovo.com/recycling/japan.

Pursuant to the Law for Promotion of Effective Utilization of Resources, the collecting and recycling of home-used computers and monitors by the manufacturer was begun on October 1, 2003. This service is provided free of charge for home-used computers sold after October 1, 2003. For details, go to http://www.lenovo.com/recycling/japan.

#### Disposing of Lenovo computer components

Some Lenovo computer products sold in Japan may have components that contain heavy metals or other environmental sensitive substances. To properly dispose of disused components, such as a printed circuit board or drive, use the methods described above for collecting and recycling a disused computer or monitor.

#### Disposing of disused lithium batteries from Lenovo computers

A button-shaped lithium battery is installed inside your Lenovo computer to provide power to the computer clock while the computer is off or disconnected from the main power source. If you need to replace it with a new one, contact your place of purchase or contact Lenovo for service. If you need to dispose of a disused lithium battery, insulate it with vinyl tape, contact your place of purchase or an industrial-waste-disposal operator, and follow their instructions.

Disposal of a lithium battery must comply with local ordinances and regulations.

#### Disposing of a disused battery pack from Lenovo notebook computers

Your Lenovo notebook computer has a lithium ion battery pack or a nickel metal hydride battery pack. If you are a company employee who uses a Lenovo notebook computer and need to dispose of a battery pack, contact the proper person in Lenovo sales, service, or marketing, and follow that person's instructions. You also can refer to the instructions at http://www.lenovo.com/jp/ja/environment/recycle/battery/.

If you use a Lenovo notebook computer at home and need to dispose of a battery pack, you must comply with local ordinances and regulations. You also can refer to the instructions at http://www.lenovo.com/jp/ja/environment/recycle/battery/.

# **Recycling information for Brazil**

#### Declarações de Reciclagem no Brasil

#### Descarte de um Produto Lenovo Fora de Uso

Equipamentos elétricos e eletrônicos não devem ser descartados em lixo comum, mas enviados à pontos de coleta, autorizados pelo fabricante do produto para que sejam encaminhados e processados por empresas especializadas no manuseio de resíduos industriais, devidamente certificadas pelos orgãos ambientais, de acordo com a legislação local.

A Lenovo possui um canal específico para auxiliá-lo no descarte desses produtos. Caso você possua um produto Lenovo em situação de descarte, ligue para o nosso SAC ou encaminhe um e-mail para: reciclar@lenovo.com, informando o modelo, número de série e cidade, a fim de enviarmos as instruções para o correto descarte do seu produto Lenovo.

### **Battery recycling information for Taiwan**

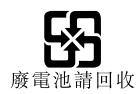

### Battery recycling information for the United States and Canada

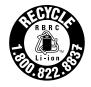

**US & Canada Only** 

### **Battery recycling information for the European Union**

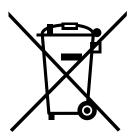

Notice: This mark applies only to countries within the European Union (EU).

Batteries or packaging for batteries are labeled in accordance with European Directive 2006/66/EC concerning batteries and accumulators and waste batteries and accumulators. The Directive determines the framework for the return and recycling of used batteries and accumulators as applicable throughout the European Union. This label is applied to various batteries to indicate that the battery is not to be thrown away, but rather reclaimed upon end of life per this Directive.

In accordance with the European Directive 2006/66/EC, batteries and accumulators are labeled to indicate that they are to be collected separately and recycled at end of life. The label on the battery may also include a chemical symbol for the metal concerned in the battery (Pb for lead, Hg for mercury, and Cd for cadmium). Users of batteries and accumulators must not dispose of batteries and accumulators as unsorted municipal waste, but use the collection framework available to customers for the return, recycling, and treatment of batteries and accumulators. Customer participation is important to minimize any potential effects of batteries and accumulators on the environment and human health due to the potential presence of hazardous substances. For proper collection and treatment, go to: http://www.lenovo.com/recycling

### China recycling information for Waste Electrical and Electronic **Equipment (WEEE)**

### 《废弃电器电子产品回收处理管理条例》提示性说明

联想鼓励拥有联想品牌产品的用户当不再需要此类产品时,遵守国家废弃电器电子产品回收处理相关法律法规,将其交给当地具有国家认可的回收 处理资质的厂商进行回收处理。更多回收服务信息,请点击进入 http://support.lenovo.com.cn/activity/551.htm.

# Appendix C. Restriction of Hazardous Substances (RoHS) Directive

The latest environmental information is available at http://www.lenovo.com/ecodeclaration.

### **European Union RoHS**

This Lenovo product, with included parts (cables, cords, and so on) meets the requirements of Directive 2011/65/EU on the restriction of the use of certain hazardous substances in electrical and electronic equipment ("RoHS recast" or "RoHS 2").

For more information about Lenovo worldwide compliance on RoHS, go to: http://www.lenovo.com/social\_responsibility/us/en/RoHS\_Communication.pdf

### **Turkish RoHS**

The Lenovo product meets the requirements of the Republic of Turkey Directive on the Restriction of the Use of Certain Hazardous Substances in Waste Electrical and Electronic Equipment (WEEE).

#### Türkiye AEEE Yönetmeliğine Uygunluk Beyanı

Bu Lenovo ürünü, T.C. Çevre ve Orman Bakanlığı'nın "Atık Elektrik ve Elektronik Eşyalarda Bazı Zararlı Maddelerin Kullanımının Sınırlandırılmasına Dair Yönetmelik (AEEE)" direktiflerine uygundur.

AEEE Yönetmeliğine Uygundur.

### **Ukraine RoHS**

Цим підтверджуємо, що продукція Леново відповідає вимогам нормативних актів України, які обмежують вміст небезпечних речовин

### **India RoHS**

RoHS compliant as per E-Waste (Management & Handling) Rules, 2011.

### **China RoHS**

产品中有害物质的名称及含量

| 部件名称   | 铅    | 汞    | 镉    | 六价铬        | 多溴联苯  | 多溴二苯醚  |
|--------|------|------|------|------------|-------|--------|
|        | (Pb) | (Hg) | (Cd) | (Cr (VI) ) | (PBB) | (PBDE) |
| 印刷电路   | Х    | 0    | 0    | 0          | 0     | 0      |
| 板组件    |      |      |      |            |       |        |
| 硬盘     | X    | 0    | 0    | 0          | 0     | 0      |
| 光驱     | X    | 0    | 0    | 0          | 0     | 0      |
| LCD 面板 | X    | 0    | 0    | 0          | 0     | 0      |
| (LED 背 |      |      |      |            |       |        |
| 光源)    |      |      |      |            |       |        |
| 键盘     | X    | 0    | 0    | 0          | 0     | 0      |
| 内存     | X    | 0    | 0    | 0          | 0     | 0      |
| 电池     | X    | 0    | 0    | 0          | 0     | 0      |
| 电源适配   | X    | 0    | 0    | 0          | О     | 0      |
| 器      |      |      |      |            |       |        |
| 底壳、顶   | X    | 0    | 0    | 0          | 0     | 0      |
| 盖和扬声   |      |      |      |            |       |        |
| 器      |      |      |      |            |       |        |

### 注:

本表依据SJ/T 11364的规定编制。

- O: 表示该有害物质在该部件所有均质材料中的含量均在 GB/T 26572标准规定的 限量要求以下。
- X: 表示该有害物质至少在该部件的某一均质材料中的含量超出GB/T 26572 标准规定的限量要求。标有"X"的部件,皆因全球技术发展水平限制而无法实现 有害物质的替代。印刷电路板组件包括印刷电路板(PCB)及其组件、集成电路 (IC) 和连接器。某些型号的产品可能不包含上表中的某些部件,请以实际购买 机型为准。

### 图示:

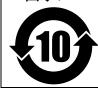

在中华人民共和国境内销售的电子信息产品上将印有"环 保使用期限"(EPuP)符号。圆圈中的数字代表产品的正常环保使 用期限。

### **Taiwan RoHS**

|                       | 限用物質及其化學符號<br>Restricted substances and its chemical symbols |                  |                  |                                         |                                              |                                                      |  |
|-----------------------|--------------------------------------------------------------|------------------|------------------|-----------------------------------------|----------------------------------------------|------------------------------------------------------|--|
| 單元Unit                | 鉛Lead<br>(Pb)                                                | 汞Mercury<br>(Hg) | 鎬Cadmium<br>(Cd) | 六價鉻<br>Hexavalent<br>chromium<br>(Cr*6) | 多溴聯苯<br>Polybrominated<br>biphenyls<br>(PBB) | 多溴二苯醚<br>Polybrominated<br>diphenyl ethers<br>(PBDE) |  |
| 印刷電路<br>板組件           | _                                                            | 0                | $\circ$          | $\circ$                                 | 0                                            | 0                                                    |  |
| 硬碟                    | _                                                            | 0                | 0                | 0                                       | 0                                            | 0                                                    |  |
| 光碟機                   | _                                                            | 0                | 0                | 0                                       | 0                                            | 0                                                    |  |
| LCD面板<br>(LED背<br>光源) | _                                                            | 0                | 0                | 0                                       | 0                                            | 0                                                    |  |
| 鍵盤                    | _                                                            | 0                | 0                | 0                                       | 0                                            | 0                                                    |  |
| 記憶體                   | _                                                            | 0                | $\circ$          | 0                                       | 0                                            | 0                                                    |  |
| 電池                    | _                                                            | 0                | $\circ$          | 0                                       | $\circ$                                      | 0                                                    |  |
| 電源適配器                 | _                                                            |                  | $\circ$          | 0                                       | 0                                            |                                                      |  |
| 底殼、頂蓋<br>和揚聲器         | _                                                            |                  |                  |                                         |                                              | 0                                                    |  |

備考1. "超出0.1 wt %"及"超出0.01 wt %"條指限用物質之百分比含量超出百分比含量基準值。 Note 1: "Exceeding 0.1 wt %" and "exceeding 0.01 wt %" indicate that the percentage content of the restricted substance exceeds the reference percentage value of presence condition.

備考2. "○"係指該項限用物質之百分比含量未超出百分比含量基準值。

Note 2: "O" indicates that the percentage content of the restricted substance does not exceed the percentage of reference value of presence.

備考3. "一"係指該項限用物質為排除項目。

Note 3: The "-" indicates that the restricted substance corresponds to the exemption.

# Appendix D. ENERGY STAR model information

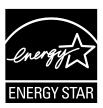

ENERGY STAR® is a joint program of the U.S. Environmental Protection Agency and the U.S. Department of Energy aimed at saving money and protecting the environment through energy efficient products and practices.

Lenovo is proud to offer our customers products with the ENERGY STAR qualified designation. You might find an ENERGY STAR mark affixed on the computer or displayed on the power settings interface. Lenovo computers of the following machine types, if carry an ENERGY STAR mark, have been designed and tested to conform to the ENERGY STAR program requirements for computers.

20CG and 20CH

By using ENERGY STAR qualified products and taking advantage of the power-management features of the tablet, you can help reduce the consumption of electricity. Reduced electrical consumption can contribute to potential financial savings, a cleaner environment, and the reduction of greenhouse gas emissions.

For more information about ENERGY STAR, go to: http://www.energystar.gov

Lenovo encourages you to make efficient use of energy an integral part of your day-to-day operations. To help in this endeavor, Lenovo has preset the following power-management features to take effect when the computer has been inactive for a specified length of time:

### Power plan: Balanced (settings when plugged into ac power)

• Put the tablet into sleep: After 10 minutes

• Advanced power settings:

- Turn off hard disks: Not applicable

- Hibernate: Never

To awaken the tablet from sleep mode, press the power button. For more information about these settings, see the Windows help information on the tablet.

© Copyright Lenovo 2014, 2016 **123** 

# Appendix E. Notices

Lenovo might not offer the products, services, or features discussed in this document in all countries. Consult your local Lenovo representative for information on the products and services currently available in your area. Any reference to a Lenovo product, program, or service is not intended to state or imply that only that Lenovo product, program, or service might be used. Any functionally equivalent product, program, or service that does not infringe any Lenovo intellectual property right might be used instead. However, it is the user's responsibility to evaluate and verify the operation of any other product, program, or service.

Lenovo might have patents or pending patent applications covering subject matter described in this document. The furnishing of this document does not give you any license to these patents. You can send license inquiries, in writing, to:

Lenovo (United States), Inc. 1009 Think Place - Building One Morrisville, NC 27560 U.S.A.

Attention: Lenovo Director of Licensing

LENOVO PROVIDES THIS PUBLICATION "AS IS" WITHOUT WARRANTY OF ANY KIND, EITHER EXPRESS OR IMPLIED, INCLUDING, BUT NOT LIMITED TO, THE IMPLIED WARRANTIES OF NON-INFRINGEMENT, MERCHANTABILITY OR FITNESS FOR A PARTICULAR PURPOSE. Some jurisdictions do not allow disclaimer of express or implied warranties in certain transactions, therefore, this statement might not apply to you.

This information could include technical inaccuracies or typographical errors. Changes are periodically made to the information herein; these changes will be incorporated in new editions of the publication. Lenovo might make improvements and/or changes in the product(s) and/or the program(s) described in this publication at any time without notice.

The products described in this document are not intended for use in implantation or other life support applications where malfunction might result in injury or death to persons. The information contained in this document does not affect or change Lenovo product specifications or warranties. Nothing in this document shall operate as an express or implied license or indemnity under the intellectual property rights of Lenovo or third parties. All information contained in this document was obtained in specific environments and is presented as an illustration. The result obtained in other operating environments might vary.

Lenovo might use or distribute any of the information you supply in any way it believes appropriate without incurring any obligation to you.

Any references in this publication to non-Lenovo Web sites are provided for convenience only and do not in any manner serve as an endorsement of those Web sites. The materials at those Web sites are not part of the materials for this Lenovo product, and use of those Web sites is at your own risk.

Any performance data contained herein was determined in a controlled environment. Therefore, the result obtained in other operating environments might vary significantly. Some measurements might have been made on development-level systems and there is no guarantee that these measurements will be the same on generally available systems. Furthermore, some measurements might have been estimated through extrapolation. Actual results might vary. Users of this document should verify the applicable data for their specific environment.

© Copyright Lenovo 2014, 2016 **125** 

### **Trademarks**

The following terms are trademarks of Lenovo in the United States, other countries, or both:

Lenovo Lenovo logo ThinkPad ThinkPad logo TrackPoint UltraConnect

Microsoft, Windows, BitLocker, and Cortana are trademarks of the Microsoft group of companies.

Intel and Ultrabook are trademarks of Intel Corporation or its subsidiaries in the U.S. and/or other countries.

Mini DisplayPort (mDP) is a trademark of the Video Electronics Standards Association.

The terms HDMI and HDMI High-Definition Multimedia Interface are trademarks or registered trademarks of HDMI Licensing LLC in the United States and other countries.

Other company, product, and service names may be trademarks or service marks of others.

# ThinkPad<sub>®</sub>